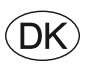

# *EXcon vejledning CX3000 automatik*

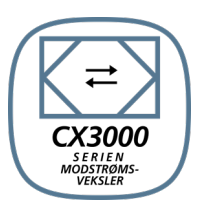

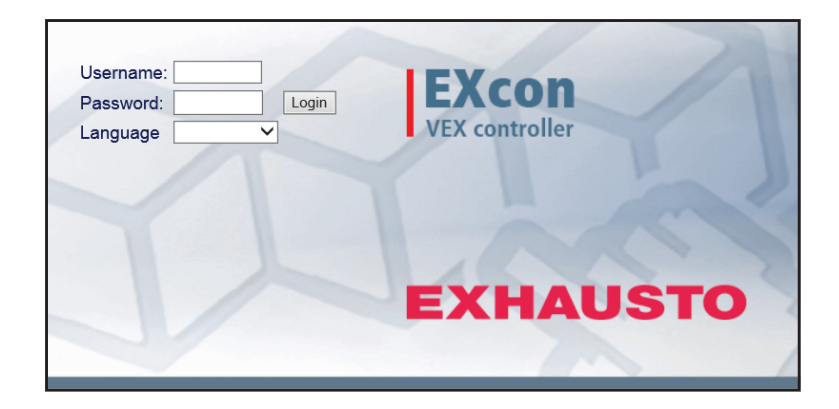

**Original brugsanvisning**

**EXHAUSTO A/S** Odensevej 76 DK-5550 Langeskov

Tel. +45 65 66 12 34 Fax +45 65 66 11 10 exhausto@exhausto.dk www.exhausto.dk

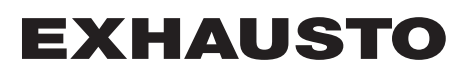

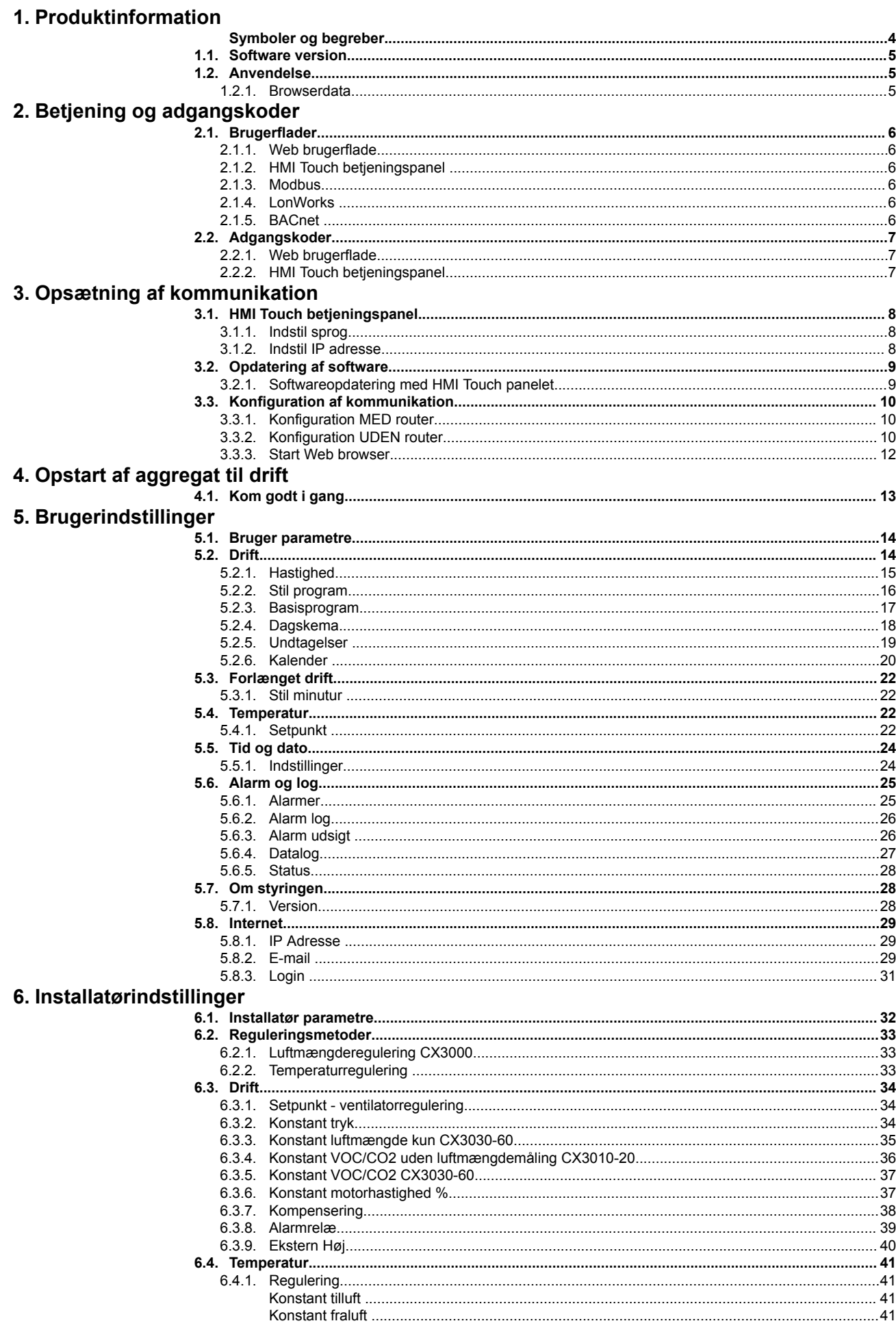

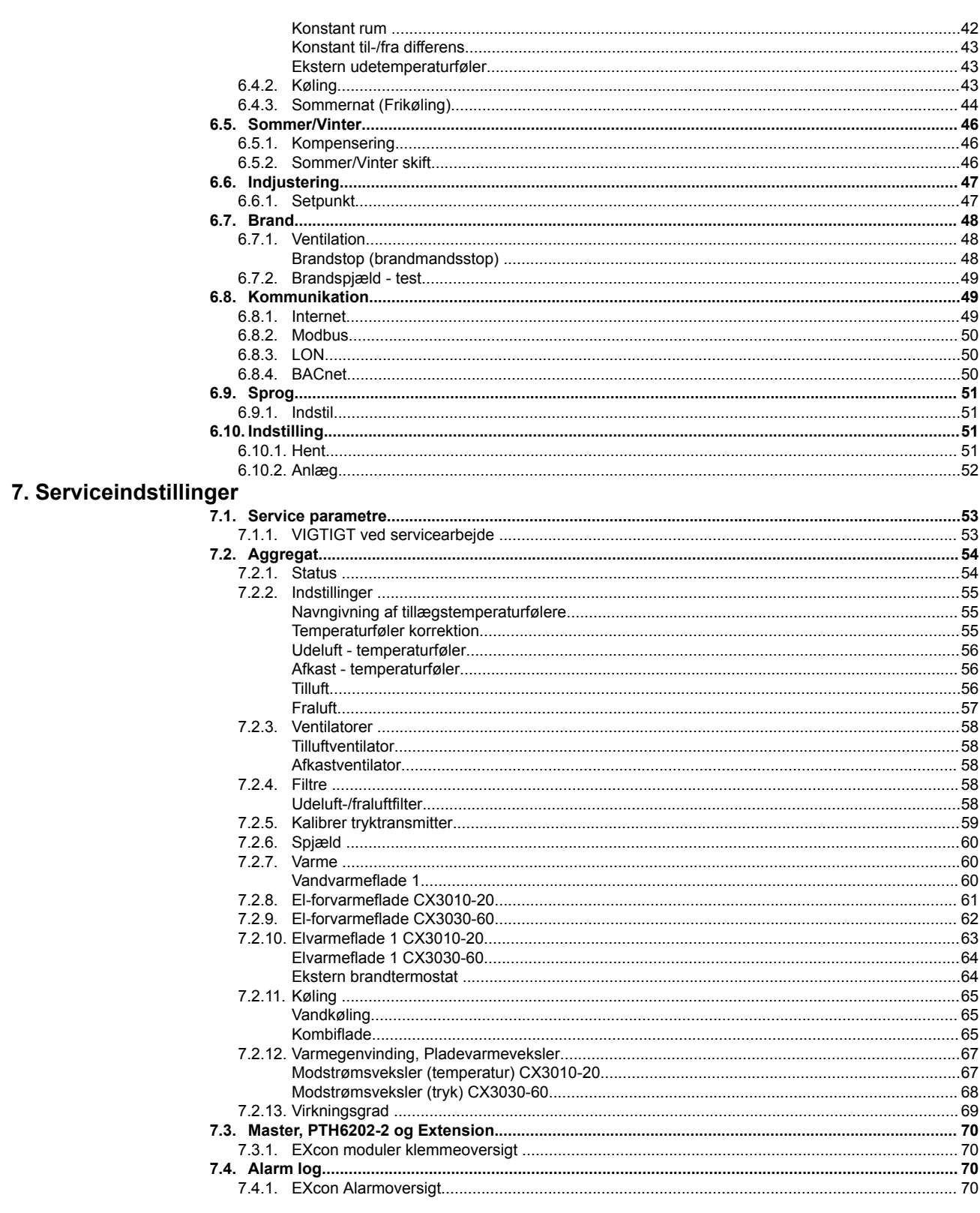

# <span id="page-3-0"></span>**1. Produktinformation**

# **Symboler og begreber**

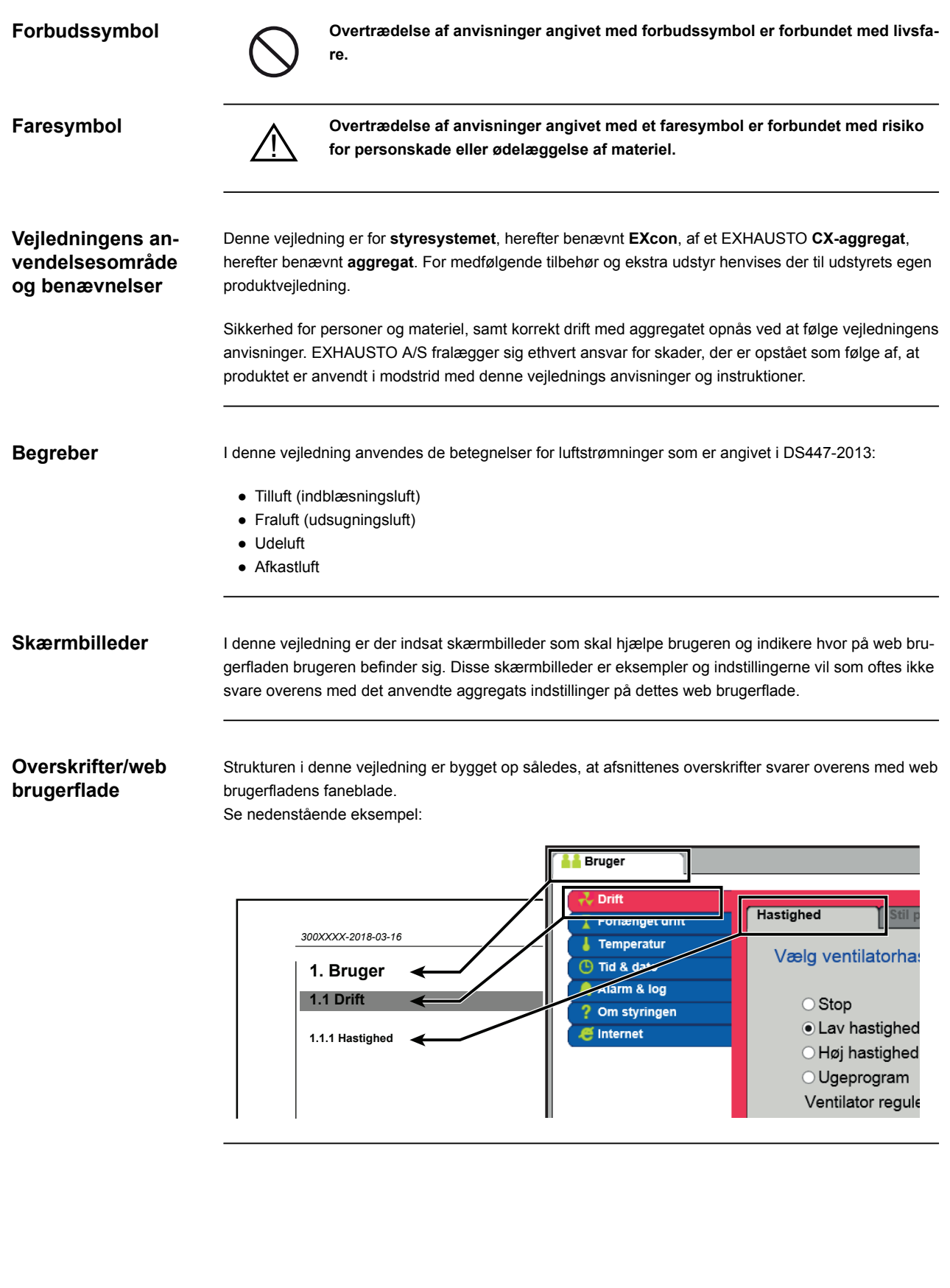

<span id="page-4-0"></span>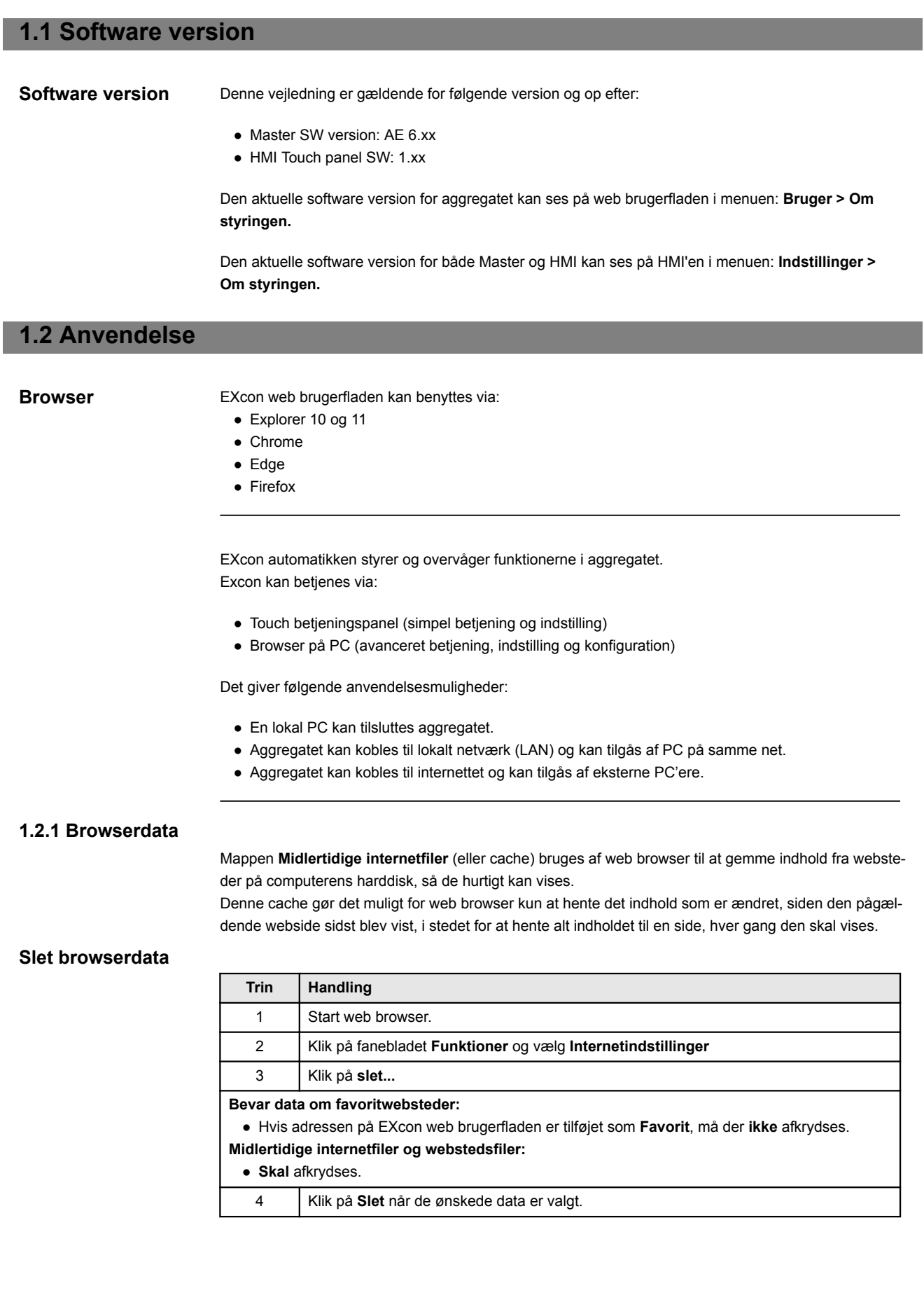

# <span id="page-5-0"></span>**2. Betjening og adgangskoder**

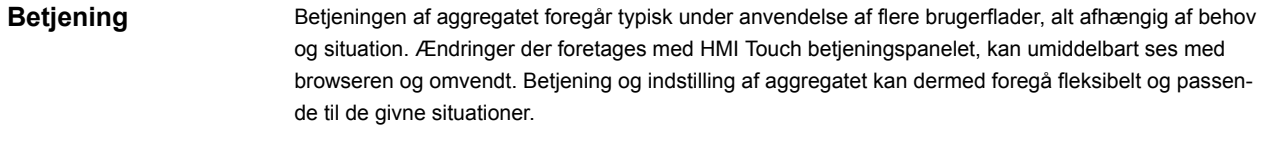

**Brugerniveauer** Med web brugerflade kan der logges ind som en af tre forskellige brugertyper. Disse er bruger, installatør og service. Service er det højeste niveau med flest rettigheder og adgang til flest indstillinger. Forskellige brugertyper og -niveauer anvendes ikke i forbindelse med betjening og drift via BACnet eller Modbus. Som option kan der også benyttes LonWorks.

## **2.1 Brugerflader**

Aggregatet kan indstilles og styres via EXcon web brugerflade, EXcon HMI Touch betjeningspanel, Modbus eller BACnet. Som option kan der også benyttes LonWorks, dette kræver at der monteres et LON-modul.

#### **2.1.1 Web brugerflade**

Med web brugerfladen er det muligt at styre og indstille alle funktioner i aggregatet. Afhængig af behov og brugertype, kan der logges på et af tre brugerniveauer med tilsvarende kodeord og rettigheder.

#### Log-in procedure 1. Åbn en browser

- 2. Indtast IP-adressen for aggregatet *(se Opsætning af kommunikation)*
- 3. Indtast brugernavn og kodeord *(se Adgangskoder)*

På sider hvor der er hjælp til rådighed, åbnes og lukkes hjælpefunktionen ved at klikke på **I** knappen i øverste højre hjørne.

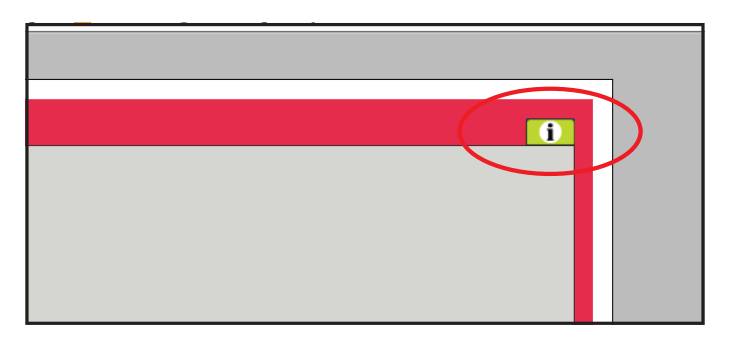

#### **2.1.2 HMI Touch betjeningspanel**

Med HMI'en er det muligt at indstille de mest grundlæggende funktioner. HMI'en kan monteres i forbindelse med aggregatet eller i rummet som rumbetjening.

For indstilling og betjening med HMI'en, se EXcon HMI Touch vejledningen.

#### **2.1.3 Modbus**

Konfiguration og betjening via Modbus foretages med det af brugeren valgte konfigureringsprogram. For mere information og oversigt over parametre, se **Modbus protokollen.**

**2.1.4 LonWorks** Konfiguration og betjening via LonWorks foretages med det af brugeren valgte konfigureringsprogram.

## **2.1.5 BACnet**

Konfiguration og betjening via BACnet foretages med det af brugeren valgte konfigureringsprogram. For mere information og oversigt over parametre, se **BACnet protokollen.**

# **EXHAUSTO**

For mere information og oversigt over parametre, se **LON protokollen.**

## <span id="page-6-0"></span>**2.2 Adgangskoder**

### **2.2.1 Web brugerflade**

Login på højere niveauer giver samtidig adgang til de underliggende niveauers menuer.

Der er fra fabrikken indstillet følgende login og kodeord på web brugerfladen:

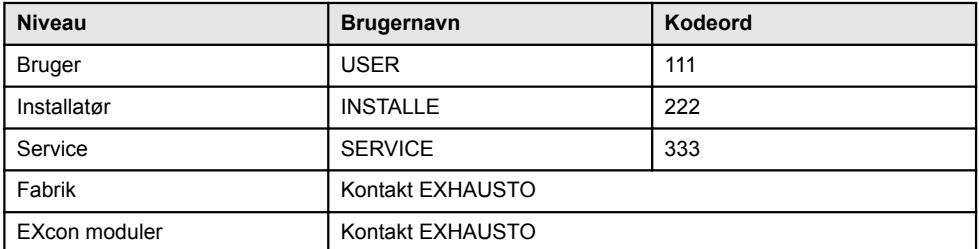

Der skelnes mellem store og små bogstaver.

**Ændre koder** Det er muligt at ændre brugernavn og kodeord for Brugerniveau på web brugerfladen. For yderligere information se under: **Bruger > Internet > Login.**

> For at ændre kodeord for Installatør- og Serviceniveau kræves der login på Fabrikniveau. Kontakt EX-HAUSTO for yderligere information.

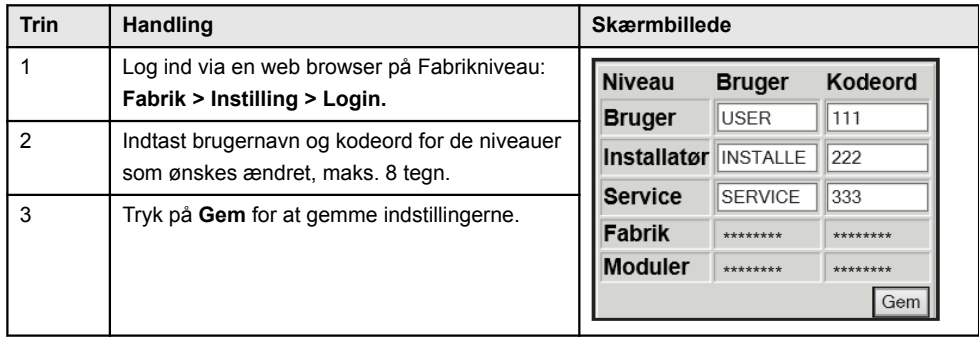

## **2.2.2 HMI Touch betjeningspanel**

Der anvendes ikke adgangsniveauer for betjening af HMI'en.

Der kræves dog LOGIN-kode for tilbagestilling til fabriksindstilling, samt konfiguration og indstilling af visse parametre.

Kontakt EXHAUSTO for yderligere information.

# <span id="page-7-0"></span>**3. Opsætning af kommunikation**

## **3.1 HMI Touch betjeningspanel**

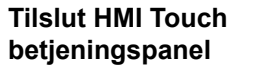

Tjek at kablet mellem HMI'en og Masteren er tilsluttet korrekt som vist nedenstående.

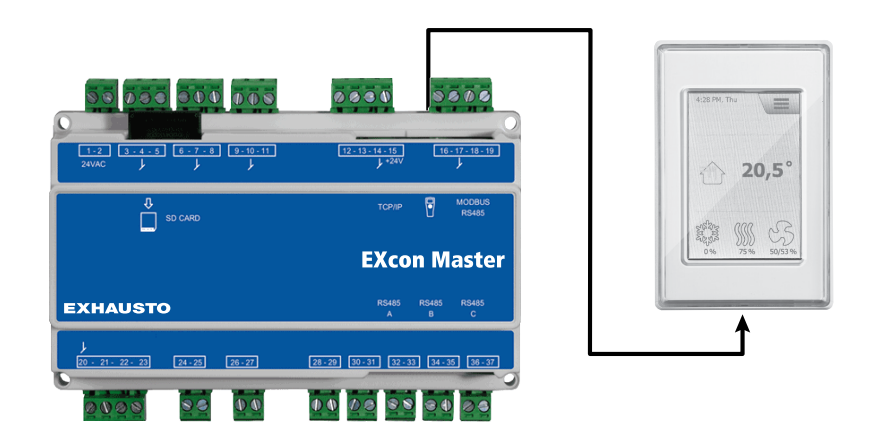

- 1. Tænd for Masteren
- 2. Kontroller at der er lys i displayet på HMI'en
- 3. Vent ca. 30 sekunder inden styringen er klar

Der vil ofte vises mindst én aktiv alarm på HMI'ens display ved opstart af Masteren. Alarmer fjernes ved at trykke **ESC**.

## **3.1.1 Indstil sprog**

Bemærk Indstilling af sprog kan foretages uden kendskab til LOGIN-kode.

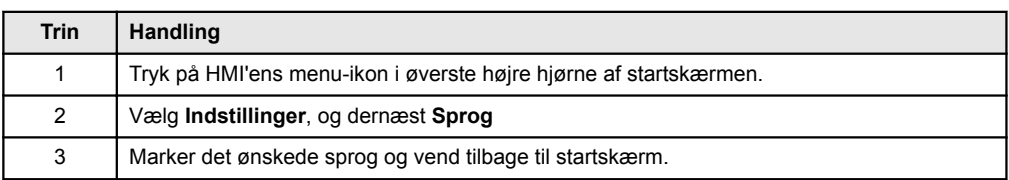

#### **3.1.2 Indstil IP adresse**

For at opnå kommunikation mellem Masteren og en direkte tilkoblet PC, skal internet indstillingerne opsættes.

Masteren kan enten indstilles til **Statisk** eller **DHCP** IP adresse via HMI'en.

For yderligere oplysninger, se afsnittet **Konfiguration af kommunikation**.

Bemærk Indstilling af IP adresse kan kun foretages af servicetekniker med kendskab til LOGIN-kode.

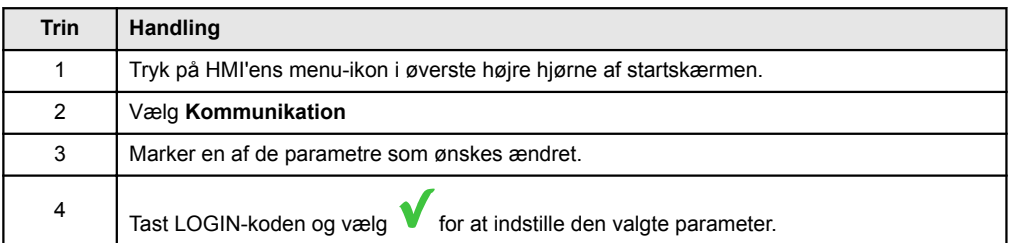

## <span id="page-8-0"></span>**3.2 Opdatering af software**

#### **3.2.1 Softwareopdatering med HMI Touch panelet**

Brug SD-kort I tilfælde af at softwaren i aggregatet skal opdateres, gøres dette via et SD-kort. Følg nedenstående rækkefølge for at opdatere softwaren.

**NB! Alle indstillinger som allerede er gemt i softwaren bevares.**

**Bemærk** Opdatering af software bør kun foretages af servicetekniker med kendskab til LOGIN-kode.

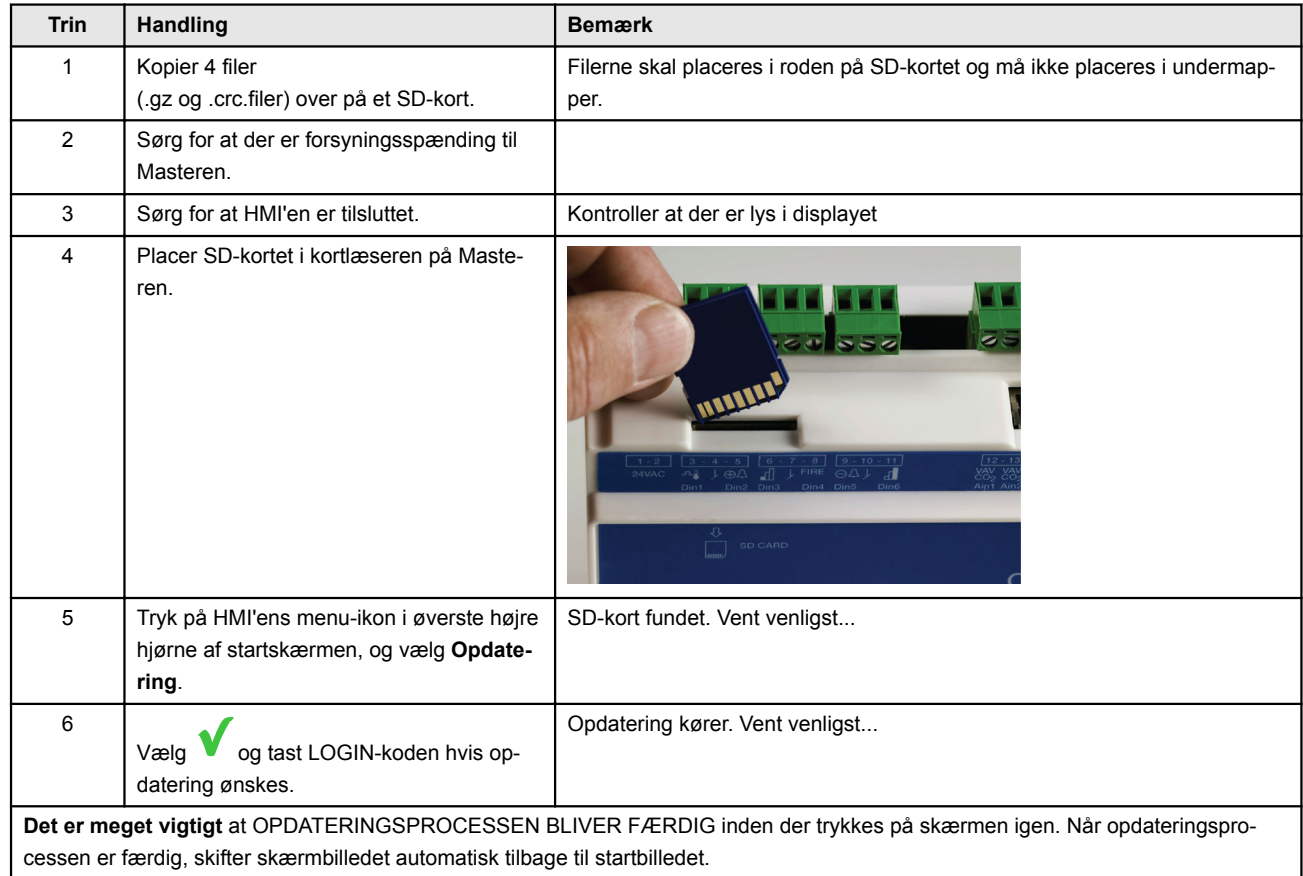

## <span id="page-9-0"></span>**3.3 Konfiguration af kommunikation**

## **3.3.1 Konfiguration MED router**

Hvis kommunikationen konfigureres MED router på TCP/IP netværket, tildeles PC'en automatisk en IPadresse fra netværket eller routeren. Med HMI'en indstilles IP-adressen til **DHCP**

\*Gul LED: Lyser når LAN forbindelse er OK.

\*\* Grøn LED: Blinker når der er kommunikation.

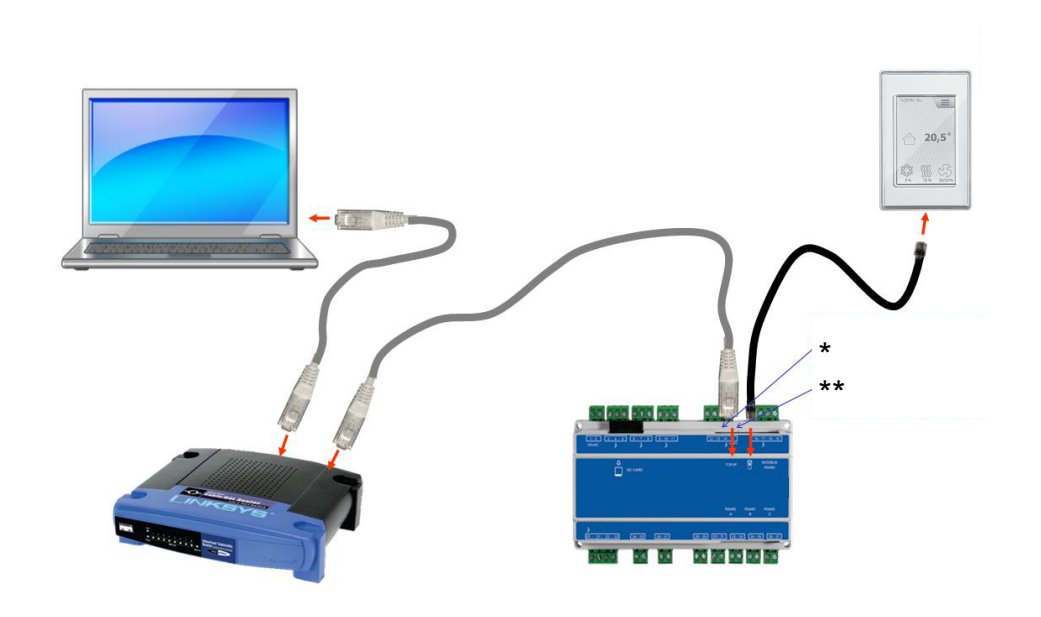

## **3.3.2 Konfiguration UDEN router**

Hvis kommunikationen konfigureres UDEN router skal PC'en indstilles til **Statisk** IP-adresse. Med HMI'en indstilles IP-adressen ligeledes til **Statisk** og den ønskede IP adresse indstilles. (eksempelvis 192.168.1.100)

\*Gul LED: Lyser når LAN forbindelse er OK.

\*\* Grøn LED: Blinker når der er kommunikation.

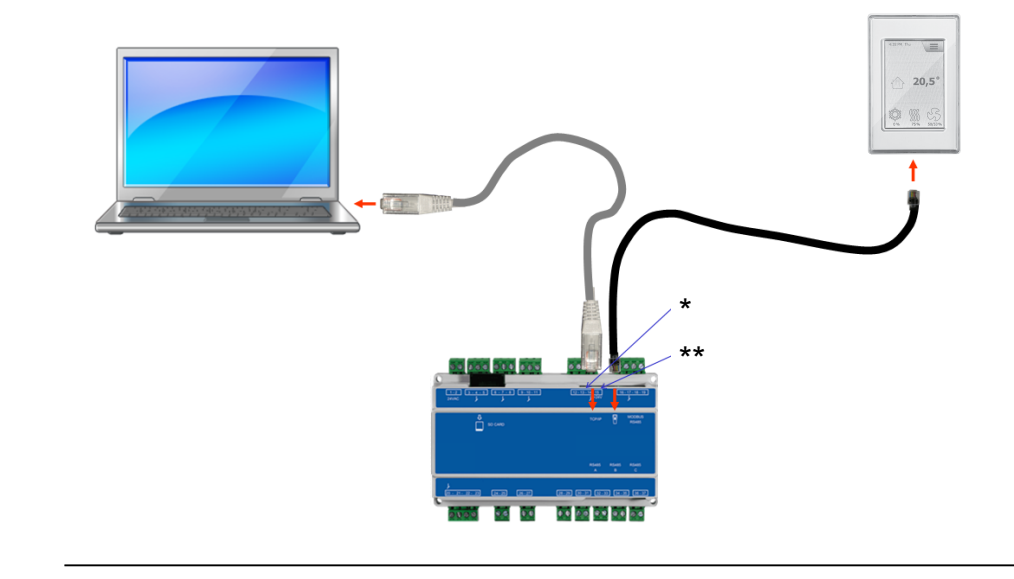

## **For Windows 7 brugere**

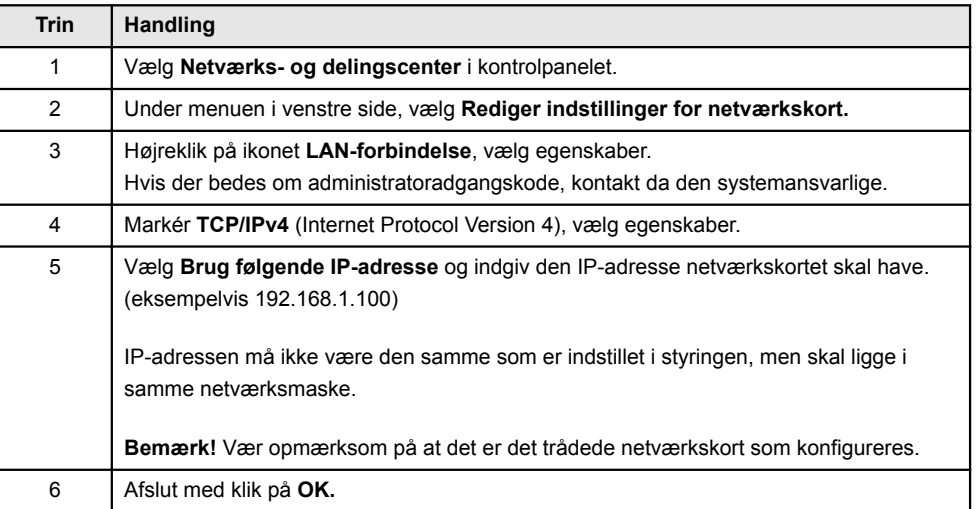

## **For Windows 8, 10 og 11 brugere**  $\Box$

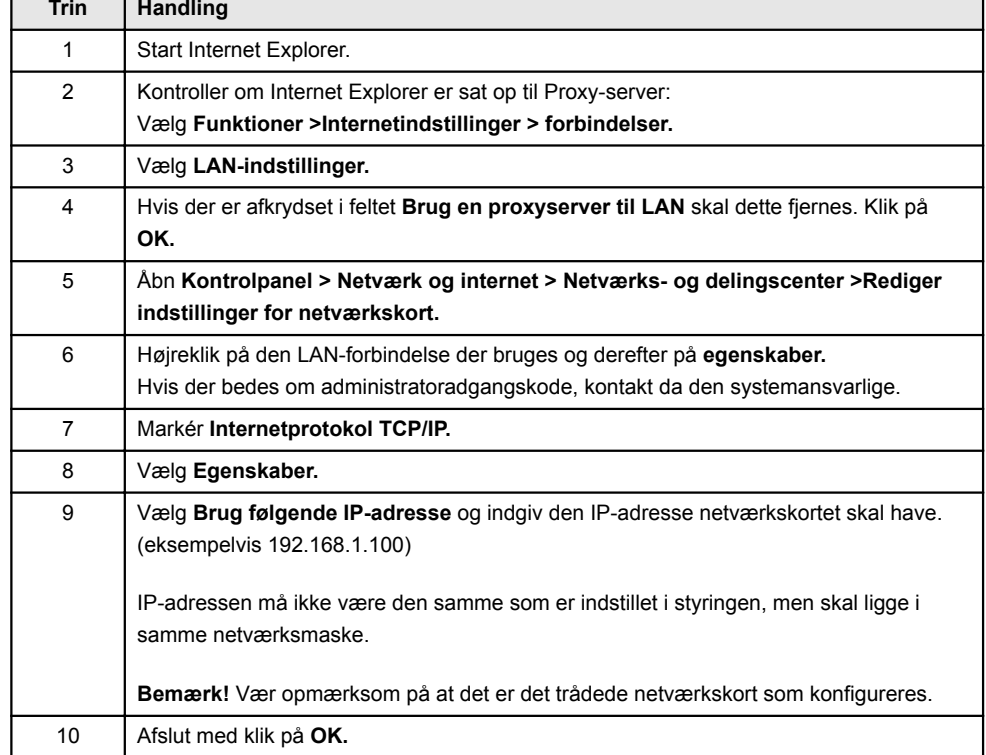

<span id="page-11-0"></span>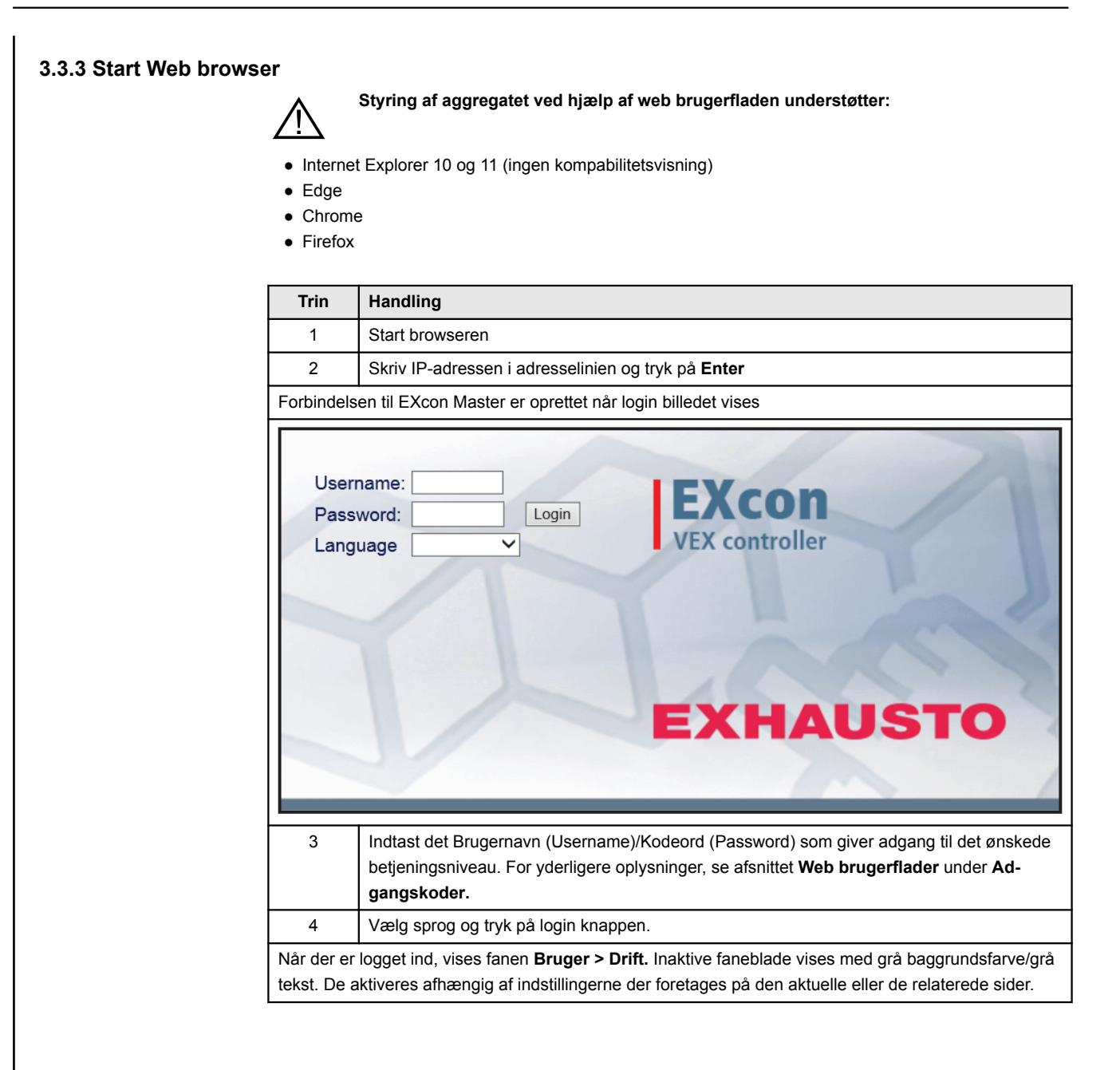

# <span id="page-12-0"></span>**4. Opstart af aggregat til drift**

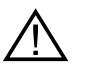

**Stikkene i Modbus forbindelsen må ikke fjernes eller tilsluttes, hvis der er spænding på enhederne. Begge Modbus enheder skal slukkes inden der foretages ændringer, ellers er der risiko for at enhederne ødelægges.**

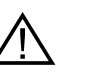

**Under idriftsættelsen kan det være nødvendigt at arbejde med åbne automatikbokse. Delene i boksene må kun berøres med værktøj, som er elektrisk isoleret.**

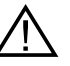

**Før ethvert indgreb på motorstyringerne eller motorernes kabler og klemmekasser, skal forsyningen være afbrudt i mindst 5 minutter, for afladning af kondensatorer.**

**Før idriftsættelse påbegyndes**

- Kontrollér at forsyningsspændingen er tilsluttet.
- Log ind på serviceniveau, se afsnittet **Adgangskoder**.

## **4.1 Kom godt i gang**

**Idriftsættelse** Når der er logget ind, så følg nedenstående rækkefølge for at komme godt i gang med idriftsættelsen.

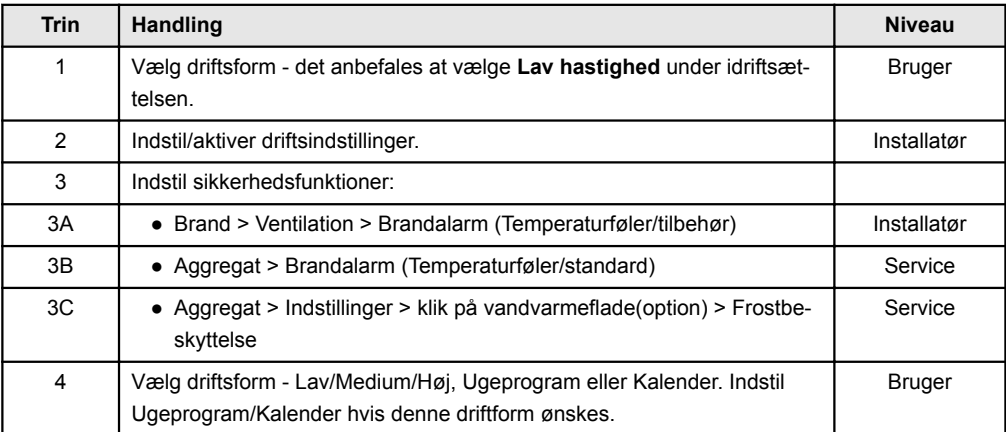

## <span id="page-13-0"></span>**5. Brugerindstillinger**

## **5.1 Bruger parametre**

Aggregatet kan indstilles til at imødekomme skiftende behov for temperaturer, luftudskiftning, logning af alarmer m.m. En del indstillinger sættes en gang for alle, mens andre er beregnet for kortere perioder. EXcon web brugerfladen danner udgangspunkt for hvilke parametre der er beskrevet.

**Bemærk** Der er forskel mellem niveauer på brugerfladerne mht. hvilke parametre der er til rådighed og hvor de er placeret.

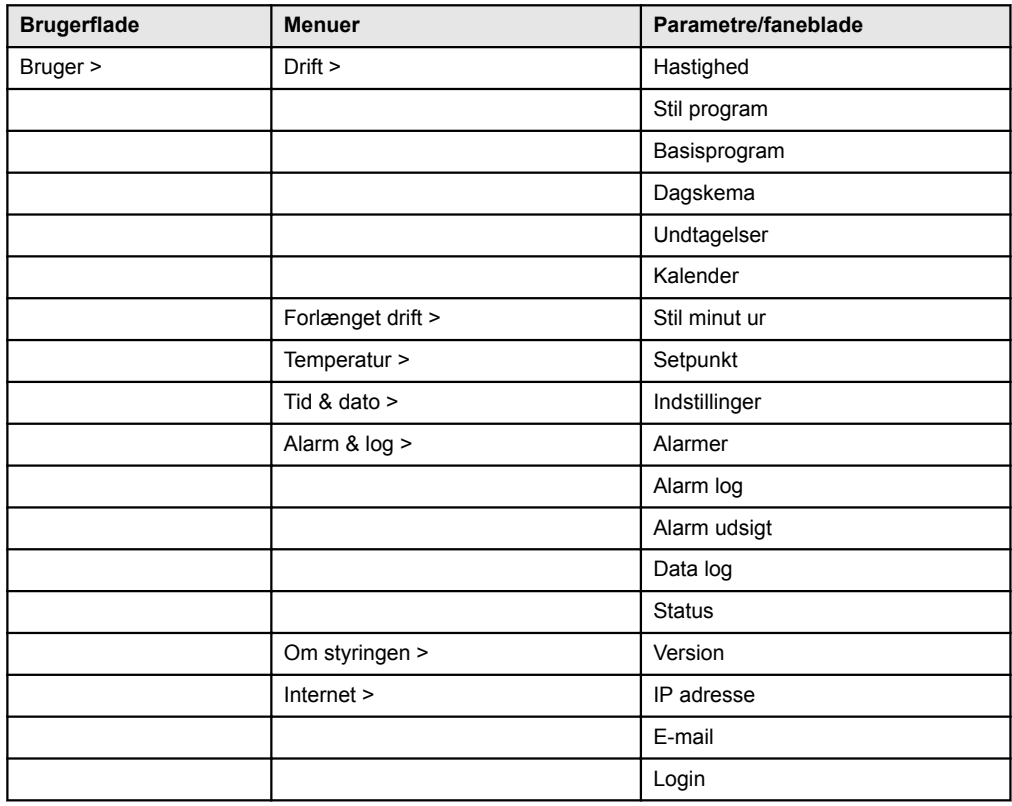

## **5.2 Drift**

Parametrene for menuen **Drift** bruges til at bestemme hastigheden af luftudskiftning og på hvilke tidspunkter der skiftes mellem de forskellige hastigheder.

Aggregatet kan være i én af fire driftstilstande: stoppet, lav, medium eller høj hastighed. Det kan programmeres til at følge et af tre forskellige ugeprogrammer, eller kalenderen kan anvendes for en mere detaljeret drift-indstilling.

Den aktuelle driftsform kan midlertidigt overstyres ved at anvende forlænget drift.

## <span id="page-14-0"></span>**5.2.1 Hastighed**

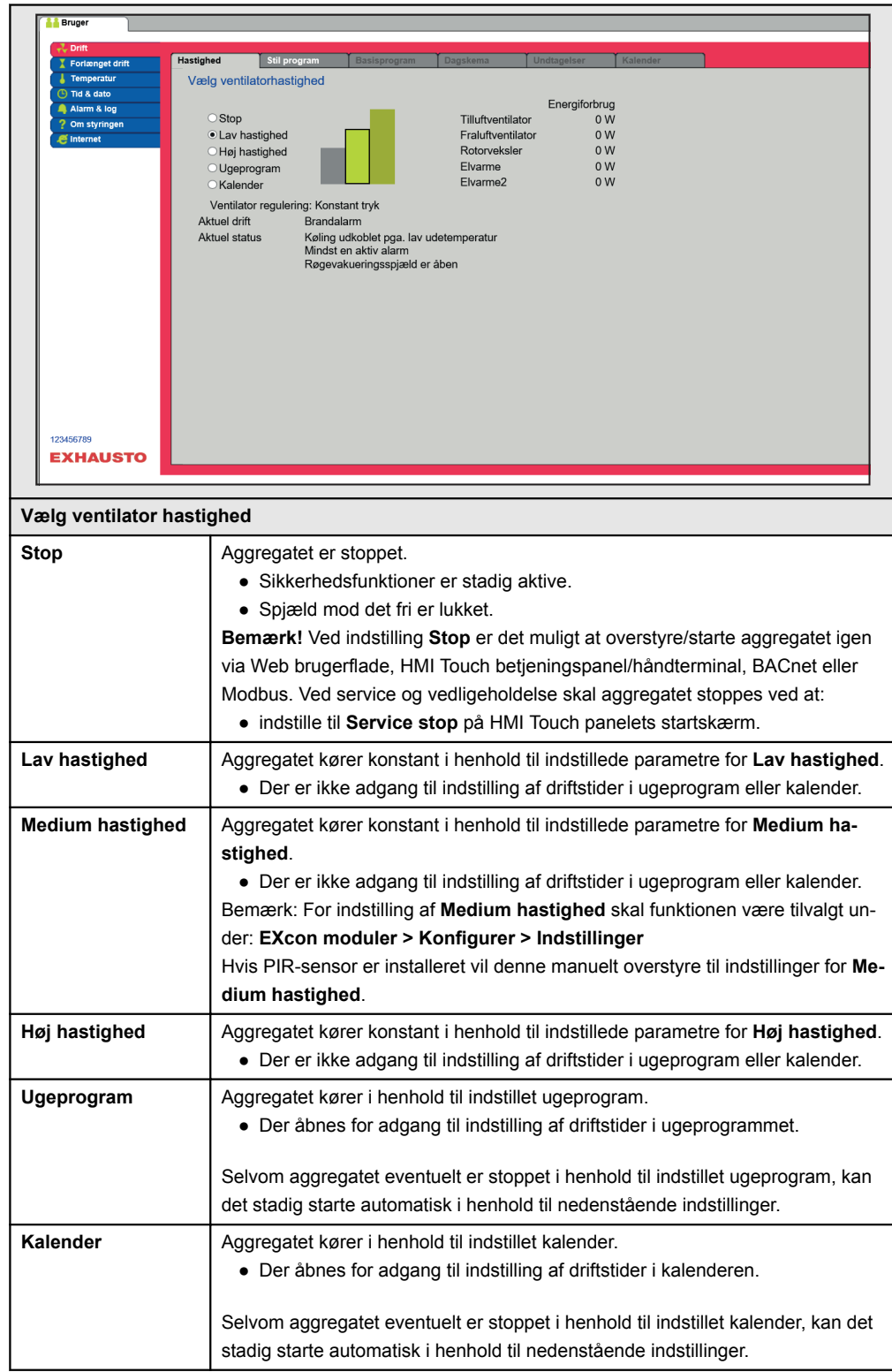

#### <span id="page-15-0"></span>**Installatør > Sommernat**

**Høj**

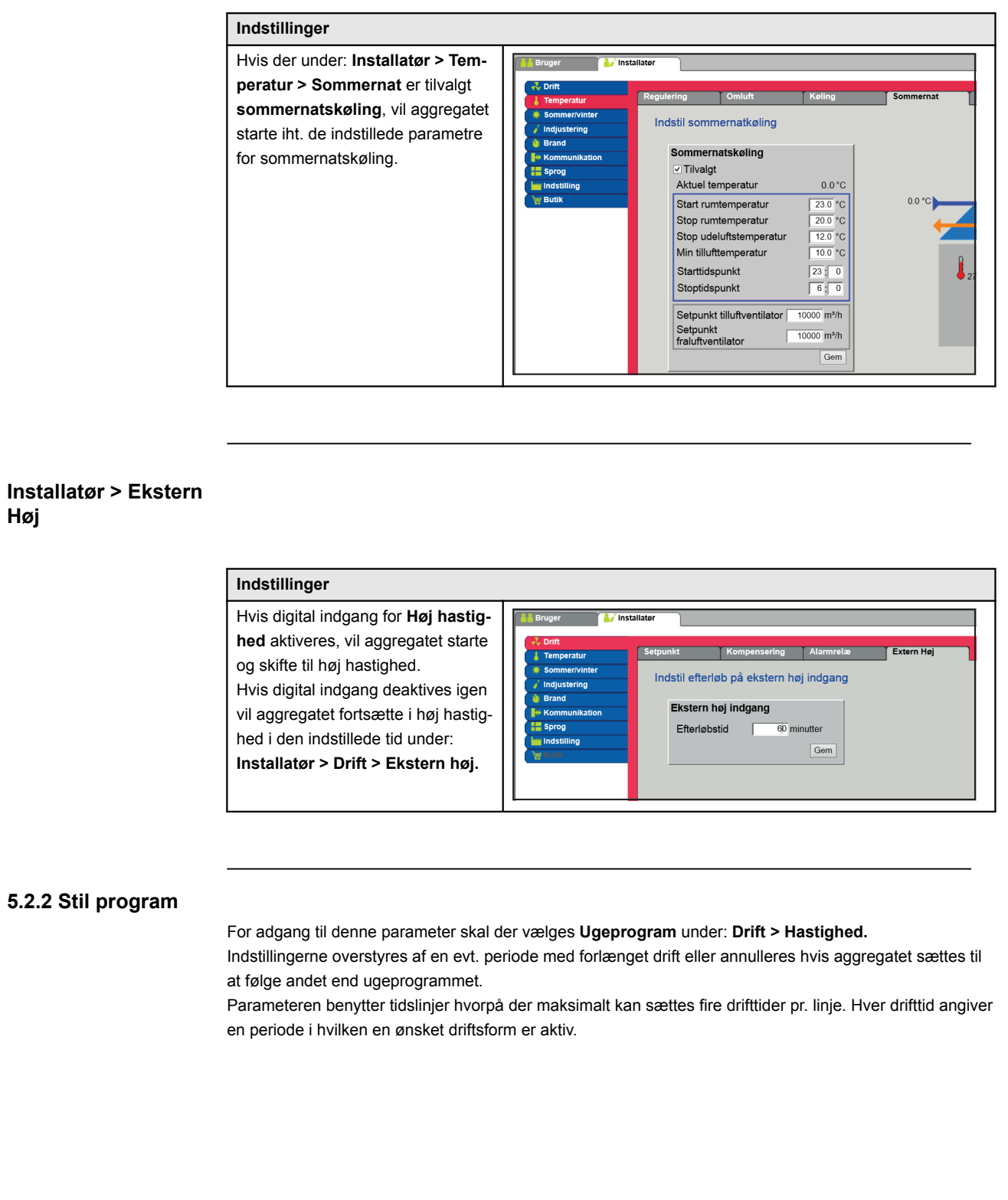

<span id="page-16-0"></span>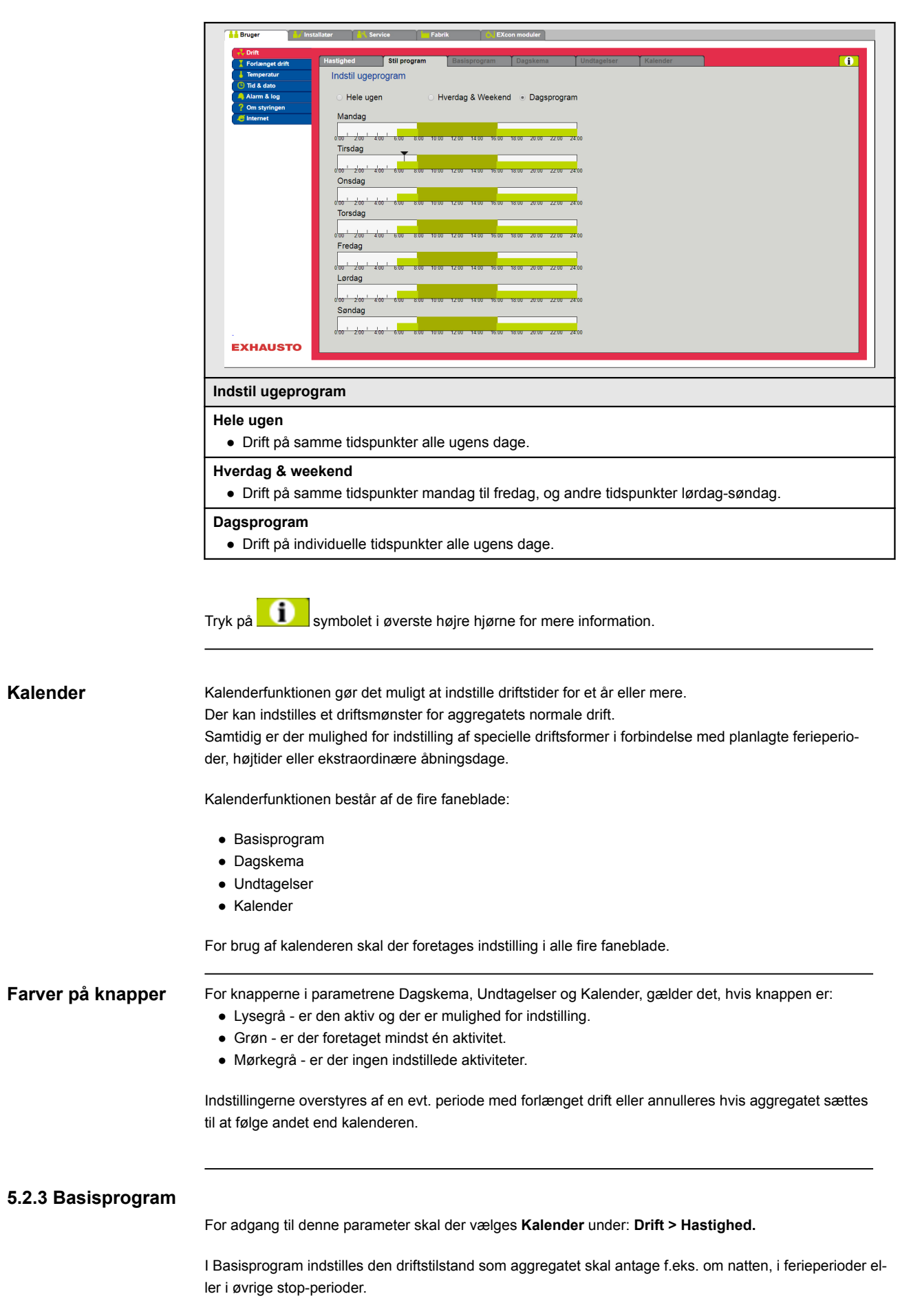

Der indstilles ligeledes hvilken periode basisprogrammet skal gælde for.

<span id="page-17-0"></span>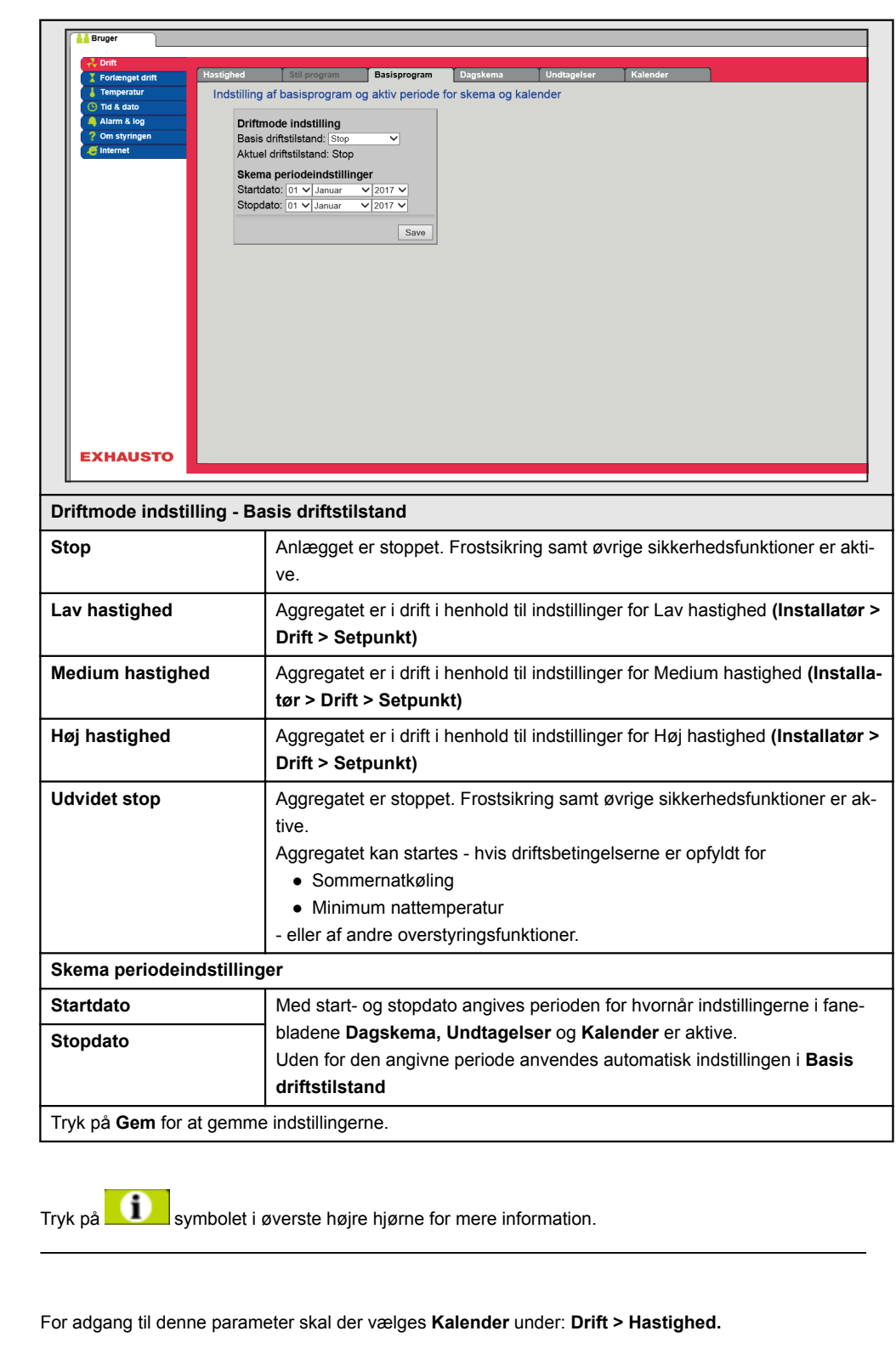

I Dagskema indstilles det driftsmønster gældende som standard, i de perioder hvor aggregatet skal køre normal drift.

Derefter er det muligt at indstille op til tre undtagelser, hvor driftmønsteret afviger fra den normale drift.

**5.2.4 Dagskema**

<span id="page-18-0"></span>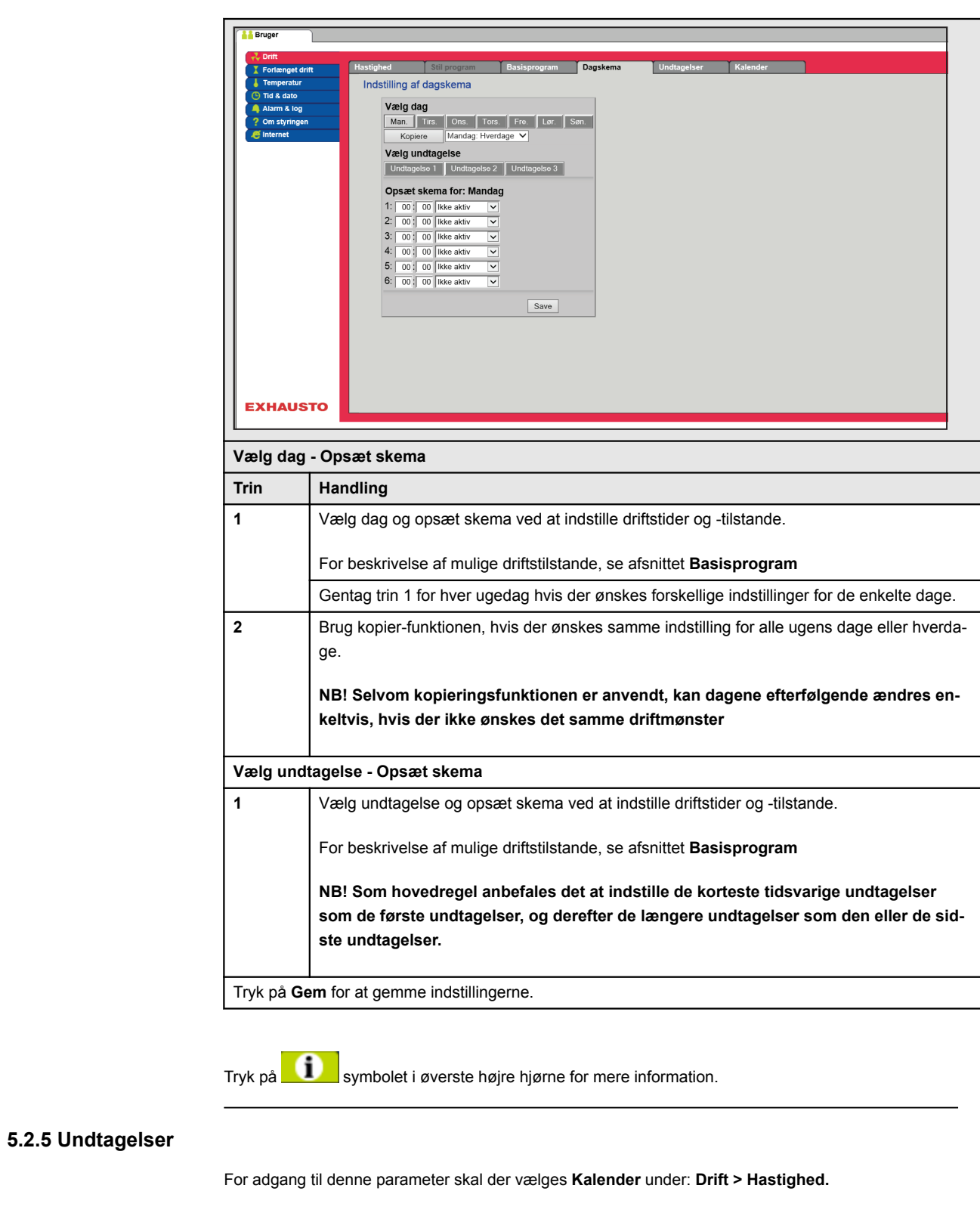

I **Undtagelser** indstilles hvornår undtagelserne 1-3 skal være aktive.

- Undtagelse 1 har første-prioritet
- Undtagelse 2 har anden-prioritet
- Undtagelse 3 har tredje-prioritet

<span id="page-19-0"></span>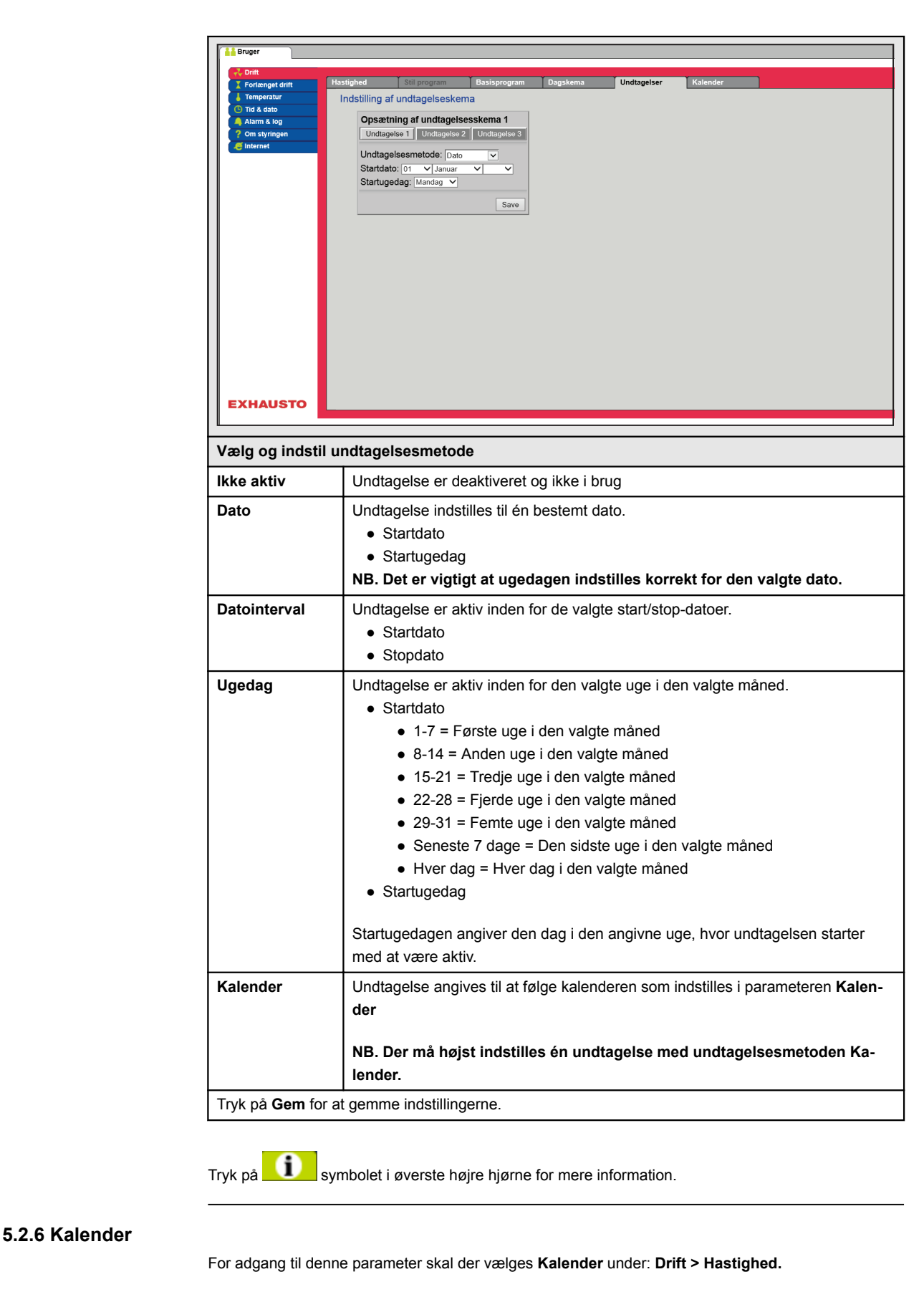

I **Kalender** indstilles hvornår en undtagelse skal være aktiv, hvis der er valgt kalender som undtagelsesmetode.

Der kan indstilles op til 10 perioder eller datoer (kalender-numre) for hvornår undtagelsen skal være aktiv.

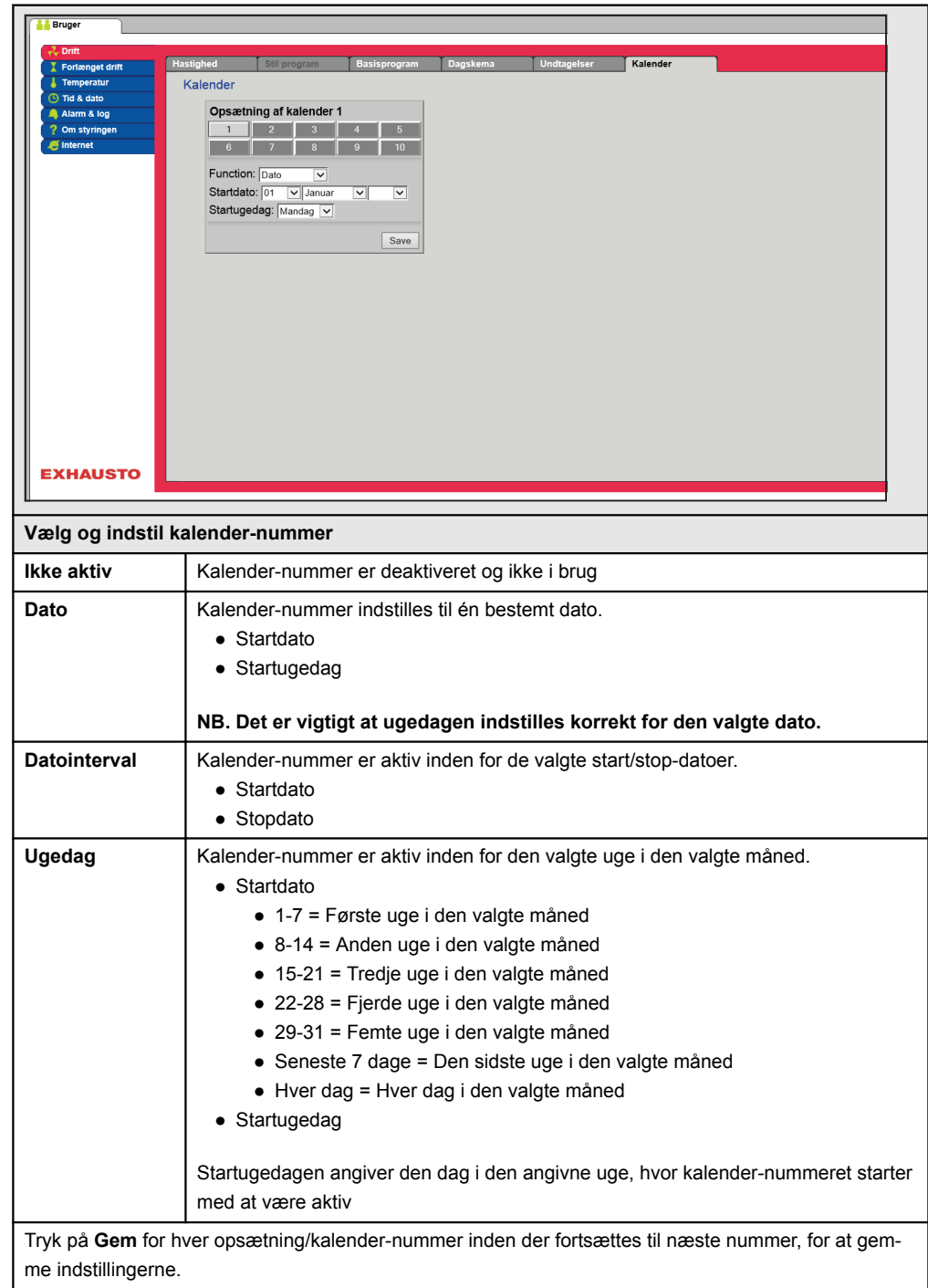

Tryk på **symbolet i øverste højre hjørne for mere information.** 

<span id="page-21-0"></span>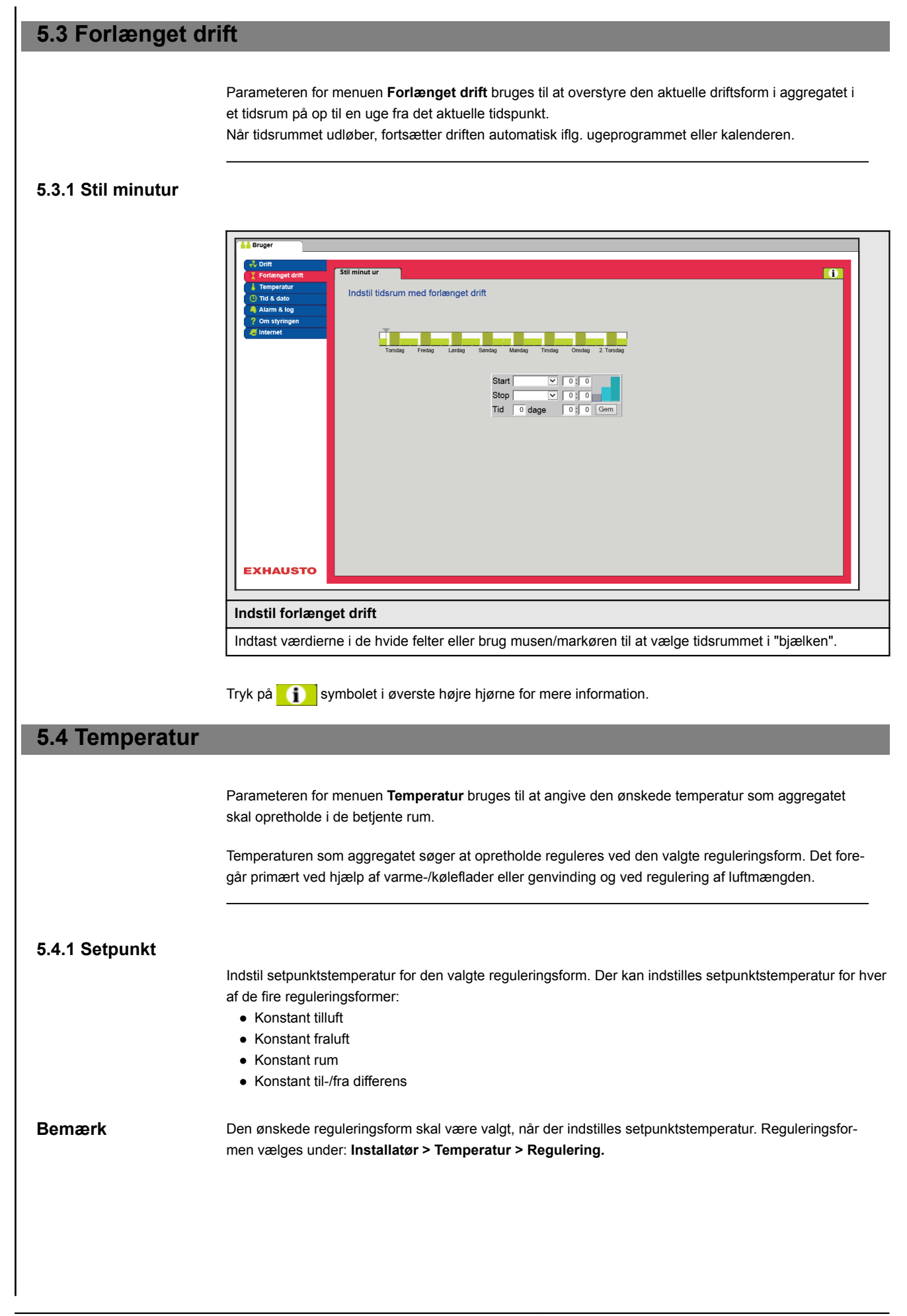

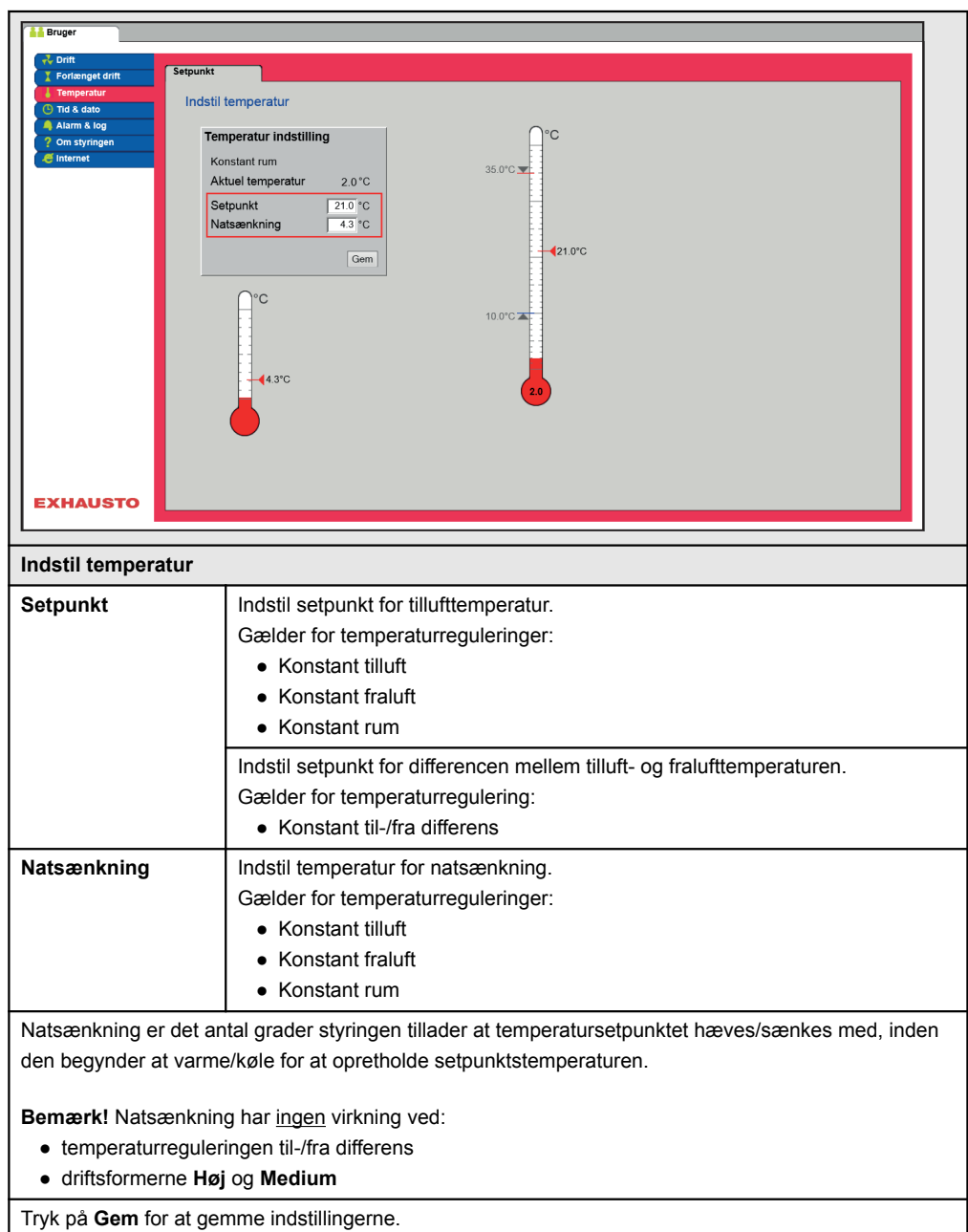

## <span id="page-23-0"></span>**5.5 Tid og dato**

Parametrene for menuen **Tid og dato** indstiller styringens ur. Uret bruges ifm. styring af det valgte driftprogram samt ved logning af alarmer.

## **5.5.1 Indstillinger**

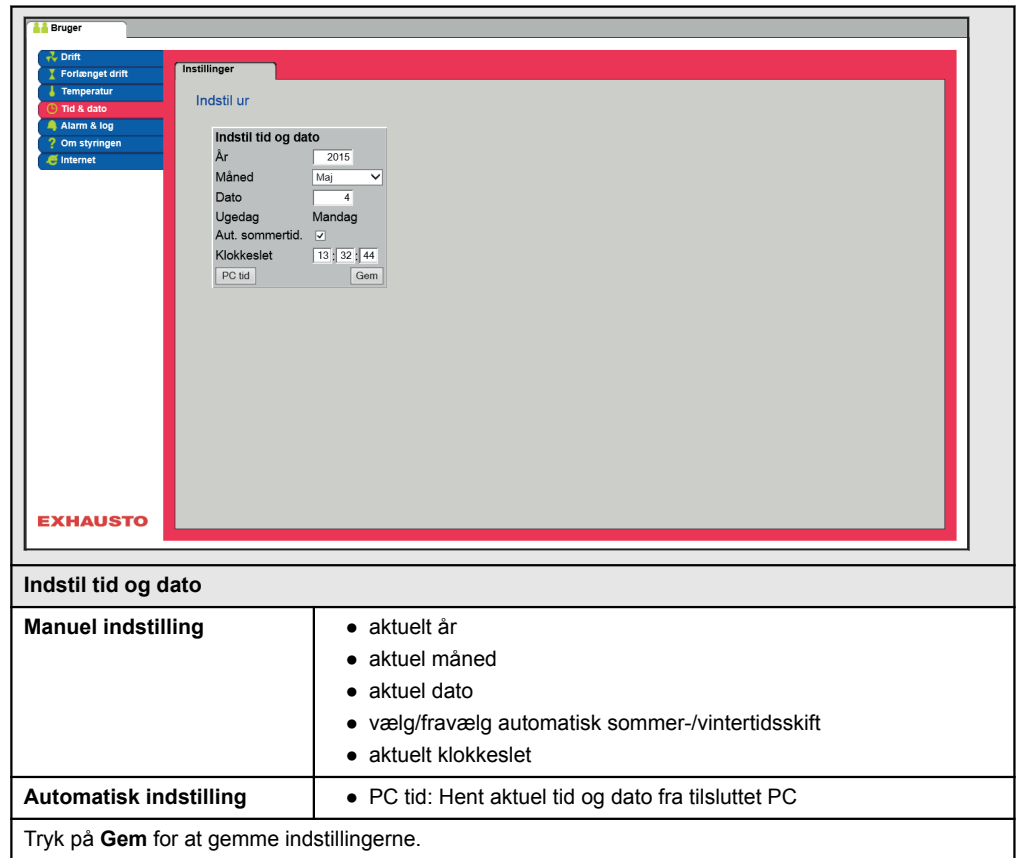

## <span id="page-24-0"></span>**5.6 Alarm og log**

Med parametrene i menuen **Alarm og Log** logges alarmer og driftsdata der er forekommet siden den seneste opstart af aggregatet. Der logges hvilke alarmer der er opstået, hvilke der nærmer sig grænseværdier samt historikken af driftsdata. De loggede alarmer tilgås via web brugerfladen eller med HMI'en. Hvis der anvendes BACnet eller Modbus vil de loggede alarmer ligeledes være tilgængelige. I web brugerfladen vises udover de aktuelle alarmer også de kommende alarmer og de loggede driftsdata.

#### **5.6.1 Alarmer**

Hvorvidt en alarm medfører driftsstop afhænger af typen. Der skelnes således mellem A- og B-alarmer, hvor A-alarmer medfører driftsstop.

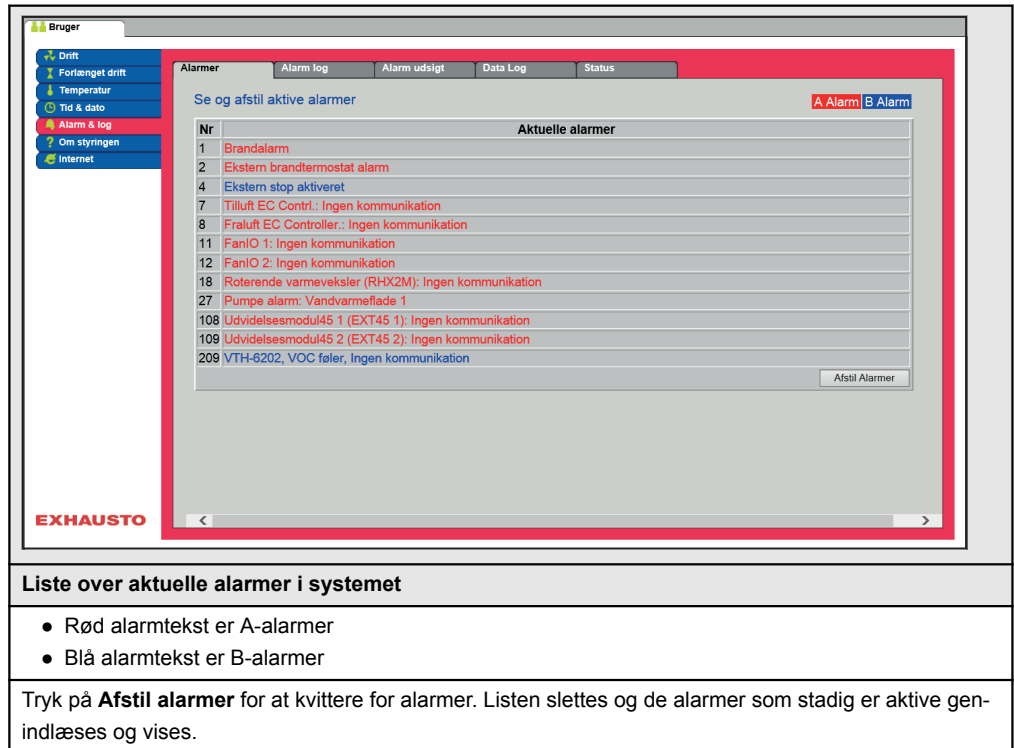

## <span id="page-25-0"></span>**5.6.2 Alarm log**

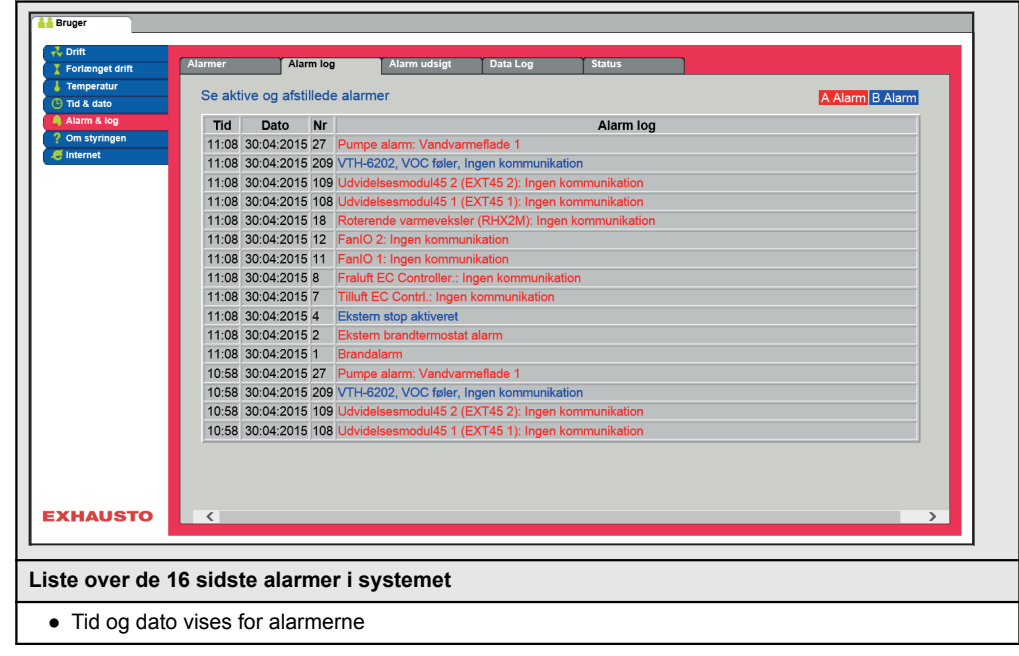

#### **5.6.3 Alarm udsigt**

Alarmer som nærmer sig de angivne grænseværdier vises i fanebladet **Alarm udsigt**. Hvis grænseværdierne overskrides, flyttes de pågældende alarmer til listen over aktuelle alarmer og alarm loggen opdateres.

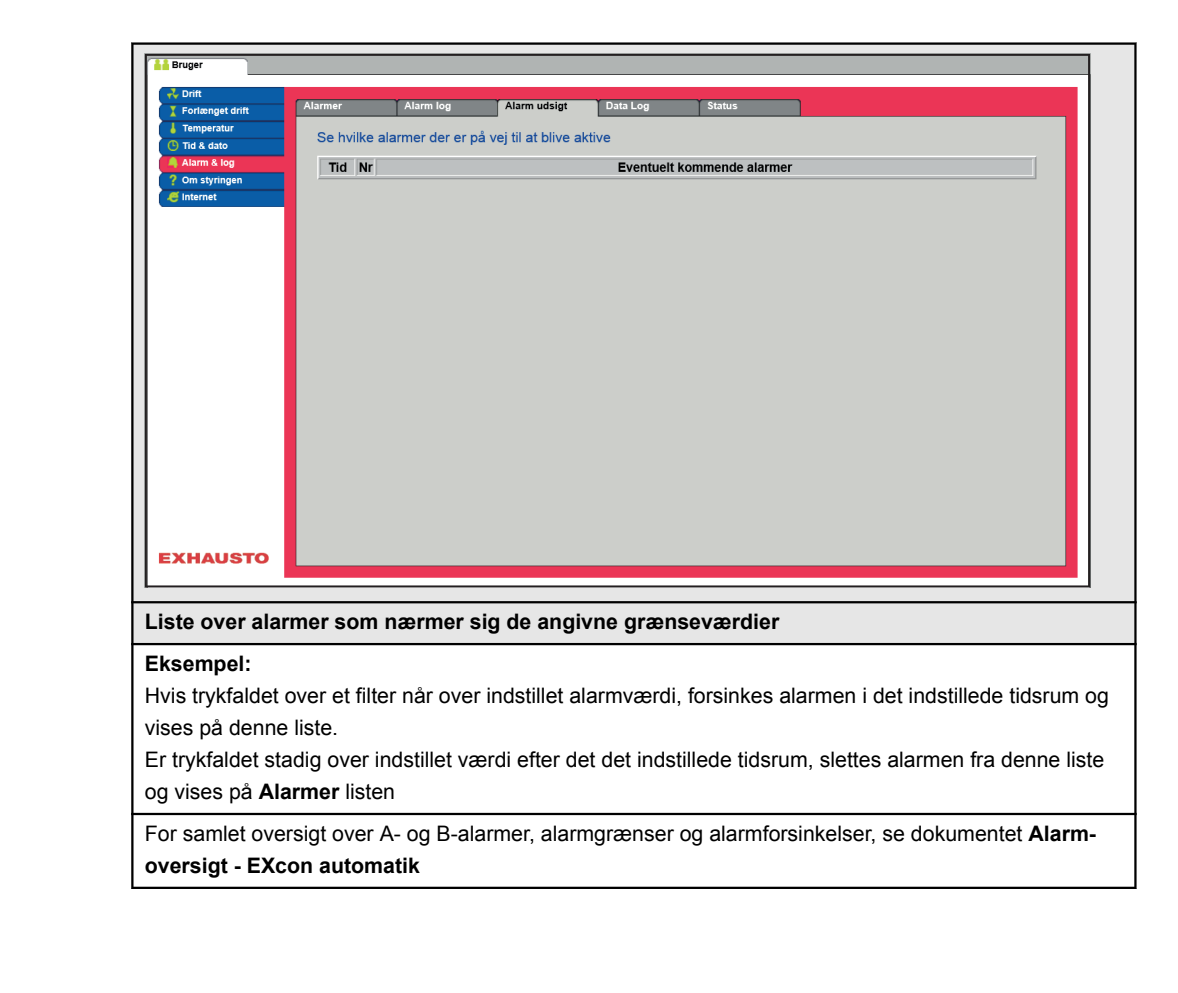

## <span id="page-26-0"></span>**5.6.4 Datalog**

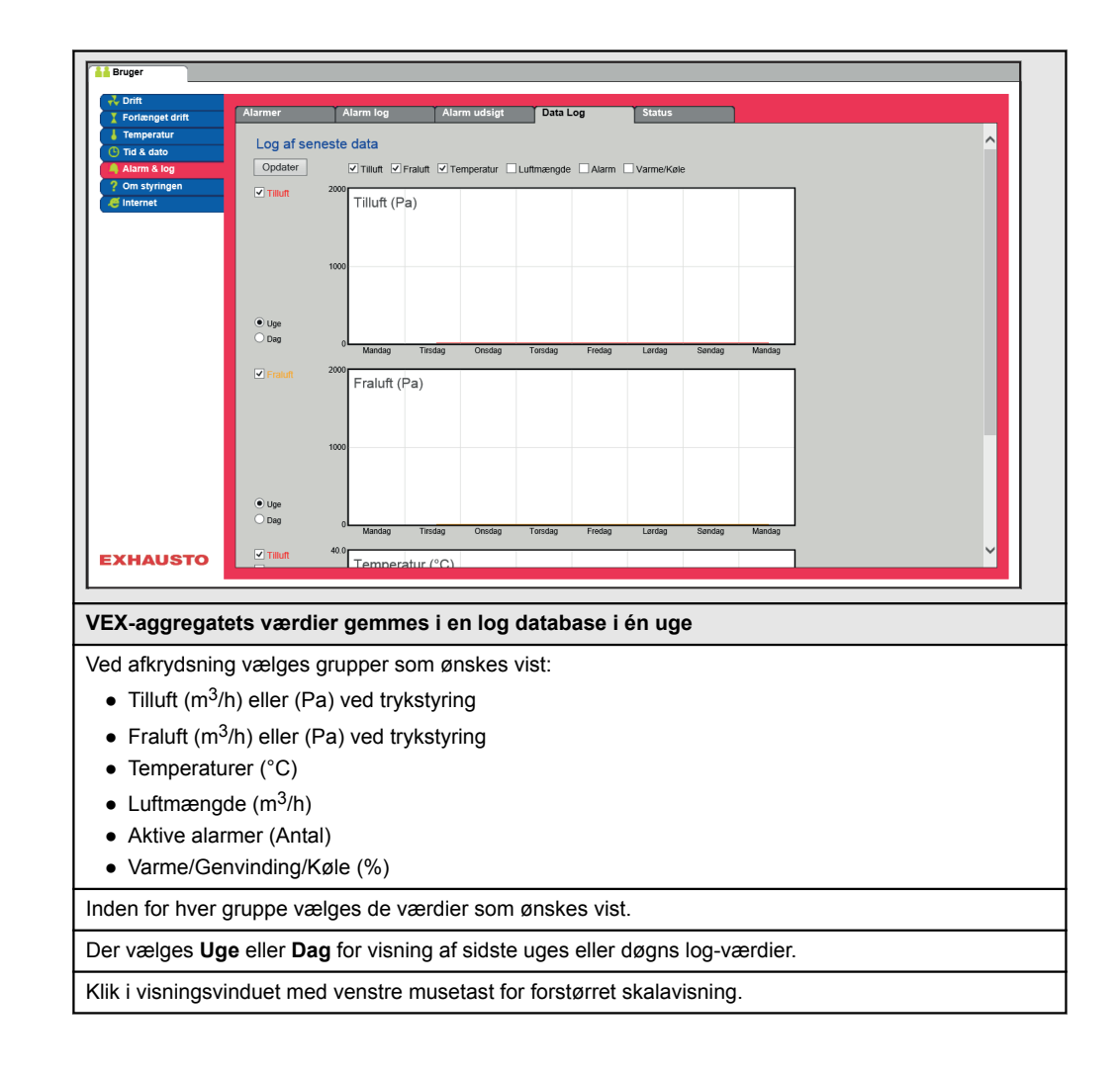

# <span id="page-27-0"></span>**5.6.5 Status** Aktuel driftstatus  $|Pa|$  $\begin{smallmatrix} 0 & 96 \\ 0 & 96 \end{smallmatrix}$  $0.022$  $\overline{\bigoplus}$ Aktuel drift **Brandalarm** Brandalarm<br>Maks. tillufttemperatur<br>Mindst en aktiv alarm<br>Udeluft maksimum Aktuel status **EXHAUSTO Liste over aktuelle alarmer i systemet** Billedet viser aggregatets aktuelle status og driftstilstand. ● Værdier med sort skrift viser de aktuelle værdier. ● Værdier med lilla skrift viser de beregnede værdier. Klik på ikonerne/komponenterne for yderligere information om parameterindstillinger. **5.7 Om styringen** Parameteren i menuen **Om styringen** indeholder oplysninger om hvilken software version der styrer aggregatet. **5.7.1 Version** Se ventilationsanlæggets type og software version 123456789 **EXcon EXHAUSTO** Master SW version AE 4.26 ● Der vises navn og software versionsnummer for styringen i aggregatet. ● Dette skal oplyses ifm. teknisk support. Navn på aggregatet skrives i feltet 'aggregat navn' under **Fabrik > Fabrik >Hent/Gem**

## <span id="page-28-0"></span>**5.8 Internet**

Parametrene i menuen **Internet** giver mulighed for at se opsætningen af IP-adresse, opsætte e-mail kommunikation og tilpasse login.

#### **5.8.1 IP Adresse**

Denne parameter viser den aktuelle IP-Adresse og indstillinger som bruges til kommunikation med aggregatet over et netværk.

- Der kræves adgang til installatørniveau på web brugerfladen for at ændre.
- Med HMI Touch betjeningspanelet kan parameteren ændres med LOGIN-kode.

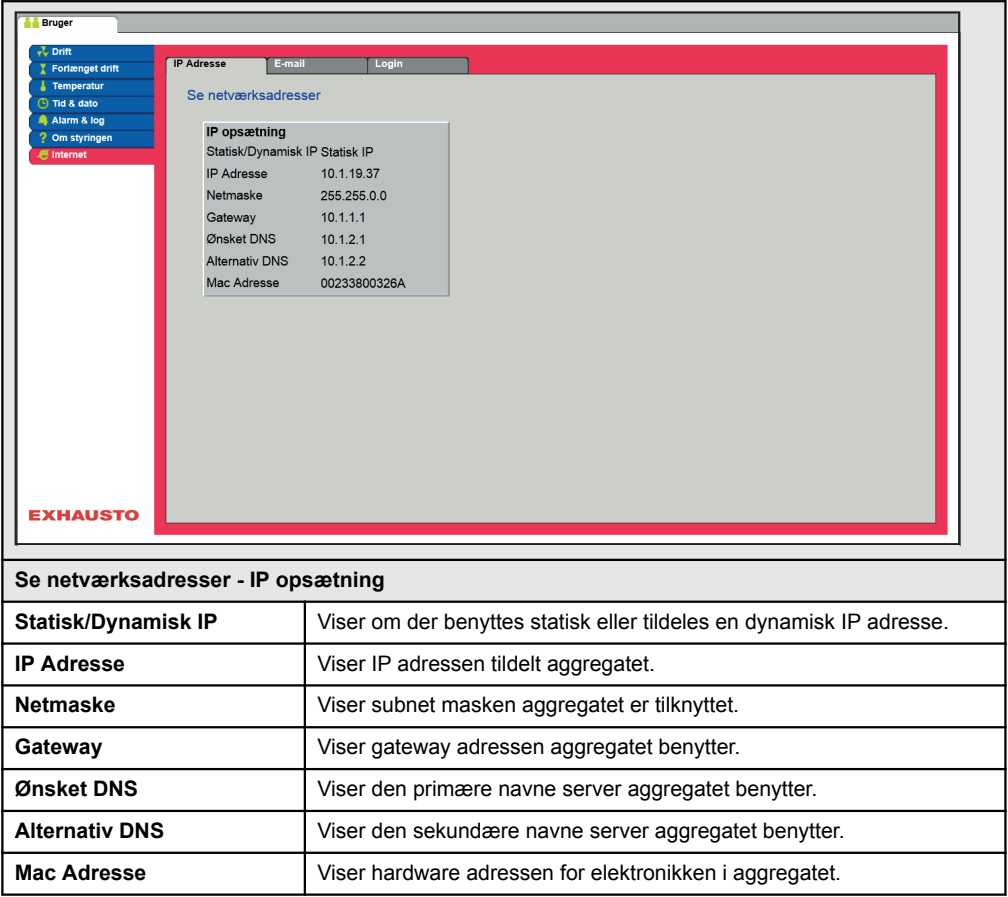

#### **5.8.2 E-mail**

Denne parameter bruges til opsætning af e-mail kommunikationen fra aggregatet.

- E-mail afsendes automatisk til kontaktperson i tilfælde af opståede fejl på aggregatet.
- Parameteren sættes udelukkende via web brugerfladen.

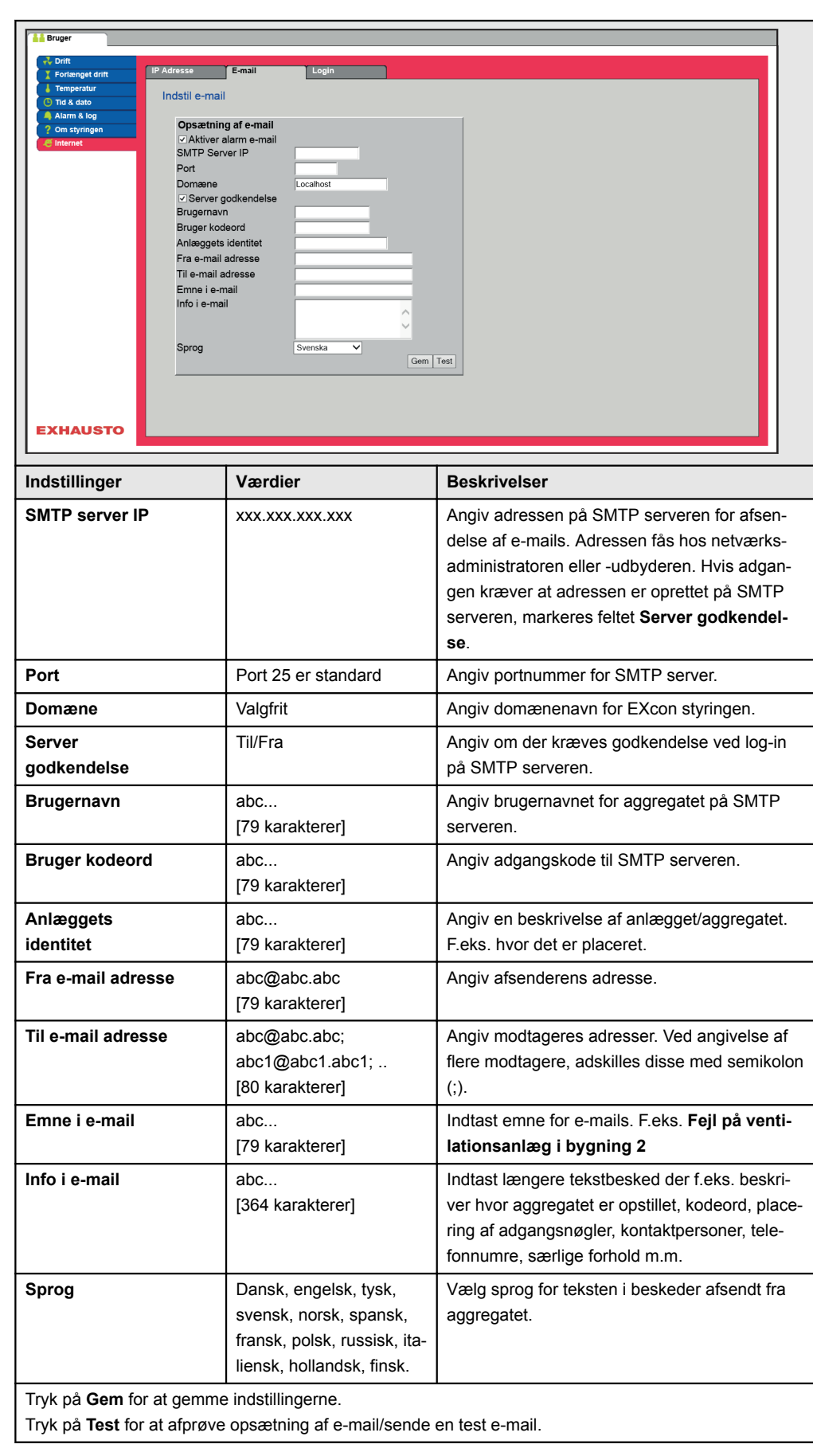

## <span id="page-30-0"></span>**5.8.3 Login**

Med denne parameter kan det kodeord der bruges til at logge ind på aggregatet med ændres.

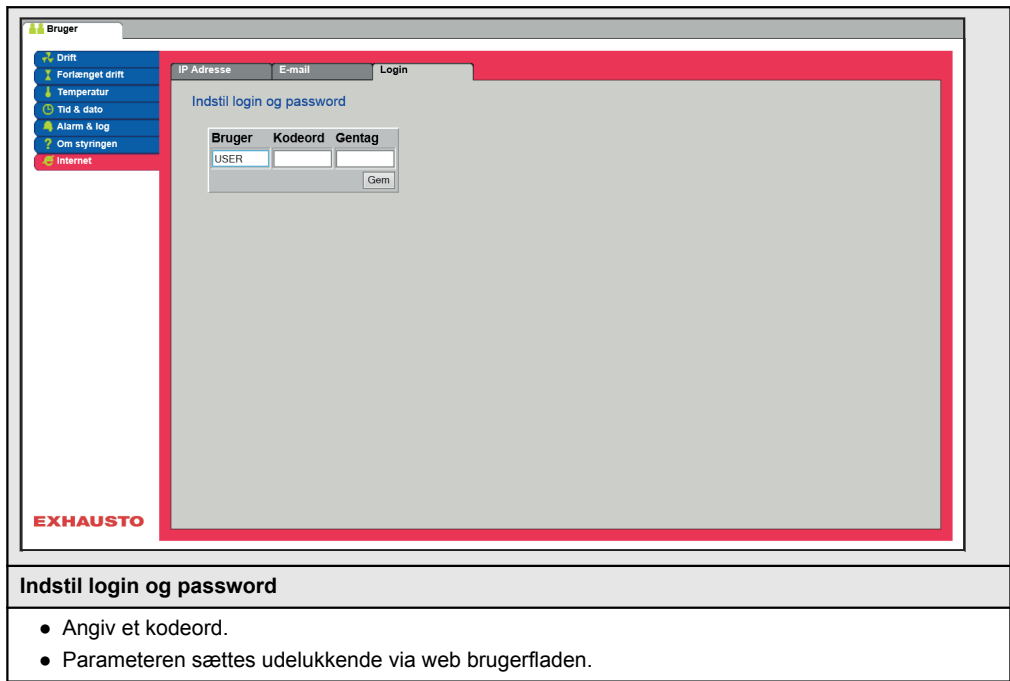

# <span id="page-31-0"></span>**6. Installatørindstillinger**

## **6.1 Installatør parametre**

Ved installation er der en række parametre som skal sættes op for at opnå den ønskede funktion af aggregatet. Det er parametre som den almindelige bruger sjældent eller slet ikke har behov for at kende til. Installatøren bør gennemgå og indstille disse parametre ifm. installation.

Web brugerfladen danner udgangspunkt for hvilke parametre der er beskrevet.

Bemærk Der er forskel mellem brugerfladerne mht. hvilke parametre der er til rådighed og hvor de er placeret.

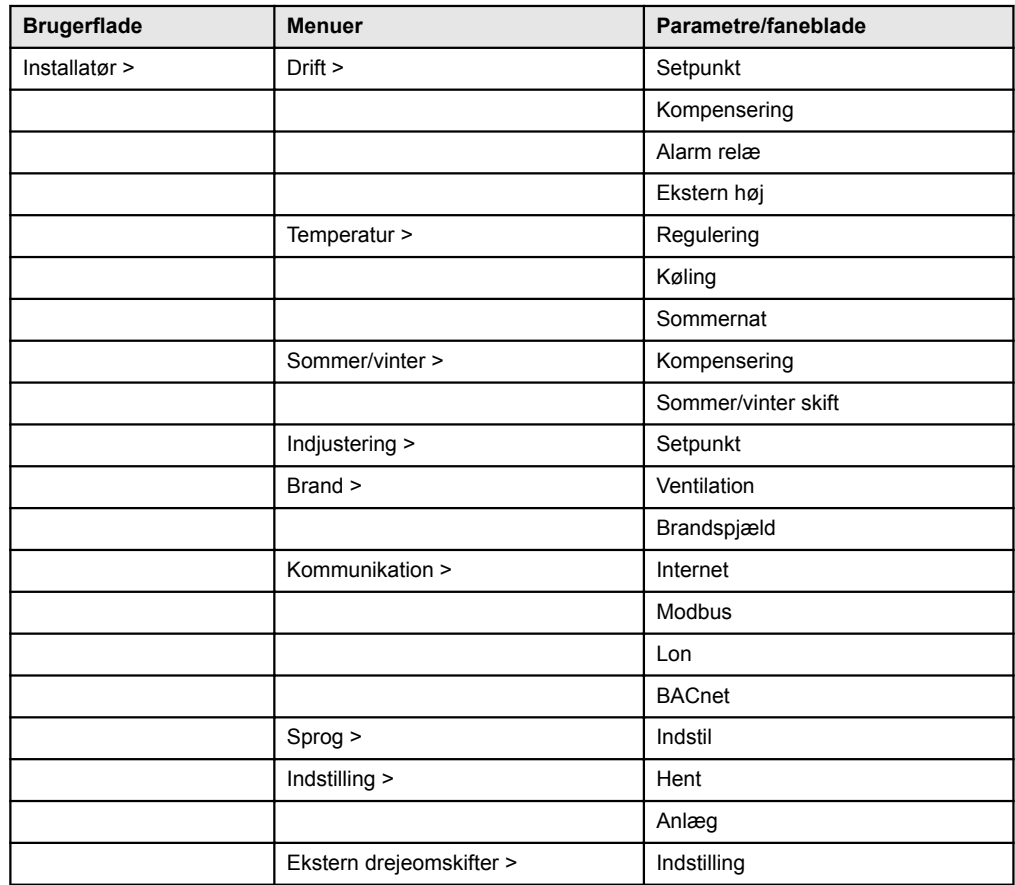

## <span id="page-32-0"></span>**6.2 Reguleringsmetoder**

EXcon kan styre aggregatet på flere forskellige måder. De to primære reguleringsmetoder er luftmængde- og temperaturregulering, som igen kan inddeles i flere typer. Se de følgende afsnit for nærmere beskrivelse af reguleringsmetoderne.

## **6.2.1 Luftmængderegulering CX3000**

## **CX3010-20**

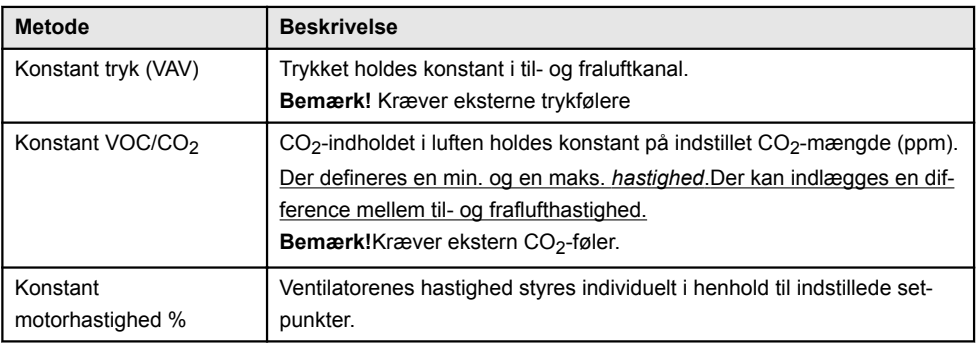

## **CX3030-40-50-60**

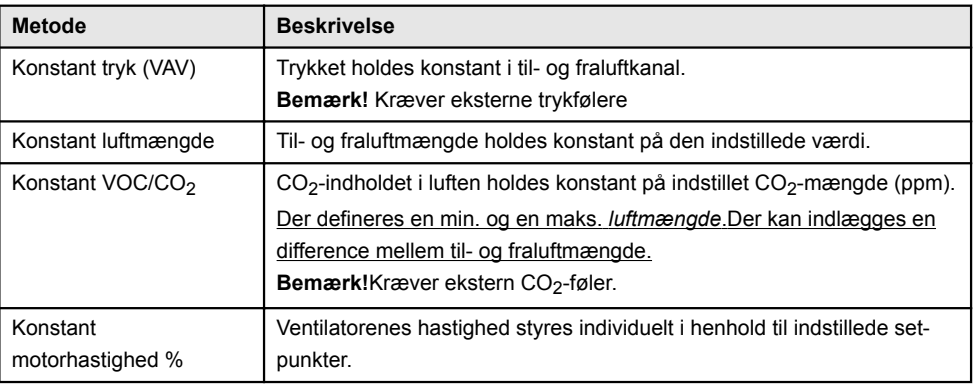

## **6.2.2 Temperaturregulering**

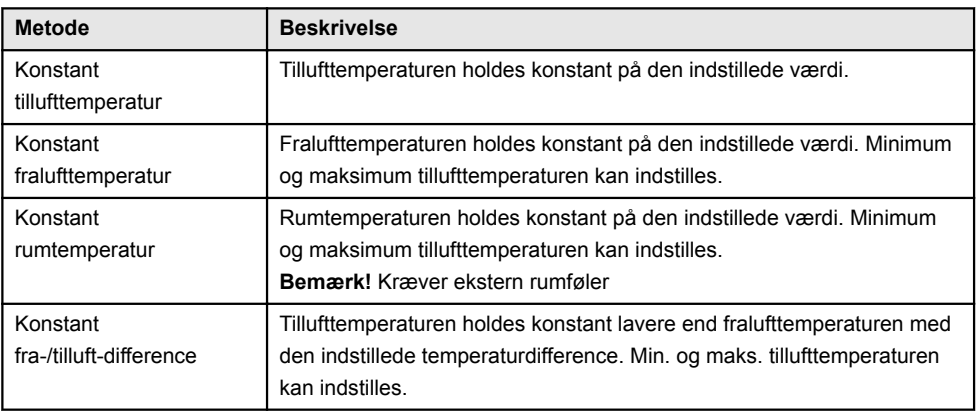

<span id="page-33-0"></span>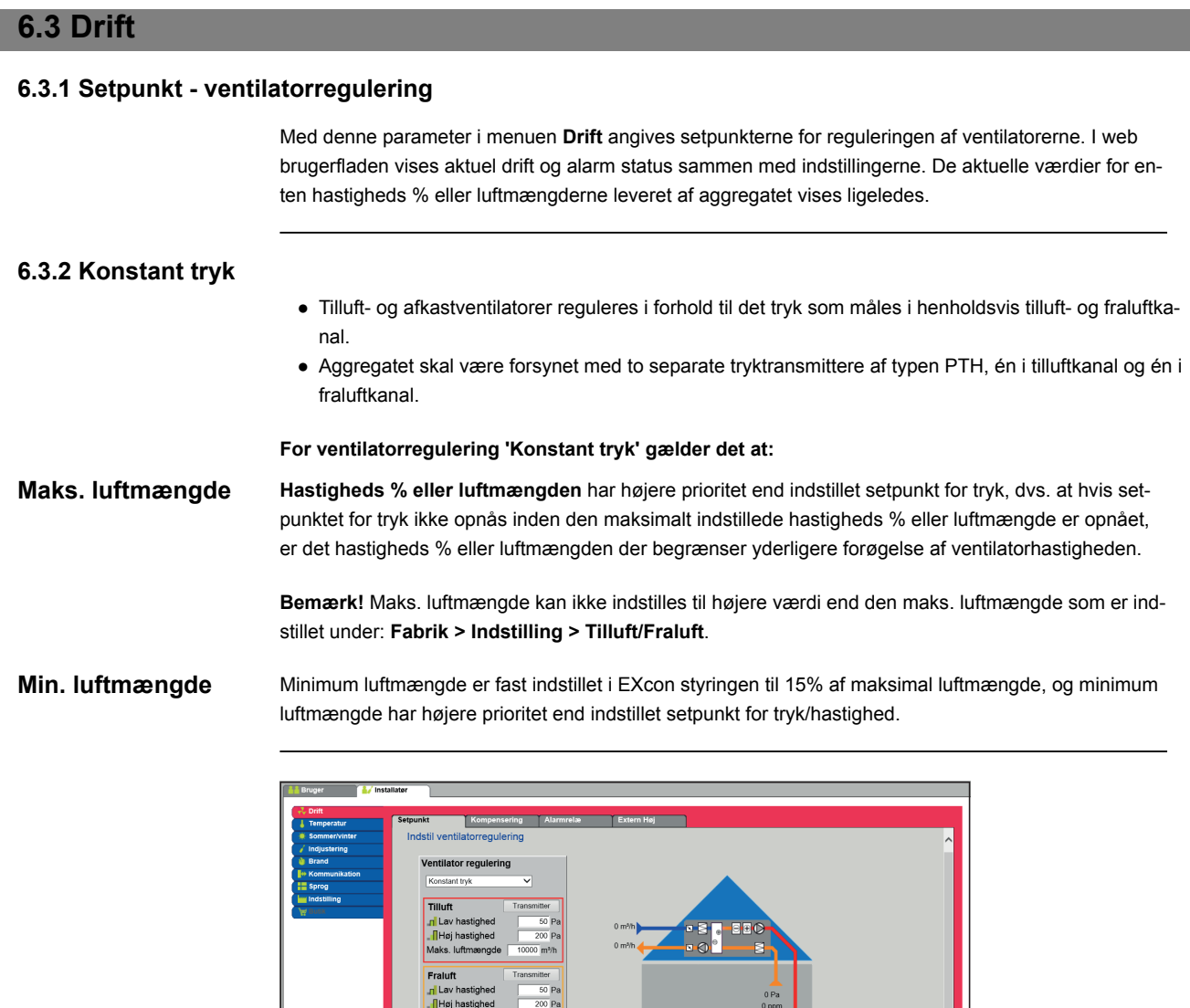

# Aktuel drift<br>Aktuel statı **EXHAUSTO** ● EXcon moduler > Konfigurer > Indstillinger: **Normal** skal være valgt.

## **Forudsætning for indstilling**

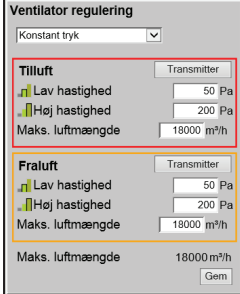

**Ventilatorregulering** (tilluft/fraluft):

● Lav hastighed: Indstil setpunkt for kanaltryk ved lav hastighed

 $0 Pa$ 

- Høj hastighed: Indstil setpunkt for kanaltryk ved høj hastighed
- Maks. luftmængde: Indstil maksimal luftmængde

Tryk på **Gem** for at gemme indstillingerne.

<span id="page-34-0"></span>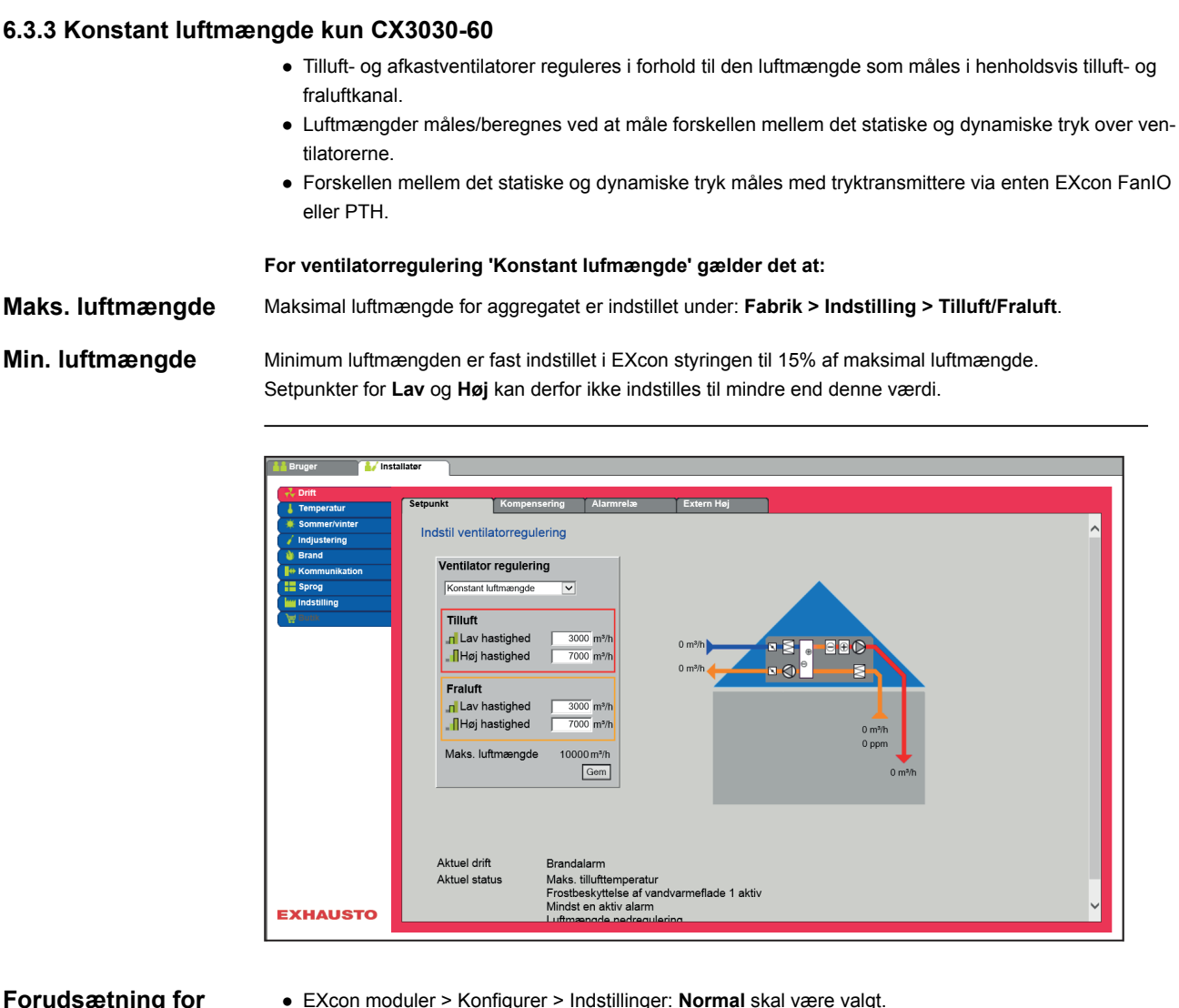

#### **Forudsætning for indstilling**

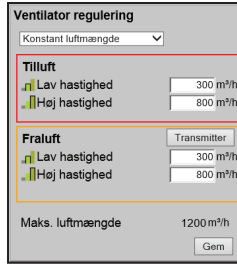

**Ventilatorregulering** (tilluft/fraluft):

- Lav hastighed: Indstil setpunkt for luftmængde ved lav hastighed
- Høj hastighed: Indstil setpunkt for luftmængde ved høj hastighed

Tryk på **Gem** for at gemme indstillingerne.

## <span id="page-35-0"></span>**6.3.4 Konstant VOC/CO2 uden luftmængdemåling CX3010-20**

#### **Konstant VOC/CO2 uden luftmængdemåling**

#### **VOC/CO2 regulering**

- Rummets VOC/CO2 indhold reguleres ved at regulere på ventilatorernes hastighed.
	- Ved stigende VOC/CO2 i rummet, øges ventilatorernes hastighed / luftskiftet mod max. indstillet hastighed (%).
	- Ved faldende VOC/CO2 i rummet, mindskes ventilatorernes hastighed / luftskiftet mod min. indstillet hastighed (%).

#### **Ventilator regulering: Konstant VOC/CO2**

- Funktionen anvendes til at opretholde et konstant/maksimum VOC/CO2 niveau i et rum eller en udsugningskanal.
- Ved VOC/CO2 niveau over indstillet værdi i setpunkt, vil udsugningen øges modulerende til maks. hastighed.
- Ved VOC/CO2 niveau under indstillet værdi i setpunkt, vil udsugningen mindskes modulerende til min. hastighed.
- Tilluftventilatorens hastighed følger afkastventilatorens hastighed med en indstillet forskydning.

● Indstil den ønskede forskydning for tilluftventilatorens hastighed.

**Fraluft**

| <b>Fralufts hastighed</b> | <b>Indstil setpunkt</b>                                                               |
|---------------------------|---------------------------------------------------------------------------------------|
| Lav hastighed             | Indstil det ønskede setpunkt for ppm niveau i ud-<br>sugning yed "Lay" hastighed      |
| Medium hastighed          | Indstil det ønskede setpunkt for ppm niveau i ud-<br>sugning ved "Medium" hastighed   |
| Høj hastighed             | Indstil det ønskede setpunkt for ppm niveau i ud-<br>sugning yed "Høj" hastighed      |
| Min. hastighed            | Setpoint for minimum hastighed på fraluftventila-<br>tor [Indst. område: 10% -> 50%]  |
| Maks. hastighed           | Setpoint for maksimum hastighed på afkastven-<br>tilator [Indst. område: 10% -> 100%] |

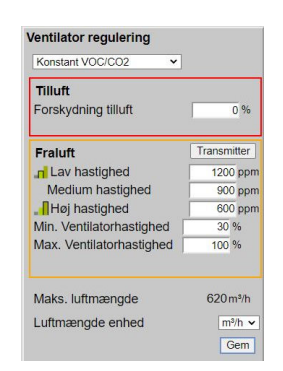

**Tilluft**
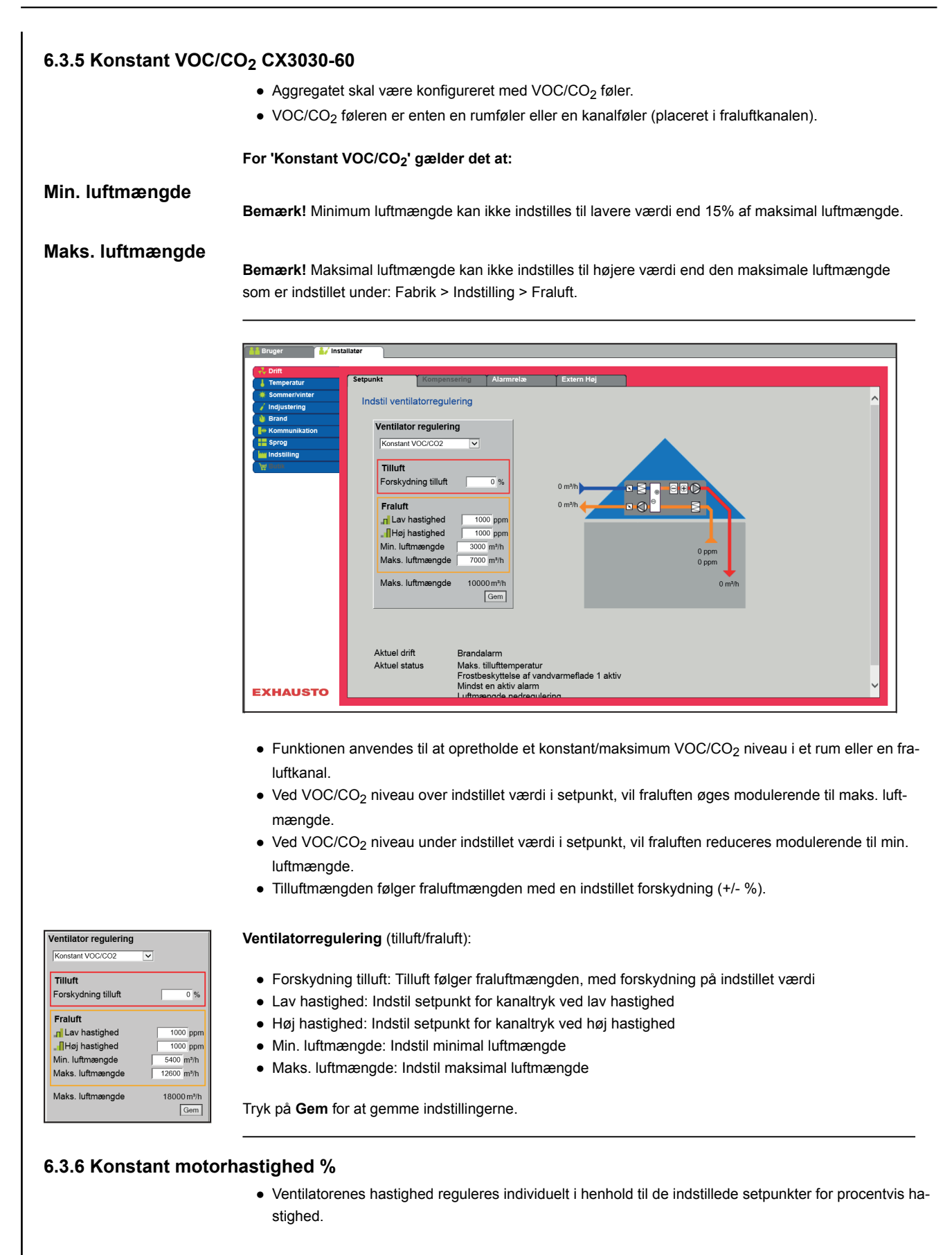

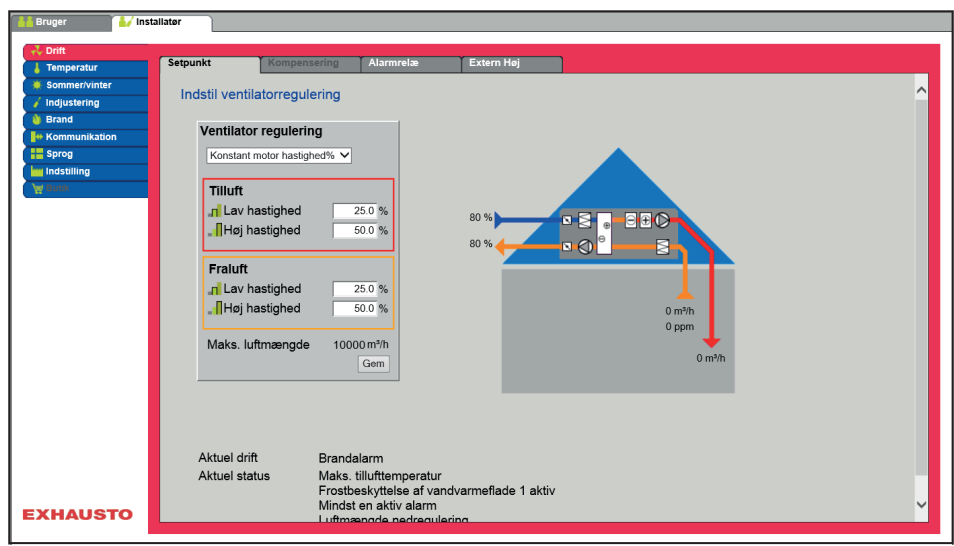

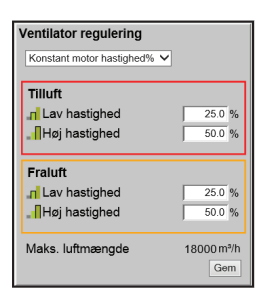

**Ventilatorregulering** (tilluft/fraluft):

- Lav hastighed: Indstil setpunkt for ventilatorhastighed i % ved lav hastighed
- Medium hastighed: Indstil setpunkt for ventilatorhastighed i % ved medium hastighed
- Høj hastighed: Indstil setpunkt for ventilatorhastighed i % ved høj hastighed

Tryk på **Gem** for at gemme indstillingerne.

#### **6.3.7 Kompensering**

Med denne parameter i menuen **Drift** kan der kompenseres for ventilatorhastighed afhængig af udetemperaturen.

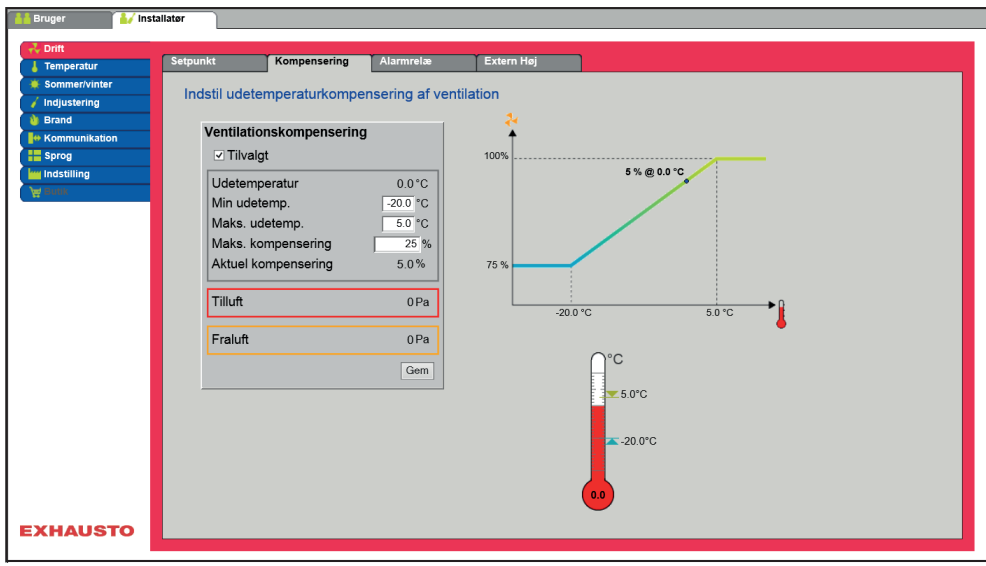

● Ved faldende udetemperatur kan ventilatorhastigheden sænkes i henhold til indstillet kurve.

- Indstillet setpunkt forskydes iflg. indstillet kompenseret setpunkt, når udetemperaturen er inden for indstillet kompenseringskurve.
- Udetemperaturen måles med udetemperaturføler eller føler i udeluftindtaget.

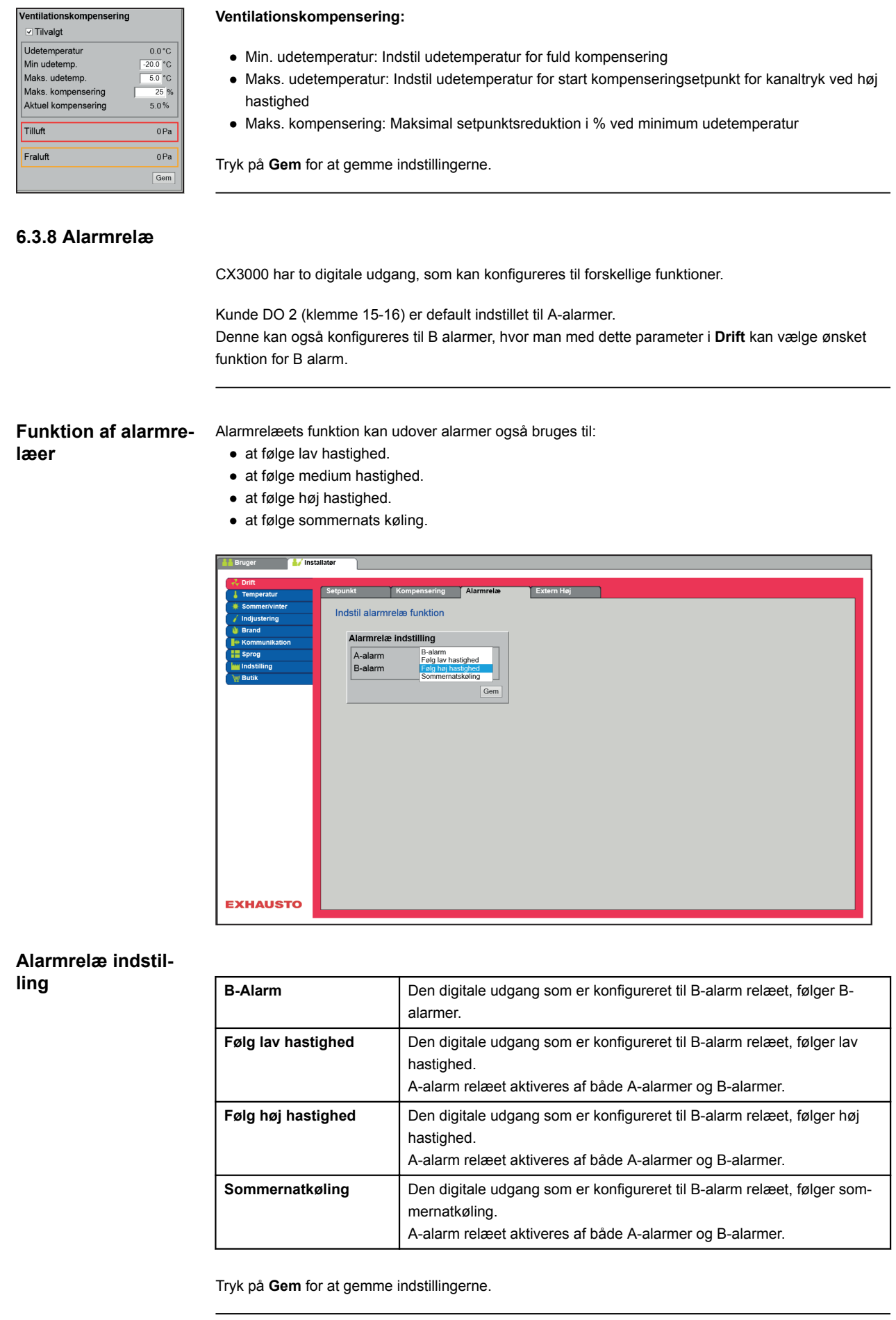

#### **6.3.9 Ekstern Høj**

Med denne parameter i menuen **Drift** er det muligt at øge ventilationen midlertidigt i et begrænset tidsrum.

- Hvis aggregatet er stoppet vil momentan aktivering af den digitale indgang starte aggregatet på høj hastighed i den indstillede tid.
- Hvis aggregatet er i drift på lav hastighed vil aggregatet skifte til høj hastighed i den indstillede tid.
- Hvis aggregatet allerede er på høj hastighed i henhold til ugeprogram vil aggregatet forblive på høj hastighed.
- A-alarmer har altid højere prioritet.

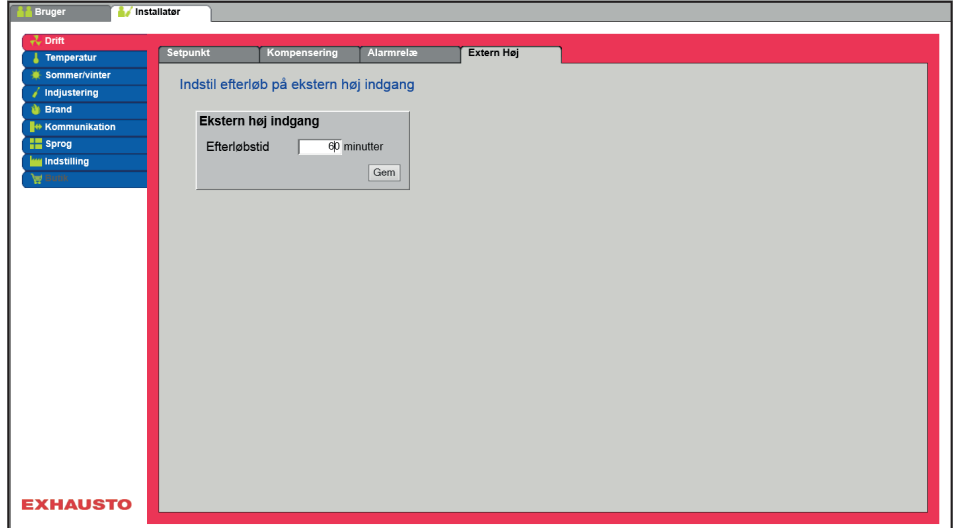

**Ekstern høj indgang**

● Efterløbstid: Indstil den tid som aggregatet skal køre høj hastighed.

Tryk på **Gem** for at gemme indstillingerne.

# **6.4 Temperatur 6.4.1 Regulering** Med denne parameter i menuen **Temperatur** er der mulighed for at styre og regulere temperaturen. Temperaturen kan indstilles til at regulere efter følgende driftsformer: ● Konstant tilluft ● Konstant fraluft ● Konstant rum ● Konstant til/fra differens **Konstant tilluft** *<u>Avenue</u>* raturregulering Temperaturregulering 0.0 °C<br>22.0 °C<br>0.0 °C Aktuel ter<br>Setpunkt **EXHAUSTO** ● Temperaturen reguleres i henhold til konstant tillufttemperatur målt af føleren som er placeret i tilluftkanalen. ● Setpunkt for tillufttemperaturen indstilles under: **Bruger > Temperatur > Setpunkt. Temperaturregulering:** ● Rumtemperaturføler korrektion: Indstil korrektionsværdien for rumtemperaturføleren. Indstillingsområde +/-3°C Tryk på **Gem** for at gemme indstillingerne. **Konstant fraluft**

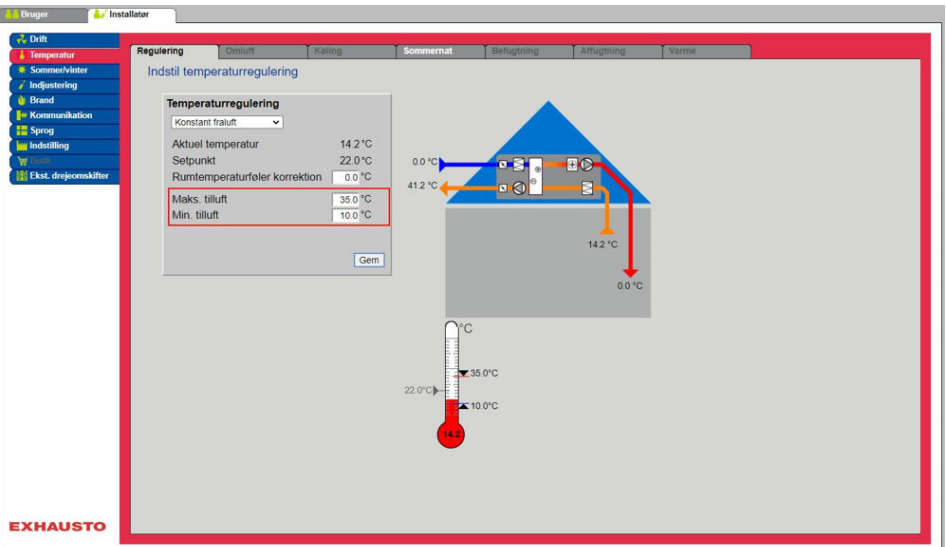

- Temperaturen reguleres i henhold til konstant frallufttemperatur målt af føleren som er placeret i fraluftkanalen.
- Setpunkt for tillufttemperaturen indstilles under: **Bruger > Temperatur > Setpunkt.**

#### **Temperaturregulering:**

- Rumtemperaturføler korrektion: Indstil korrektionsværdien for rumtemperaturføleren. Indstillingsområde +/-3°C
- Maks. tilluft: Indstil maks. tilladelig temperatur for tilluft
- Min. tilluft: Indstil min. tilladelig temperatur for tilluft

Tryk på **Gem** for at gemme indstillingerne.

#### **Konstant rum**

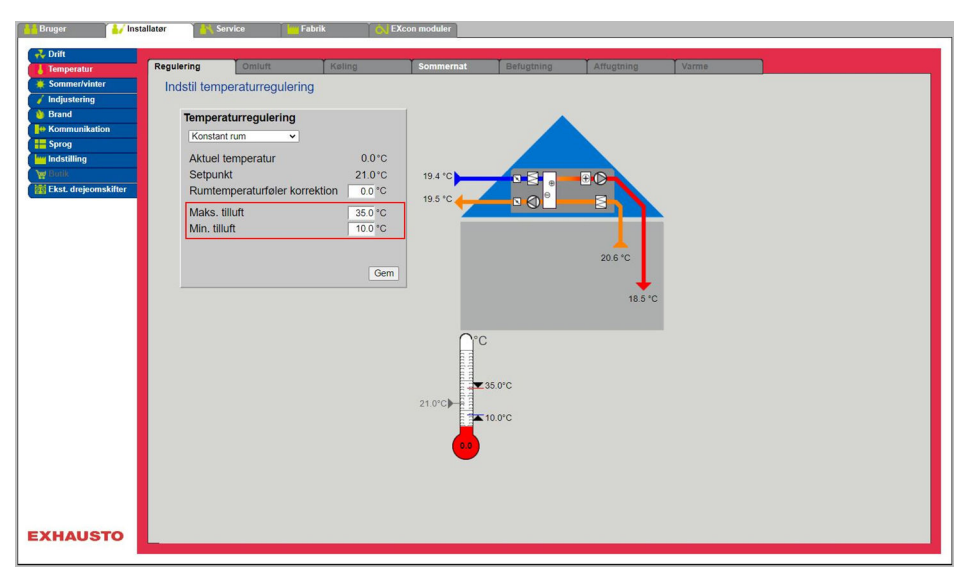

- Temperaturen reguleres i henhold til konstant rumtemperatur målt af føleren som er placeret i rummet.
- Setpunkt for tillufttemperaturen indstilles under: **Bruger > Temperatur > Setpunkt.**

#### **Temperaturregulering:**

- Rumtemperaturføler korrektion: Indstil korrektionsværdien for rumtemperaturføleren. Indstillingsområde +/-3°C
- Maks. tilluft: Indstil maks. tilladelig temperatur for tilluft
- Min. tilluft: Indstil min. tilladelig temperatur for tilluft

Tryk på **Gem** for at gemme indstillingerne.

#### **Konstant til-/fra differens**

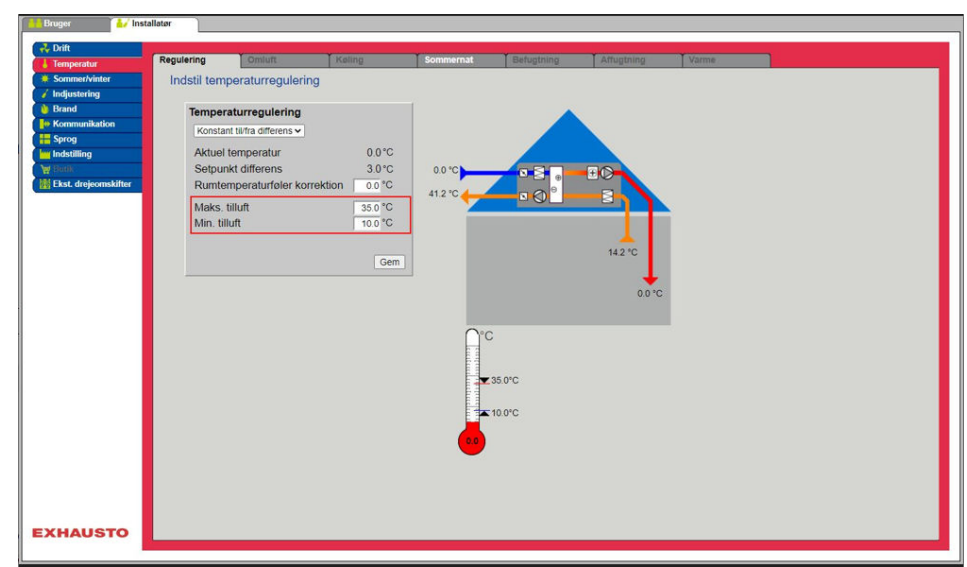

● Temperaturen reguleres i henhold til differencen mellem tilluft- og fralufttemperaturen.

#### **Temperaturregulering:**

- Rumtemperaturføler korrektion: Indstil korrektionsværdien for rumtemperaturføleren. Indstillingsområde +/-3°C
- Maks. tilluft: Indstil maks. tilladelig temperatur for tilluft
- Min. tilluft: Indstil min. tilladelig temperatur for tilluft

Tryk på **Gem** for at gemme indstillingerne.

#### **Ekstern udetemperaturføler**

Den eksterne udetemperaturføler skal konfigures og aktiveres via **SmartLink**. Den eksterne udetemperaturføler anvendes i alle funktioner hvor udetemperaturen indgår i styringen og kan erstatte den kanalmonterede udetemperaturføler. For at opnå det bedste måleresultat bør føleren monteres på en nordvendt væg.

#### **6.4.2 Køling**

Med denne parameter i menuen **Temperatur** sikres det at den aktive køling kun benyttes under visse indstillede forudsætninger.

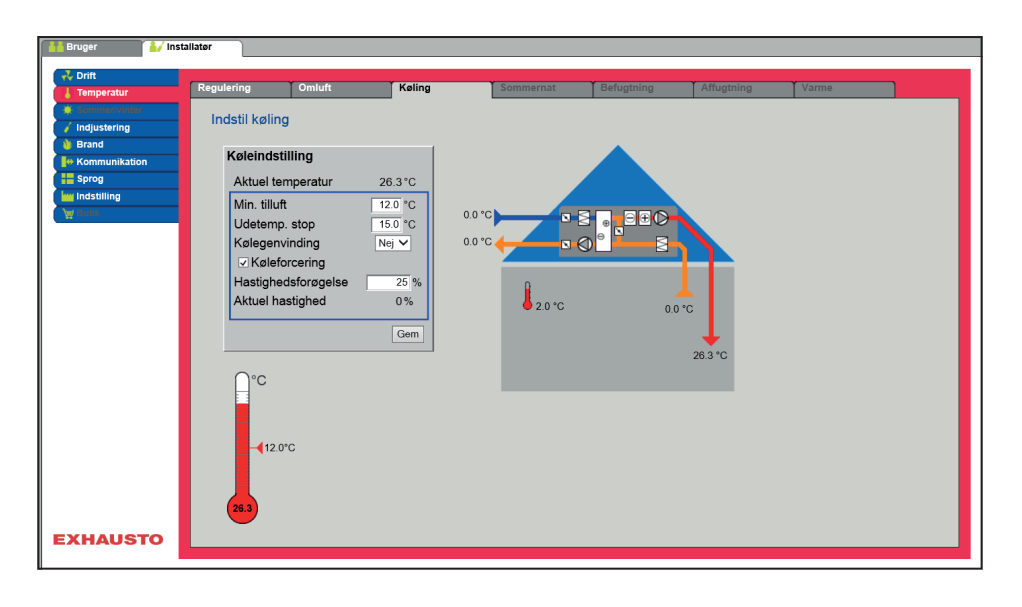

#### **Forudsætning for indstilling**

Der skal være installeret og konfigureret en af følgende køleformer:

- **Vandkøling**
- **Kombiflade (change-over)**

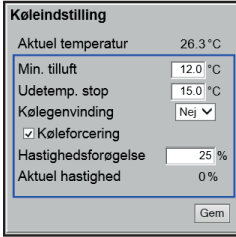

**Køleindstilling:**

- **Minimum tilluft** : Setpunkt for minimum tillufttemperatur når køling er aktiv.
- **Udetemperatur stop**: Ved udetemperatur under indstillet setpunkt, stoppes køling.
- **Kølegenvinding**: Vælg Ja/Nej
- **Køleforcering**: Ved tilvalg vil luftmængden blive øget når køling er aktiv.
- **Hastighedsforøgelse**: Hastigheden på ventilatorer øges med indstillet %, når køling er aktiv. Maks. luftmængde har højere prioritet.

Tryk på **Gem** for at gemme indstillingerne.

#### **6.4.3 Sommernat (Frikøling)**

Med denne parameter i menuen **Temperatur** kan et rum nedkøles med udeluften uden brug af aktiv køling.

Funktionen er kun aktiv når ugeprogram er valgt under **Bruger** og ugeprogram skal være i status **Stop** for at **Sommernat køling** kan aktiveres

Funktionen **Sommernat** kan kun tilvælges hvis der er monteret og konfigureret en udetemperaturføler og ved følgende temperatur reguleringsformer:

- Konstant tilluft
- Konstant fraluft
- Konstant rum

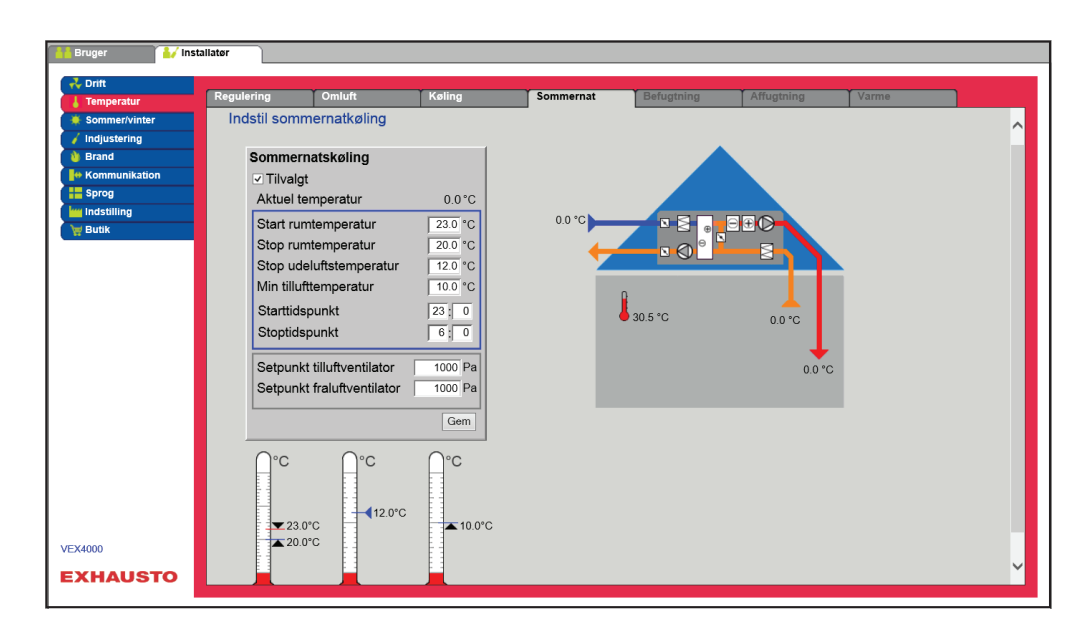

**Forudsætning** Sommernatkøling aktiveres kun hvis alle nedenstående indstillinger er opfyldt:

- Varmefladen har ikke været aktiv i mere end 60 minutter samlet i den seneste klokkeperiode mellem 12.00 og 23.59
- Udetemperaturen er over indstillet værdi **Ude stop temperatur**
- Rumtemperaturen er over indstillet værdi **Start rum temperatur**.
- Udetemperatur skal mindst være 2°C lavere end rumtemperaturen.

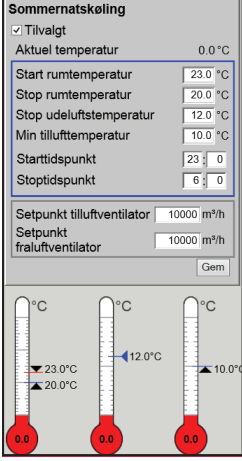

#### **Sommernatkøling:**

- Start rumtemperatur: Sommernatkøling starter ved højere rumtemperatur end indstillet **Start rum temperatur**
- Stop rumtemperatur: Sommernatkøling stopper ved lavere rumtemperatur end indstillet **Stop rum temperatur**
- Stop udelufttemperatur: Sommernatkøling stopper ved lavere udetemperatur end **Ude stop temperatur**
- Min. tilluft: Indstil minimum temperatur på tilluft når sommernatkøling er aktiv

Varmeveksleren anvendes til at sikre at minimum tilluft kan opretholdes.

- Starttidspunkt: Indstil tidspunkt for hvornår sommernatkøling tidligst må starte. **Indstillingsområde: Time 20.00 – 02.00**
- Stoptidspunkt: Indstil tidspunkt for hvornår sommernatkøling senest må stoppe. **Indstillingsområde: Time 03.00 – 08.00**
- Setpunkt tilluftventilator: Indstil setpunkt for tilluftventilator ved sommernatkøling

ren og starte aggregatet efter behov inden for det indstillede **Start-/Stoptidspunkt**.

● Setpunkt fraluftventilator: Indstil setpunkt for fraluftventilator ved sommernatkøling

Tryk på **Gem** for at gemme indstillingerne.

den aktuelle rum-/fralufttemperaturen måles.

**Sommernatkøling** *med* **rumtemperaturføler**

**Sommernatkøling** *uden* **rumtemperaturføler**

Hvis aggregatet ikke er konfigureret med en rumføler men kun med en temperaturføler for fraluft, vil aggregatet starte op på det indstillede **Start tidspunkt.** Aggregatet vil være i drift i 10 minutter hvor

Når aggregatet er konfigureret med en rumtemperaturføler, vil den løbende kontrollere rumtemperatu-

Er betingelserne for sommernatkøling opfyldt forbliver aggregatet i drift, indtil stopbetingelserne er opfyldt.

Er betingelserne ikke opfyldt for sommernatkøling stopper aggregatet efter 10 minutters drift. Denne opstart foretages kun én gang og sker på det indstillede **Start tidspunkt**.

#### **6.5 Sommer/Vinter**

#### **6.5.1 Kompensering**

Med denne parameter i menuen **Sommer/vinter** er det ved tilvalg muligt at forskyde det valgte temperatur setpunkt for tilluft i forhold til udetemperaturen om sommeren og/eller vinteren.

Funktionen **Kompensering** kan kun tilvælges ved følgende temperatur reguleringsformer:

- Konstant tilluft
- Konstant fraluft
- Konstant rum

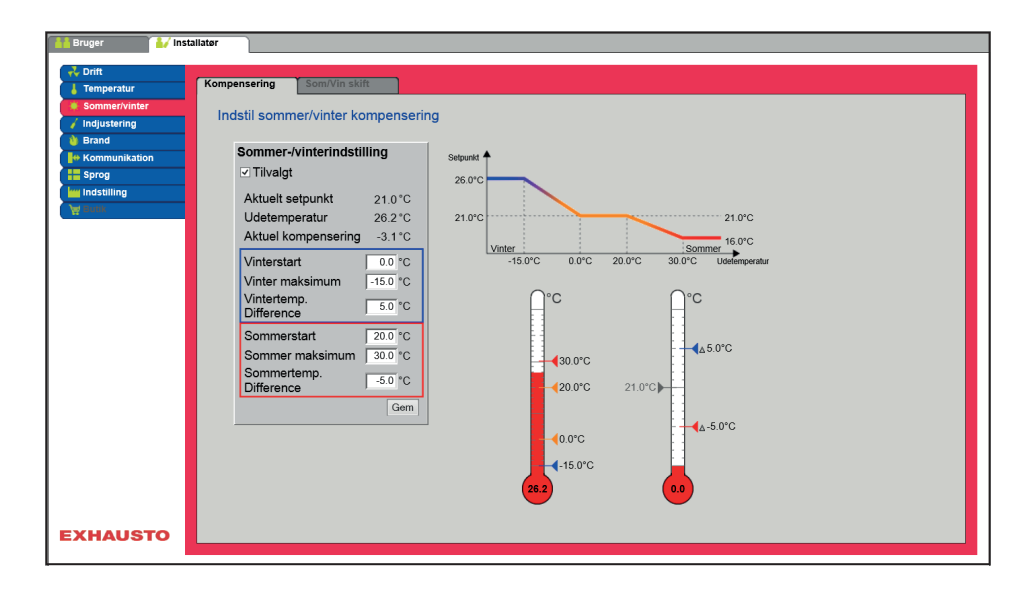

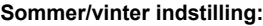

- **Sommer/vinter indstilling**: Vælg med afkrydsning om kompensering skal være aktiv.
- **Vinterstart**: Indstil den udetemperatur hvor vinterkompensering skal starte.
- **Vinter maksimum**: Indstil den udetemperatur hvor vinterkompensering skal være maksimal.
- **Vintertemp. difference**: Indstil det antal grader som setpunktstemperaturen for tilluft øges med ved maksimal vinterkompensering.
- **Sommerstart**: Indstil den udetemperatur hvor sommerkompensering skal starte.
- **Sommer maksimum**: Indstil den udetemperatur hvor sommerkompensering skal være maksimal.

Tryk på **Gem** for at gemme indstillingerne.

#### **6.5.2 Sommer/Vinter skift**

 $20.0^{\circ}$ C

 $0.0^{\circ}$ C

 $\overline{0.0}$  °C<br>-15.0 °C

 $50<sup>9</sup>$ 

 $\frac{1}{300}$ °C

 $-5.0^{\circ}$ C  $\sqrt{G}$ 

Sommer-/vinterindstilling - - --------<br>∽ Tilvalg Aktuelt setpunkt

Udetemperatur

Vinterstart Vinter maksimum Vintertemp. Differenc

Sommerstart

Sommer maksimun Sommertemp. Differer

Aktuel kompensering

Med denne parameter i menuen **Sommer/vinter** er det bl.a. muligt at vælge automatisk skift mellem forskellige driftformer afhængig af udetemperaturen, eller i henhold til kalenderen.

Funktionen **Sommer/Vinter skift** kan kun vælges ved følgende temperatur reguleringsformer:

- Konstant fraluft
- Konstant rum

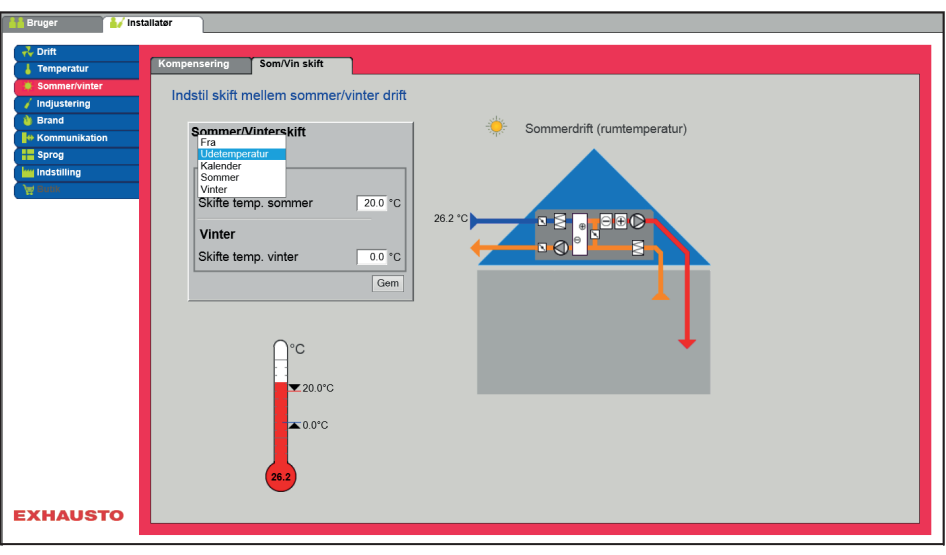

● Reguleringsformen kan skifte mellem konstant rumtemperatur ved vinterdrift og konstant tillufttemperatur ved sommerdrift.

kiff  $\boxed{20.0}$  °C Skifte temp. somme Vinter  $\boxed{0.0}$  °C Skifte temp. vinter  $\sqrt{\frac{1}{2}}$ 

#### **Sommer/vinterskift:**

- **Fra**: Der skiftes ikke mellem driftsform
- **Udetemperatur**: hastighed: Indstil setpunkt for kanaltryk ved høj hastighed
	- **Sommer**: Reguleringsform
	- **Vinter**: Reguleringsform
- **Kalender**: Reguleringsform skifter mellem sommer- og vinterdrift i henhold til indstillede datoer i kalender
- **Sommer**: Konstant sommerdrift (Rumtemperatur)
- **Vinter**: Konstant vinterdrift (Tillufttemperatur)

Tryk på **Gem** for at gemme indstillingerne.

### **6.6 Indjustering**

#### **6.6.1 Setpunkt**

Med denne parameter i menuen **Indjustering** er det muligt at fastlåse ventilatorer/luftmængde under indreguleringsarbejde ifm. VAV-installationer.

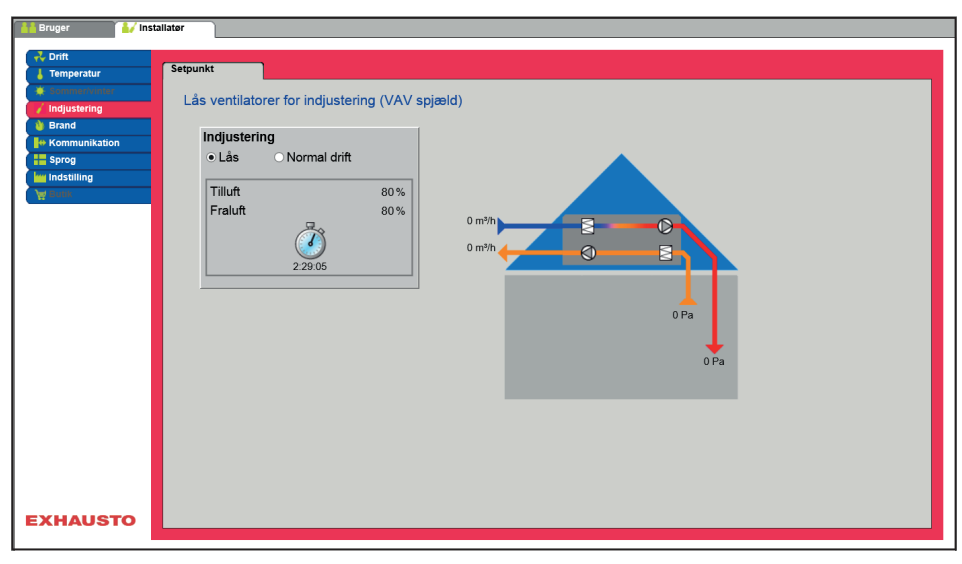

● Hastigheden fastlåses til de værdier som er indstillet under fanen **Brand.**

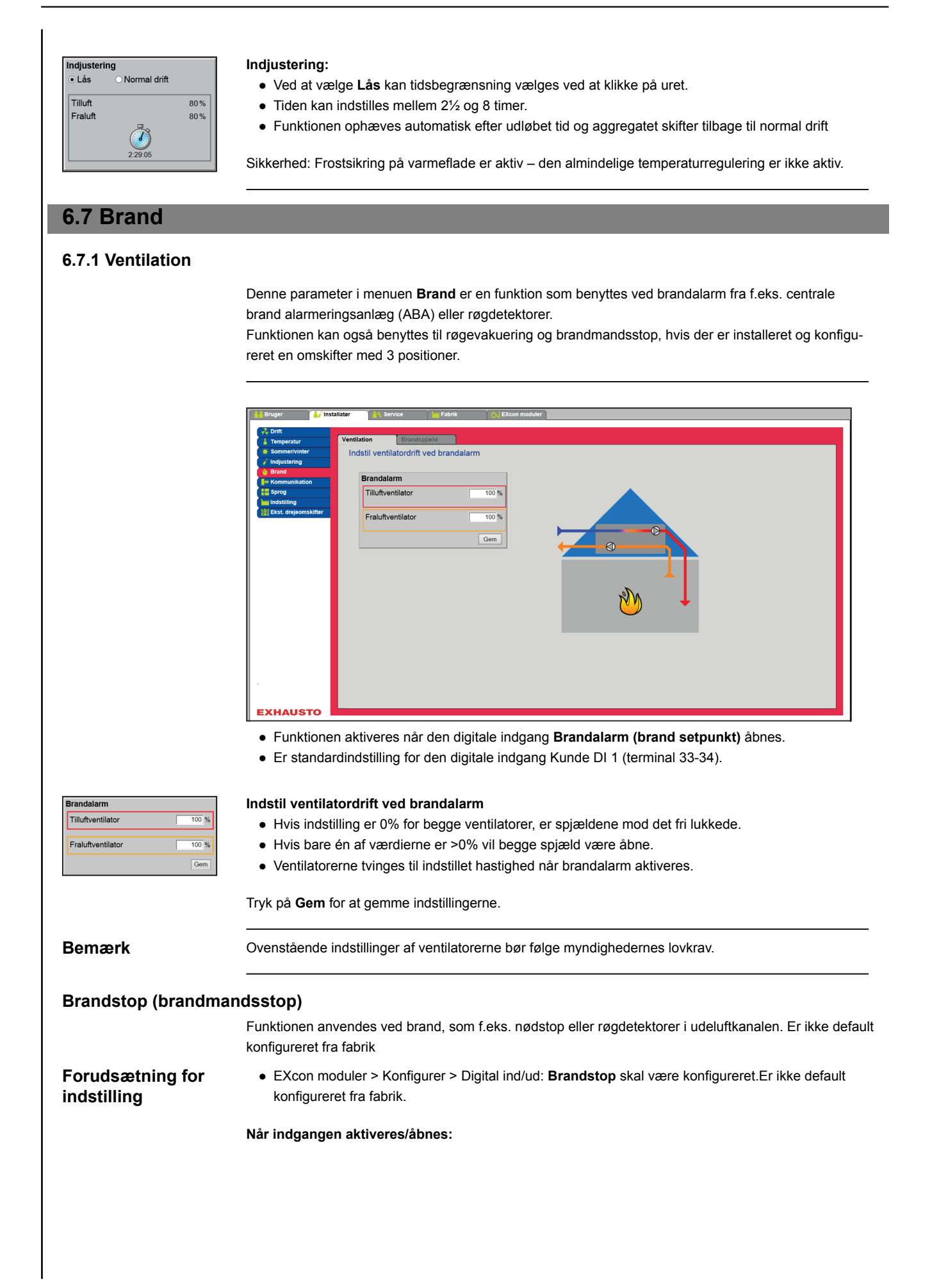

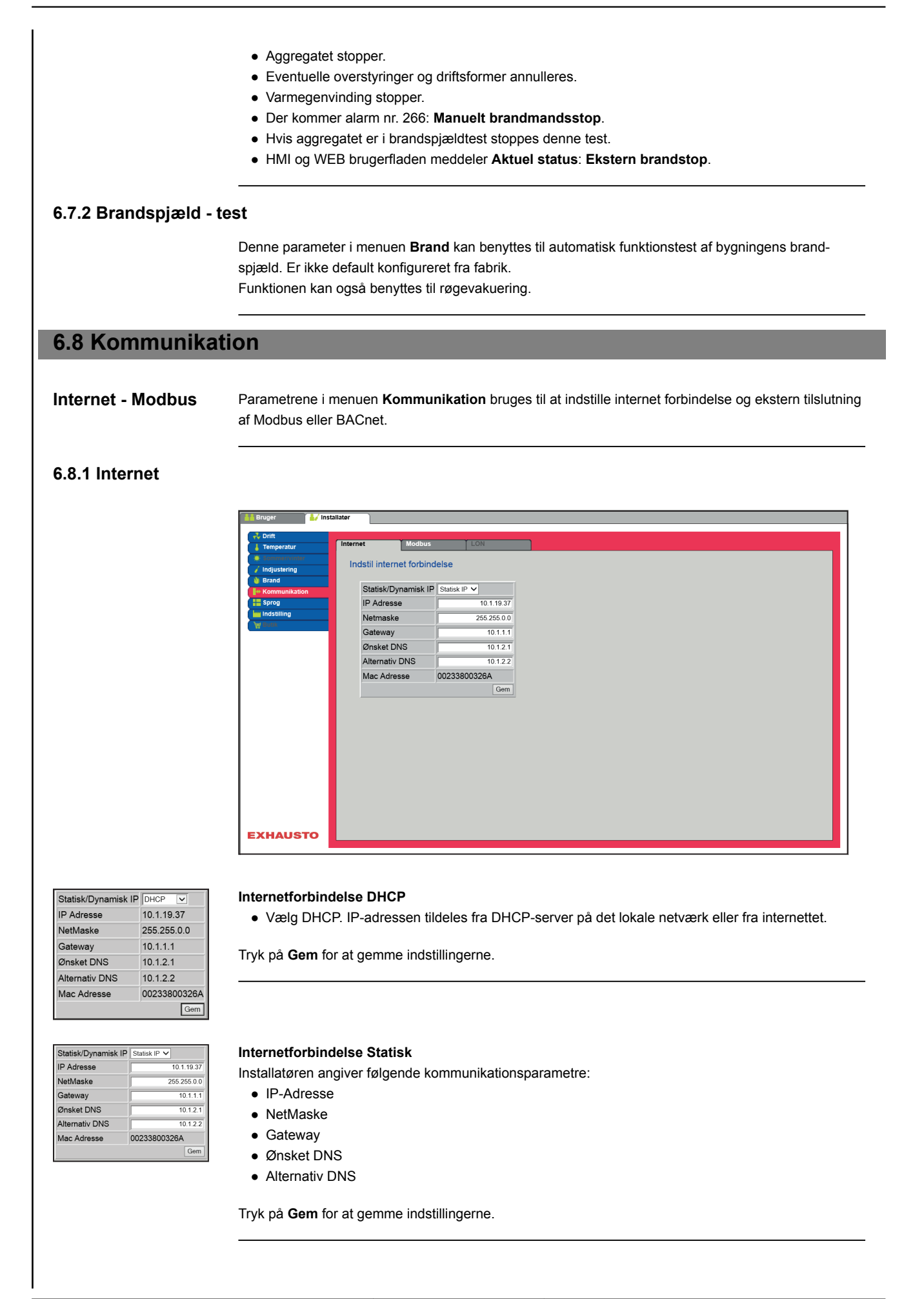

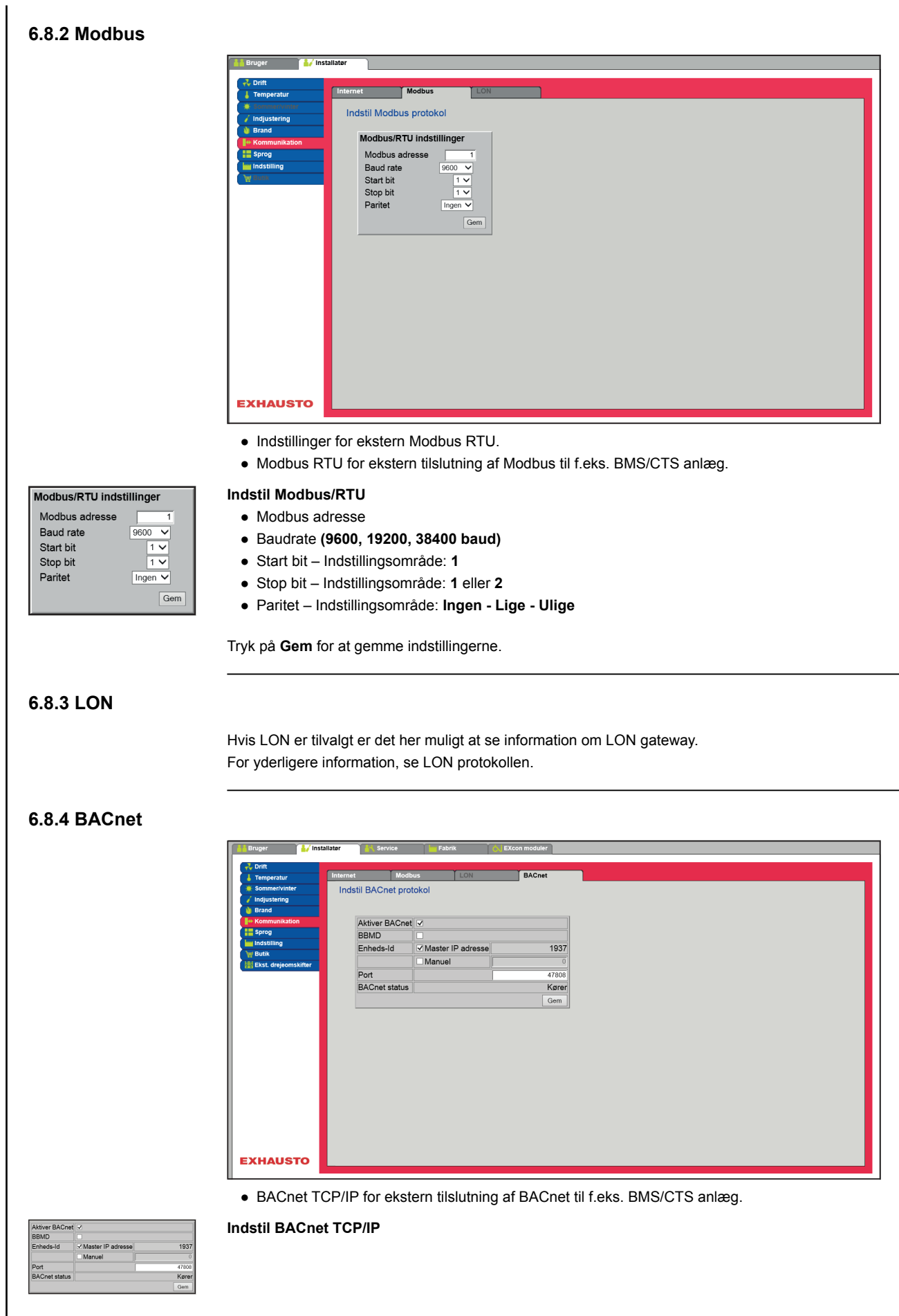

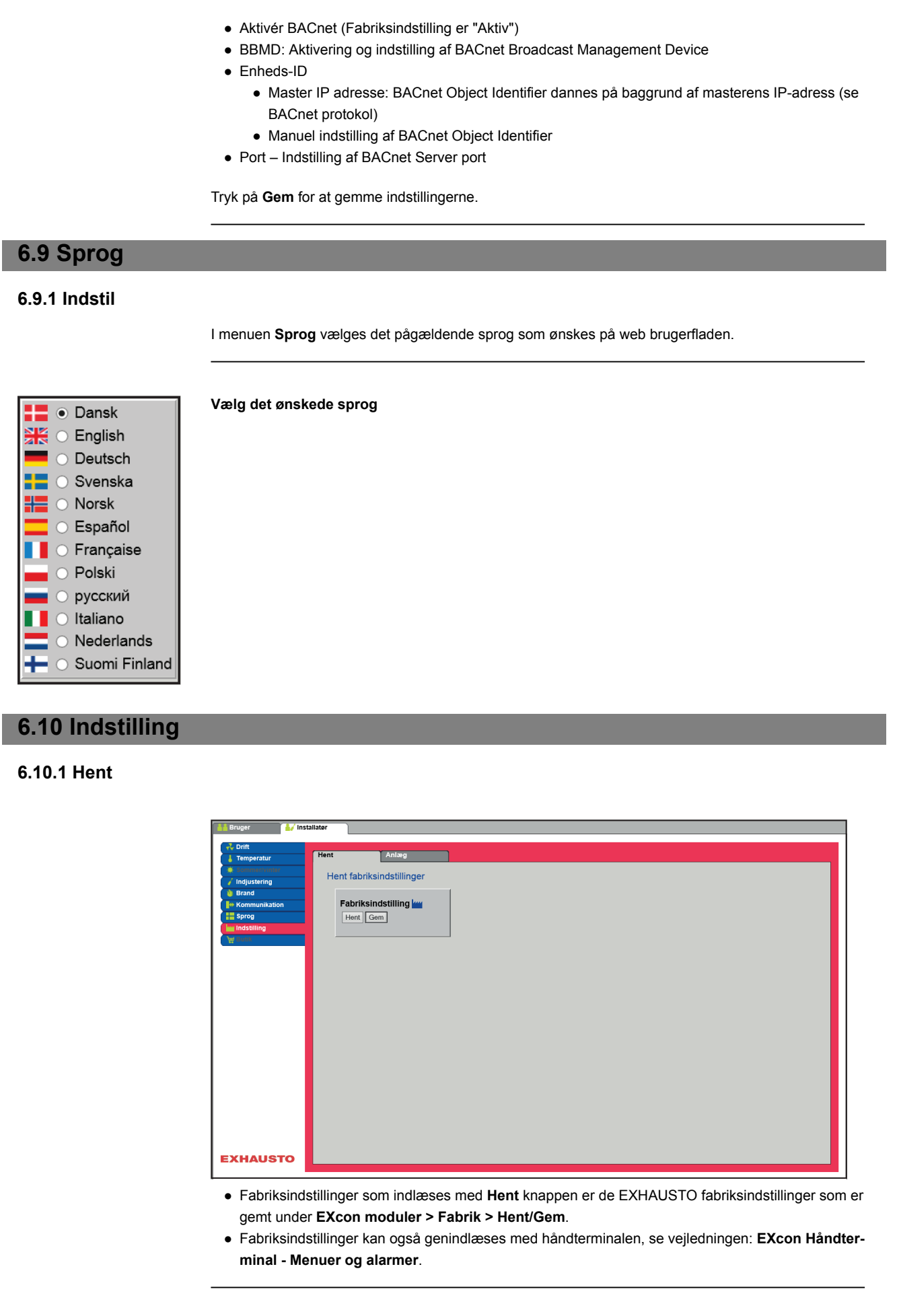

**Hent** Med knappen **Hent** er det muligt at hente/genindlæse styringens senest gemte indstillinger.

**Gem** Med knappen **Gem** er det muligt at gemme de bruger- og installatørindstillinger som er foretaget udover de oprindelige EXHAUSTO fabriksindstillinger. Indstillingerne gemmes som en .txt fil og kan gemmes på en harddisk, en server, et netværk, en USB-

stick eller et standard SD-kort. Indstillingerne gemmes samtidig på Masteren.

Hvis indstillingerne gemmes på et standard SD-kort, er det muligt at kopiere den gemte indstilling til en anden Master ved at bruge SD-kortlæseren i denne.

For at kopiere en indstilling til en Master med SD-kort, er det vigtigt at der kun ligger denne indstillingsfil (user\_factory\_settings.txt – navnet må gerne ændres men det skal være en extension .txt-fil) på SDkortet.

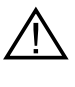

**Der må kun ligge én .txt fil på SD-kortet. Hvis der også ligger et opdateringsprogram (xxx.tar.gz og xxx.crc), vil det være disse filer der bliver kopieret til EXcon Master.**

#### **6.10.2 Anlæg**

Med denne parameter i menuen **Indstilling** er det muligt at navngive anlægget/aggregatet.

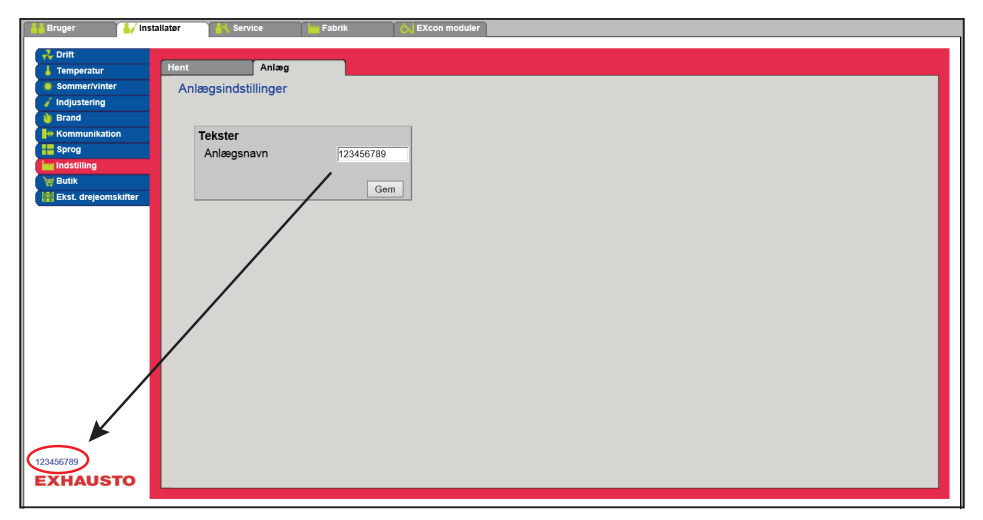

● Skriv anlægsnavn i det hvide felt og tryk **Gem**.

● Det valgte navn vil komme til syne i nederste venstre hjørne og på Login billedet.

### **7. Serviceindstillinger**

#### **7.1 Service parametre**

Ved service på aggregatet er det muligt at overstyre, justere og indstille komponenter og se tilslutninger/stikforbindelser på Masteren, Fan IO og extension moduler. Web brugerfladen danner udgangspunkt for hvilke parametre der er beskrevet.

**Bemærk** Der er forskel mellem brugerfladerne mht. hvilke parametre der er til rådighed og hvor de er placeret.

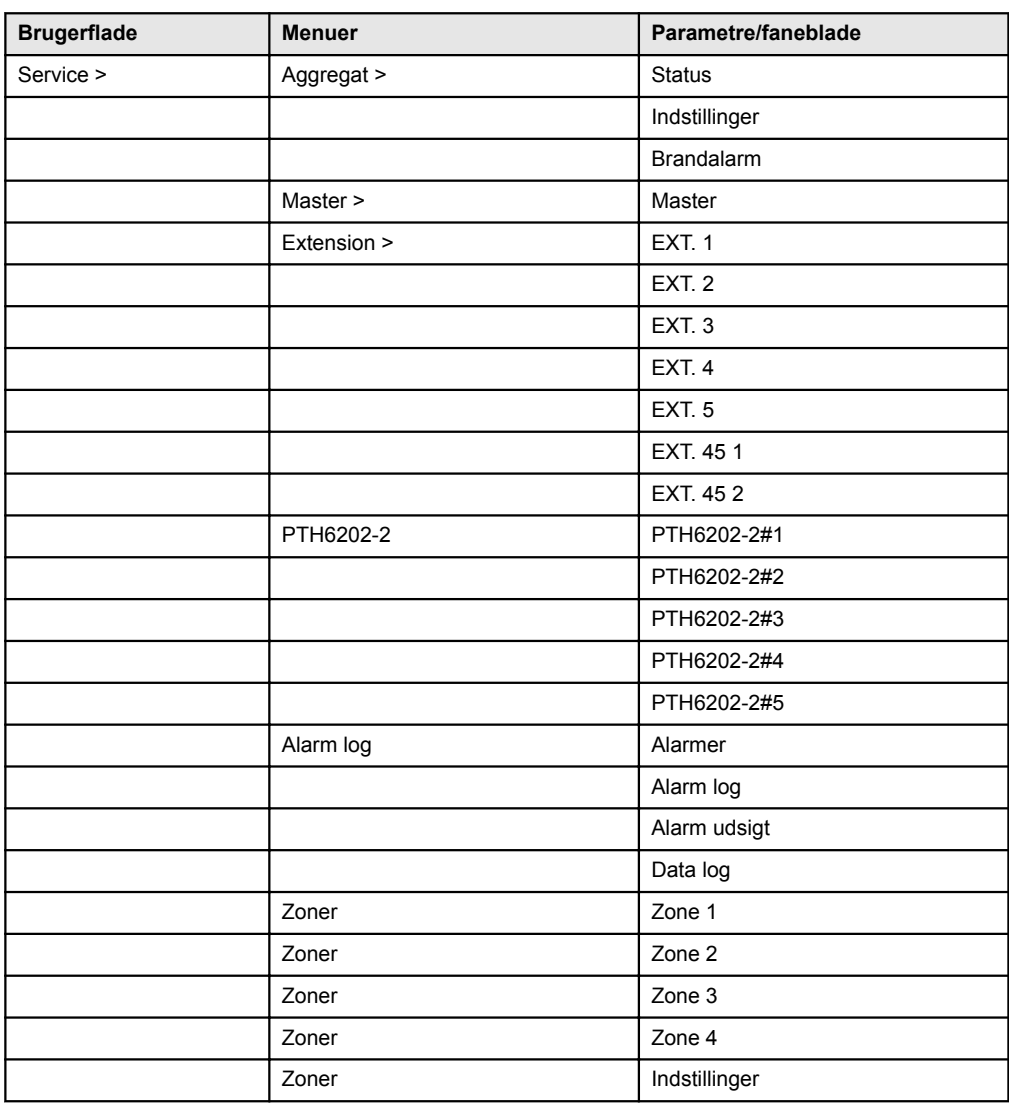

#### **7.1.1 VIGTIGT ved servicearbejde**

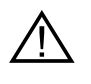

**Åbn ikke lågerne før strømmen er afbrudt på forsyningsadskilleren (OFF-stilling) og ventilatorerne er stoppet. Forsyningsadskilleren er placeret i automatikboksen på aggregatet.**

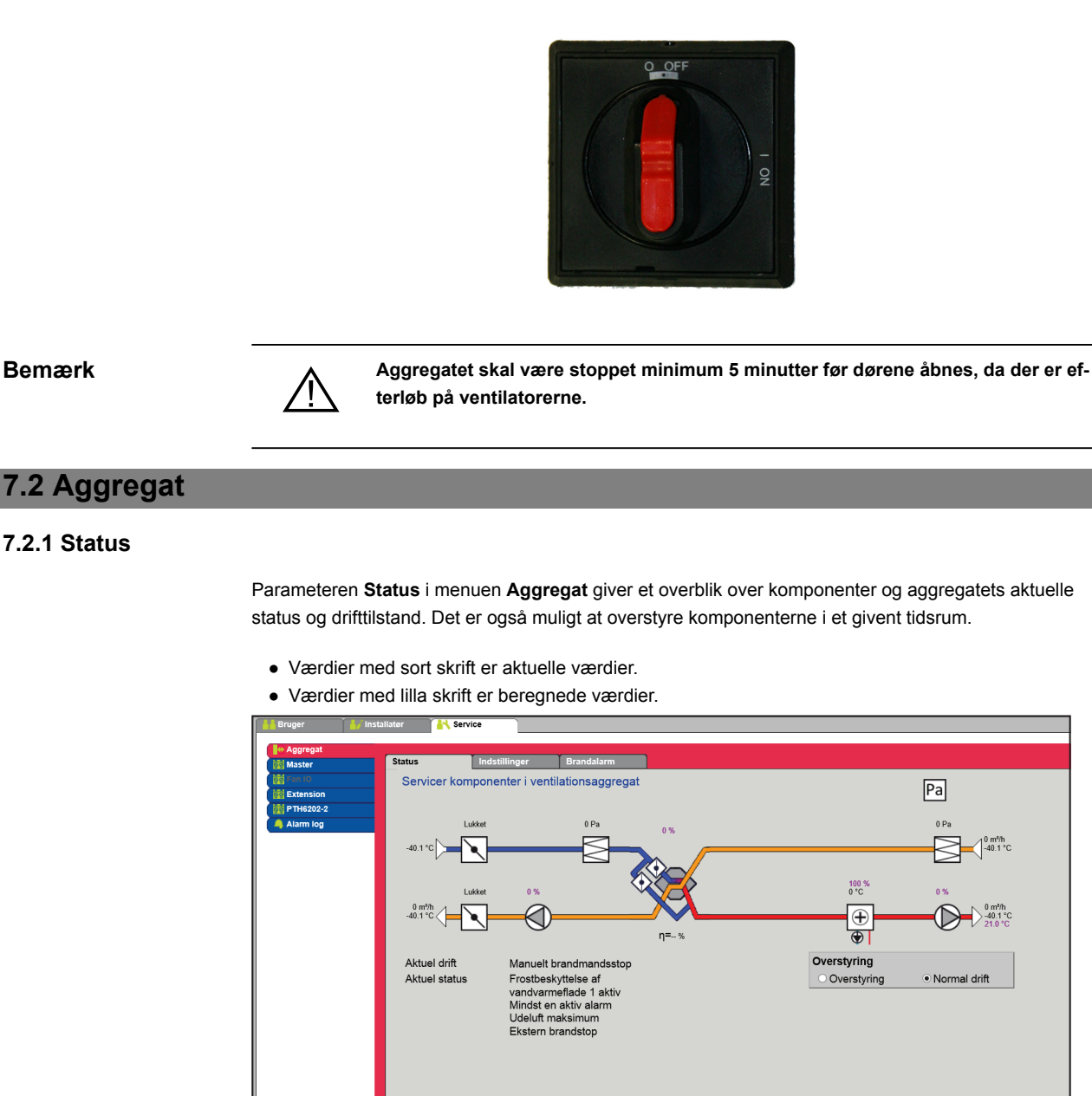

### **7.2.1 Status**

**7.2 Aggregat**

**Overstyring** Med funktionen **Overstyring** kan komponenterne kontrolleres i et givent tidsrum. Dette kan benyttes ved service- og vedligeholdelsesopgaver. For at funktionen kan anvendes må der ikke være aktive alarmer på aggregatet.

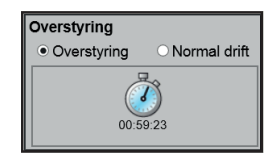

#### **Overstyring:**

- Klik på den komponent som skal overstyres
- Markér **Overstyring** for at skifte fra normal drift.
- Indtast værdien af det parameter som komponenten skal overstyres med.
- Klik på **Overstyr** for at aktivere/gemme den indtastede værdi.
- Klik på uret for at indstille det tidsrum hvor overstyring skal være aktiv. (Uret starter med et tidsrum på 1 time og der øges med interval på 1 time for hvert klik)

```
EXHAUSTO
```
Overstyring afsluttes automatisk når tiden udløber eller ved at stille styringstilstanden tilbage til **Normal**.

#### **7.2.2 Indstillinger**

Med parameteren **Indstillinger** i menuen **Aggregat** indstilles de enkelte komponenter. Klik på komponenten for at se og ændre indstilling.

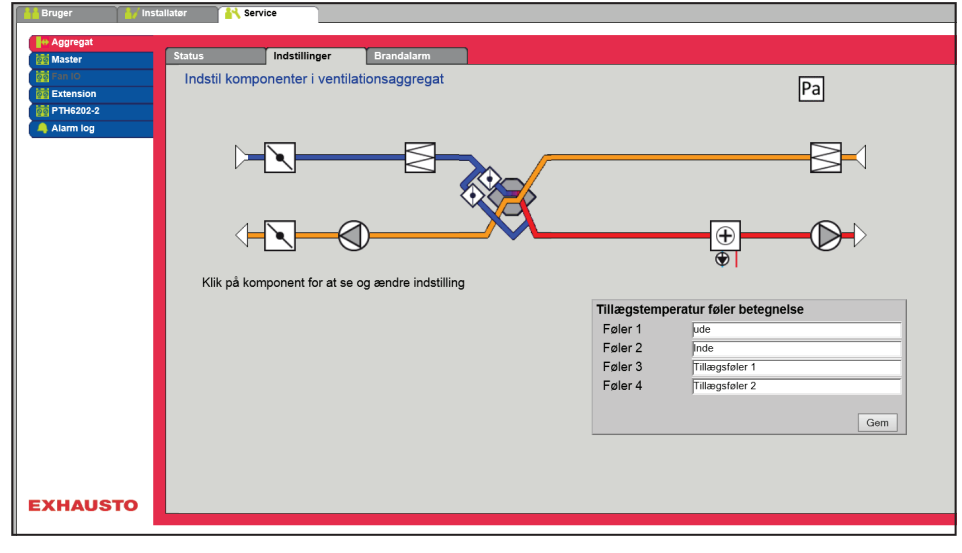

#### **Navngivning af tillægstemperaturfølere**

Tillægsfølerne kan frit navngives med tekst/tal. Navnet som angives her er også det navn som fremkommer på statussiden under **Service > Aggregat > Status** og der hvor følerindgangene bliver konfigureret under: **EXcon moduler > Konfigurer > Temperatur/Tryk**.

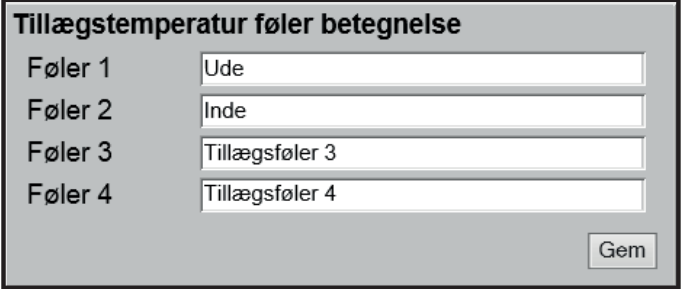

● Navngiv de konfigurerede tillægstemperaturfølere.

Tryk på **Gem** for at gemme indstillingerne.

#### **Temperaturføler korrektion**

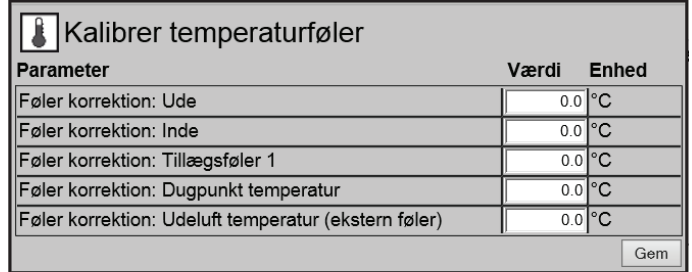

● Korriger individuelt for hver af temperaturfølerne. Indstillingsområde: -**3.5** til **+3.5 °C**

Tryk på **Gem** for at gemme indstillingerne.

#### **Udeluft - temperaturføler**

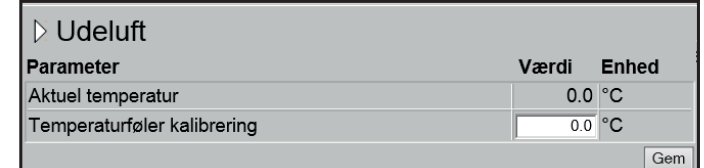

● Indstil kalibreringsværdi for temperaturføleren. Indstillingsområde: -**3.5** til **+3.5 °C**

Tryk på **Gem** for at gemme indstillingerne.

#### **Afkast - temperaturføler**

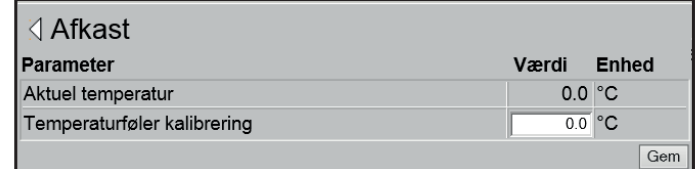

● Indstil kalibreringsværdi for temperaturføleren. Indstillingsområde: -**3.5** til **+3.5 °C**

Tryk på **Gem** for at gemme indstillingerne.

#### **Tilluft**

Nedenstående indstillinger er gældende ved følgende temperatur reguleringsformer:

- Konstant tilluft
- Konstant til/fra differens

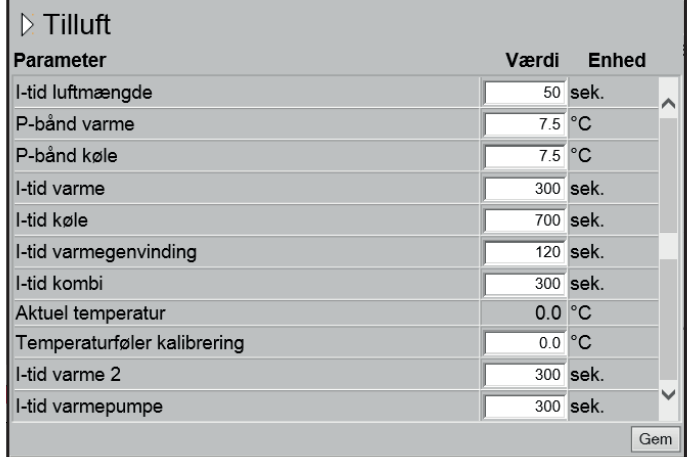

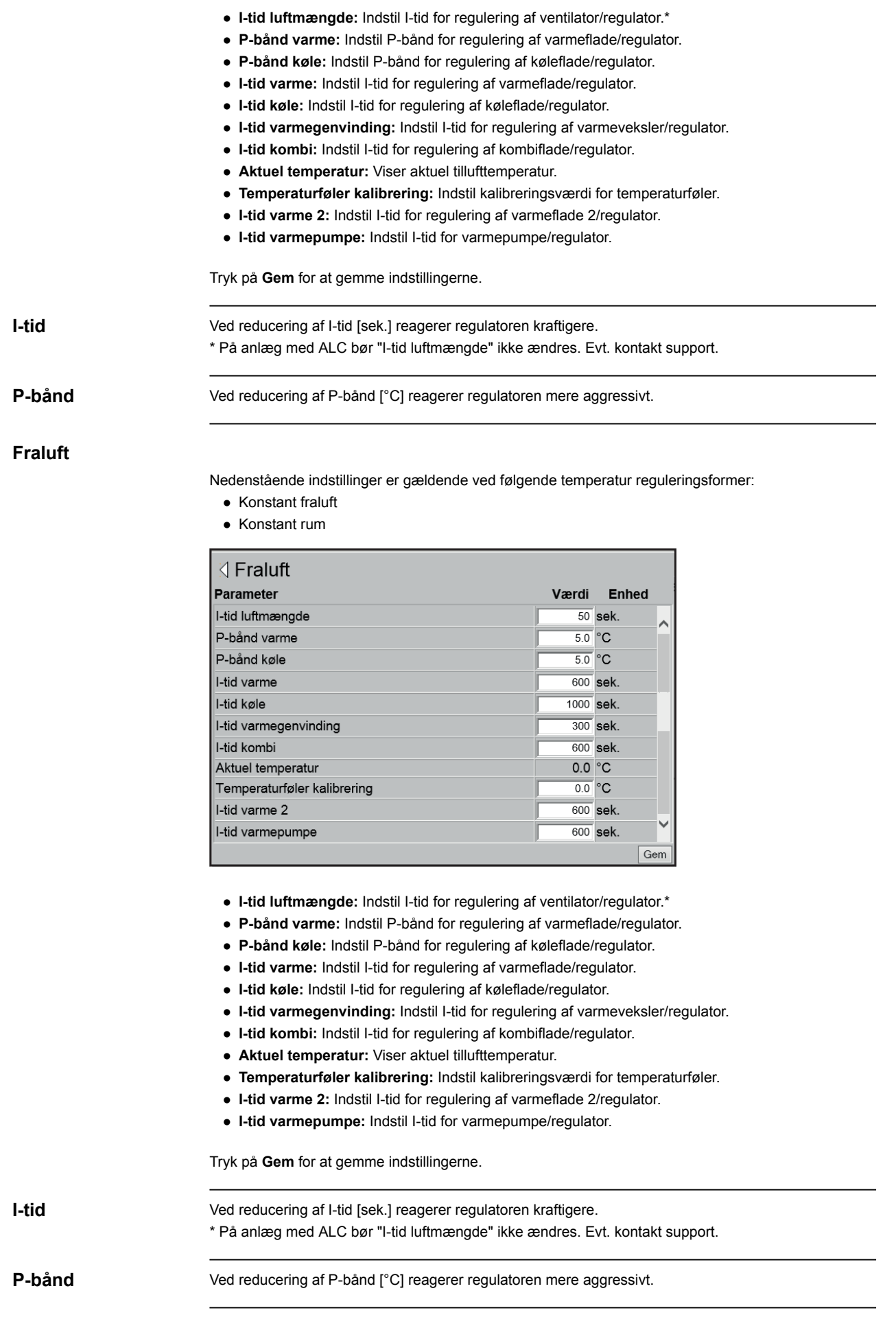

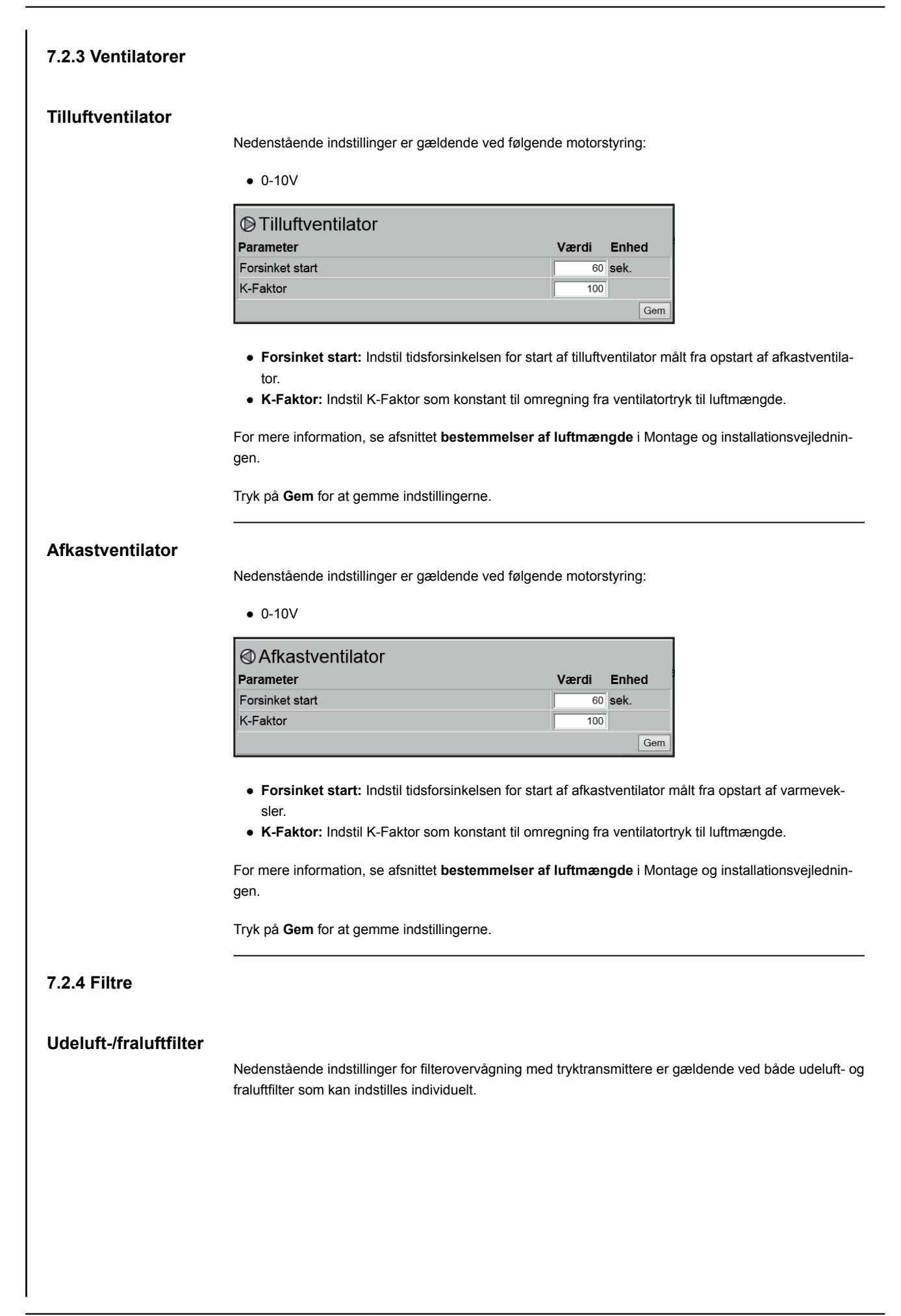

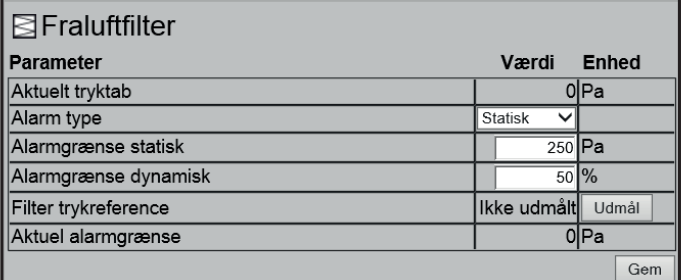

- **Alarm type:** Vælg alarm type
	- **Statisk**: Der gives filteralarm (B-alarm) hvis alarmgrænsen som indstillet i **Alarm grænse statisk** overskrides.
	- **Dynamisk**: Der gives filteralarm (B-alarm) hvis tryktabet over filteret overstiger den indstillede værdi i **Alarm grænse dynamisk**. Dette er i forhold til målingen på et nyt filter.
- **Alarmgrænse statisk:** Indstil den statiske alarmgrænse for tilladt tryktab over filteret. Alarmtype skal være indstillet til **Statisk**.
- **Alarmgrænse dynamisk:** Indstil den dynamiske alarmgrænse for hvor højt tryktabet må være i forhold til tryktabet over et nyt filter. Alarmgrænse skal være indstillet til **Dynamisk**. Se **Dynamisk filterovervågning** for nærmere information.
- **Filter trykreference:** Ved opstart af nyt aggregat eller efter filterskift skal der foretages en ny udmåling af filteret. Se **Dynamisk filterovervågning** for nærmere information.

Tryk på **Gem** for at gemme indstillingerne.

## **Dynamisk filterover-**

vågning **Denne funktion kan anvendes hvis filterovervågningen sker med tryktransmittere.** Tryktabet måles over et helt nyt filter og dermed kender EXcon styringen tryktabskarakteristikken på et nyt filter.

#### ● **Filter trykreference:** Tryk på **Udmål**

Ved tryk på **Udmål** standser alle ventilatorer. Derefter startes de igen langsomt op fra 0 > 100%. Samtidig med denne opstart, registreres tryktabet over filteret.

● **Alarmgrænse dynamisk:** Indstilles herefter som en % -vis højere værdi i forhold til tryktabet over et helt nyt filter. Funktionen udføres på begge filtre samtidigt. Udmåling skal altså kun udføres én gang på ét af filtrene.

#### **7.2.5 Kalibrer tryktransmitter**

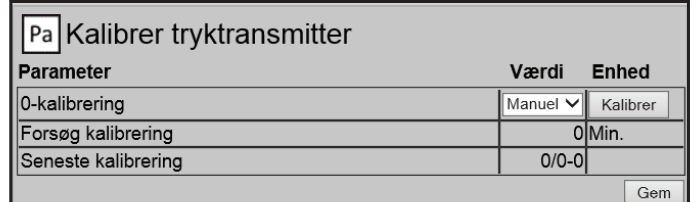

- **0-kalibrering:**
	- **Manuel**: Indstil til **Manuel** og aktiver Kalibrer-knappen. Aggregatet stopper kortvarigt og 0-kalibreringen udføres.
	- **Auto**: 0-kalibrering udføres automatisk hver gang aggregatet er stoppet.

Tryk på **Gem** for at gemme indstillingerne.

#### **7.2.6 Spjæld** Indstillingsmulighed **Normal** for spjæld/spjældmotorer er valgt under: **EXcon moduler > Konfigurer > Indstillinger** Følgende indstillinger gælder for: ● **Udeluftspjæld** ● **Afkastspjæld Normal** • Spjældmotoren er **On/Off** styret. Der er ikke mulighed for indstillinger på spjældmotoren. **7.2.7 Varme Vandvarmeflade 1** Vandvarmefladen anvendes til at øge temperaturen på tilluften hvis varmegenvinding ikke yder tilstrækkeligt. <sup>®</sup> Vandvarmeflade 1 Parameter Værdi Enhed Pumpedrift Auto  $\overline{\mathbf{v}}$  $\overline{\phantom{a}}$ Pumpe start  $\overline{\mathbf{15.0}}$  $^{\circ}$ C Pumpe start  $\%$  $\overline{5.0}$  $\circ$ C Frostbeskyttelse Frostalarm  $\overline{20}$  $^\circ \text{C}$ Frost P-bånd  $\overline{5.0}$  $^\circ \text{C}$ Opstart varme  $\overline{50}$  $\frac{0}{0}$ Standby varme  $\overline{C}$  $250$ Vandtemperatur  $0<sub>0</sub>$  $^{\circ}$ C Efterkølingstid 60 sek  $\sqrt{\mathsf{Nej}\vee}$ Efterkøling Forstærkningsfaktor varme 1  $100$ Ventil setpunkt  $100.0$  $\frac{0}{6}$ Ikke Testforløb Start aktiv Motorventil  $\boxed{0-10V \times}$ Gem ● **Pumpedrift:** ● **Konstant**: Pumpen kører konstant når der er spænding på Excon Master. ● **Auto**: Pumpen kører ved varmebehov. ● **Udetemperatur**: Pumpen kører når udetemperaturen falder til **under** indstillet værdi i **Pumpe start** eller ved varmebehov. ● **Varmebehov**: Pumpen starter når motorventilen er åbnet mere end indstillet værdi.

**Pumpemotionering**: Hvis pumpen ikke har været startet de seneste 24 timer, vil den blive motioneret i 1 minut uanset varmebehovet. Dette er for at modvirke at pumpen sætter sig fast.

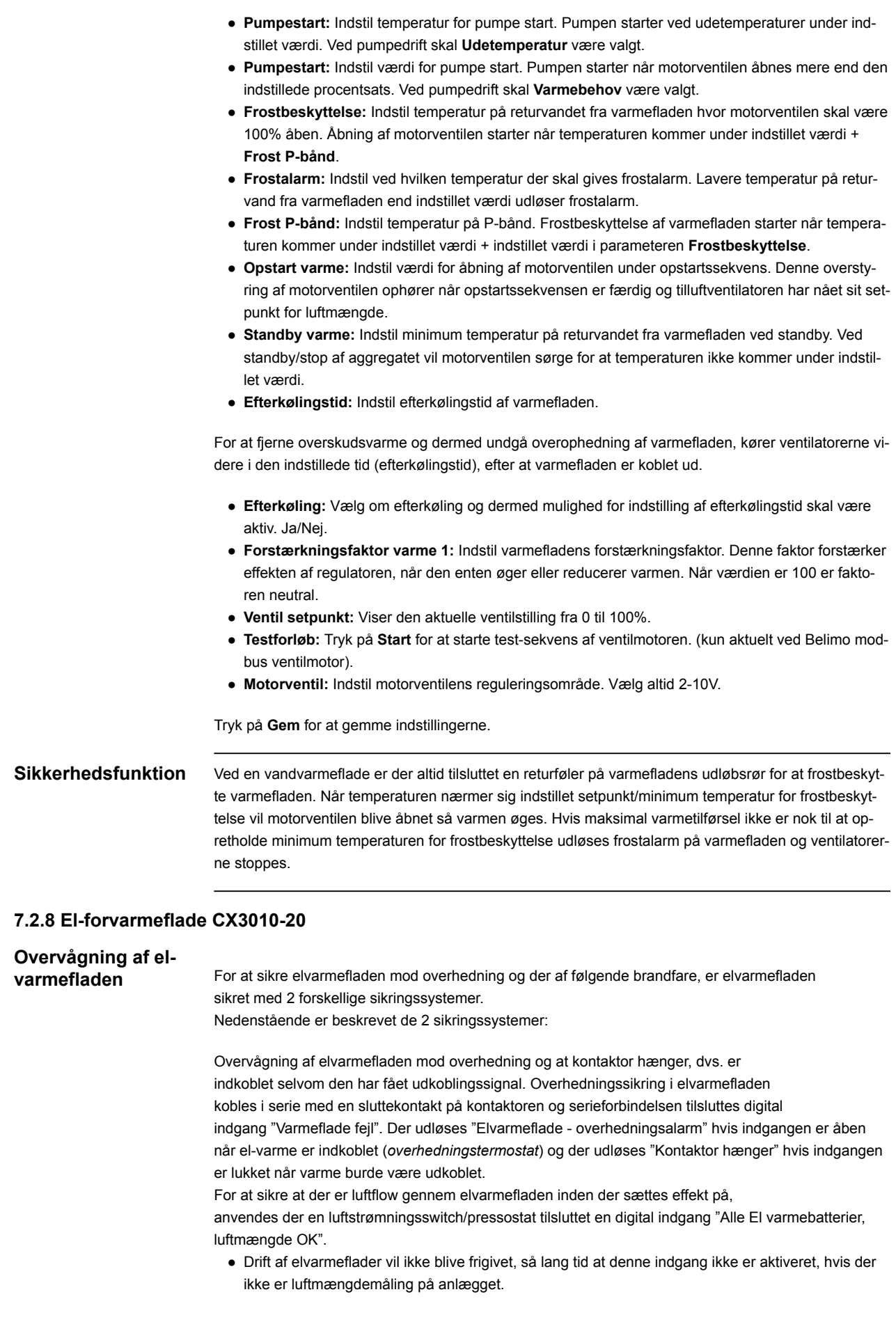

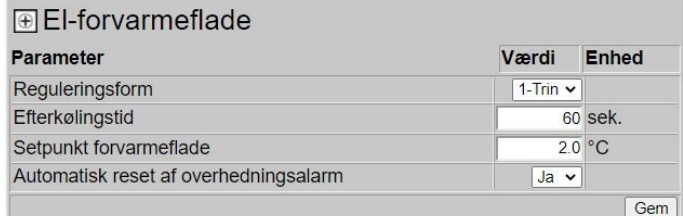

Forvarmefladen sikrer at temperaturen, før varmeveksleren, opretholdes på et ønsket minimum niveau. Temperaturføleren er placeret i luftflow umiddelbart efter forvarmefladen.

- **Reguleringsform:**
	- 0-10V: Analog varmeregulering tilsluttes en analog 0-10V udgang.
- 1-Trin: El-forvarmefladen styres med 1-trins On/Off (digital relæudgang)
- 2-Trin: El-forvarmefladen styres med 2-trins On/Off (digital relæudgang)
- ● **Efterkølingstid:** Indstil varmefladens efterkølingstid
- **Setpunkt forvarmeflade:** Indstil ønsket setpunkt for forvarmefladen.
- ● **Automatisk reset af overhedningsalarm:** Indstil om B-alarm fra 70°C overhedningstermostat skal resettes automatisk.

Tryk på Gem for at gemme indstillingerne.

#### **7.2.9 El-forvarmeflade CX3030-60**

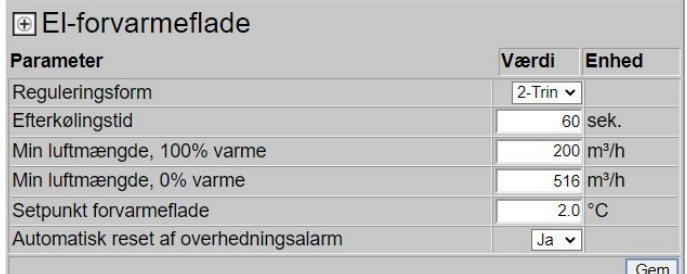

Forvarmefladen sikrer at temperaturen, før varmeveksleren, opretholdes på et ønsket minimum niveau. Temperaturføleren er placeret i luftflow umiddelbart efter forvarmefladen.

- **Reguleringsform:**
	- 0-10V: Analog varmeregulering tilsluttes en analog 0-10V udgang.
	- 1-Trin: El-forvarmefladen styres med 1-trins On/Off (digital relæudgang)
	- 2-Trin: El-forvarmefladen styres med 2-trins On/Off (digital relæudgang)
- **Efterkølingstid:** Indstil varmefladens efterkølingstid

Når luftmængden reduceres eller stoppes helt, er der risiko for overophedning af el-forvarmefladen. I efterkølingstiden udkobles varmefladen helt og ventilatorerne kører videre i henhold til indstillet luftmængde setpunkt. Indstillet værdi angiver den tid der er nødvendig for at fjerne overskudsvarme fra varmefladen.

● **Min. luftmængde, 100% varme:** (kun aktiv, hvis aggregatet er leveret med flowmåling) Indstil minimum luftmængde ved 100% varme på varmefladen.

● **Min. luftmængde, 0% varme:** (Kun aktiv, hvis aggregatet er leveret med flowmåling) Indstil minimum luftmængde ved 0% varme på varmefladen.

● **Setpunkt forvarmeflade:** Indstil ønsket setpunkt for forvarmefladen.

● **Automatisk reset af overhedningsalarm:** Indstil om B-alarm fra 70°C overhedningstermostat skal resettes automatisk.

Tryk på Gem for at gemme indstillingerne.

**Overvågning af elvarmefladen** Elvarmefladen sikres mod overhedning vha. to overhedningssikringer som er placeret i luftstrømmen mellem varmeelementerne.

#### **7.2.10 Elvarmeflade 1 CX3010-20**

#### **Overvågning af elvarmefladen** For at sikre elvarmefladen mod overhedning og der af følgende brandfare, er elvarmefladen sikret med 2 forskellige sikringssystemer. Nedenstående er beskrevet de 2 sikringssystemer:

Overvågning af elvarmefladen mod overhedning og at kontaktor hænger, dvs. er indkoblet selvom den har fået udkoblingssignal. Overhedningssikring i elvarmefladen kobles i serie med en sluttekontakt på kontaktoren og serieforbindelsen tilsluttes digital indgang "Varmeflade fejl". Der udløses "Elvarmeflade - overhedningsalarm" hvis indgangen er åben når el-varme er indkoblet (*overhedningstermostat*) og der udløses "Kontaktor hænger" hvis indgangen er lukket når varme burde være udkoblet.

For at sikre at der er luftflow gennem elvarmefladen inden der sættes effekt på, anvendes der en luftstrømningsswitch/pressostat tilsluttet en digital indgang "Alle El varmebatterier, luftmængde OK".

● Drift af elvarmeflader vil ikke blive frigivet, så lang tid at denne indgang ikke er aktiveret, hvis der ikke er luftmængdemåling på anlægget.

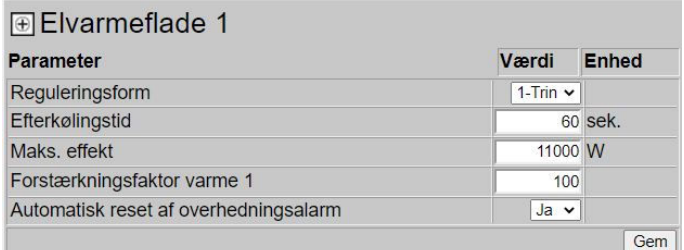

Elvarmefladen anvendes til at øge temperaturen på tilluften hvis varmegenvinding ikke yder tilstrækkeligt.

#### ● **Reguleringsform:**

- 0-10V: Analog varmeregulering tilsluttes en analog 0-10V udgang.
- 1-Trin: El-forvarmefladen styres med 1-trins On/Off (digital relæudgang)
- 2-Trin: El-forvarmefladen styres med 2-trins On/Off (digital relæudgang)
- **Efterkølingstid:** Indstil varmefladens efterkølingstid

Når luftmængden reduceres eller stoppes helt, er der risiko for overophedning af varmefladen. I efterkølingstiden udkobles varmefladen helt og ventilatorerne kører videre i henhold til indstillet setpunkt for ventilatorhastighed. Indstillet værdi angiver den tid der er nødvendig for at fjerne overskudsvarme fra varmefladen.

● **Maks. effekt:** Indstil varmefladens maksimale effekt.

● **Forstærkningsfaktor varme 1:** Indstil varmefladens forstærkningsfaktor. Denne faktor forstærker effekten af regulatoren, når den enten øger eller reducerer varmen. Når værdien er 100 er faktoren neutral.

Tryk på Gem for at gemme indstillingerne.

**Elvarmeflade 1 CX3030-60**

Elvarmefladen anvendes til at øge temperaturen på tilluften hvis varmegenvinding ikke yder tilstrækkeligt.

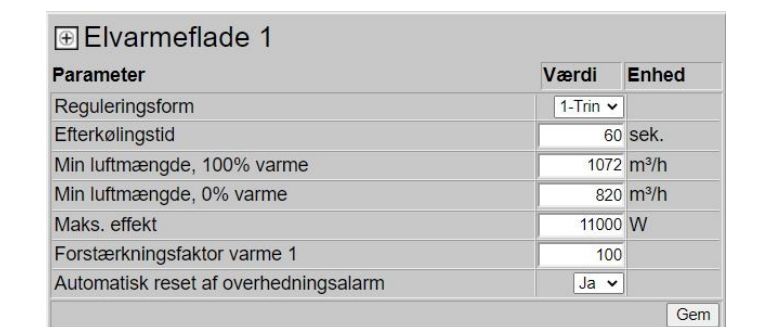

- **Reguleringsform:**
	- 0-10V: Analog varmeregulering tilsluttes en analog 0-10V udgang.
	- 1-Trin: El-varmefladen styres med 1-trins On/Off (digital relæudgang)
	- 2-Trin: El-varmefladen styres med 2-trins On/Off (digital relæudgang)
- **Efterkølingstid:** Indstil varmefladens efterkølingstid

Når luftmængden reduceres eller stoppes helt er der risiko for overophedning af varmefladen. I efterkølingstiden udkobles varmefladen helt og ventilatorerne kører videre i henhold til indstillet luftmængde setpunkt. Indstillet værdi angiver den tid der er nødvendig for at fjerne overskudsvarme fra varmefladen.

- **Min. luftmængde, 100% varme:** Indstil minimum luftmængde ved 100% varme på varmefladen.
- **Min. luftmængde, 0% varme:** Indstil minimum luftmængde ved 0% varme på varmefladen.
- **Maks. effekt:** Indstil varmefladens maksimale effekt.
- **Forstærkningsfaktor varme 1:** Indstil varmefladens forstærkningsfaktor. Denne faktor forstærker effekten af regulatoren, når den enten øger eller reducerer varmen. Når værdien er 100 er faktoren neutral.

Tryk på **Gem** for at gemme indstillingerne.

**Overvågning af elvarmefladen** Elvarmefladen sikres mod overhedning vha. to overhedningssikringer som er placeret i luftstrømmen mellem varmeelementerne.

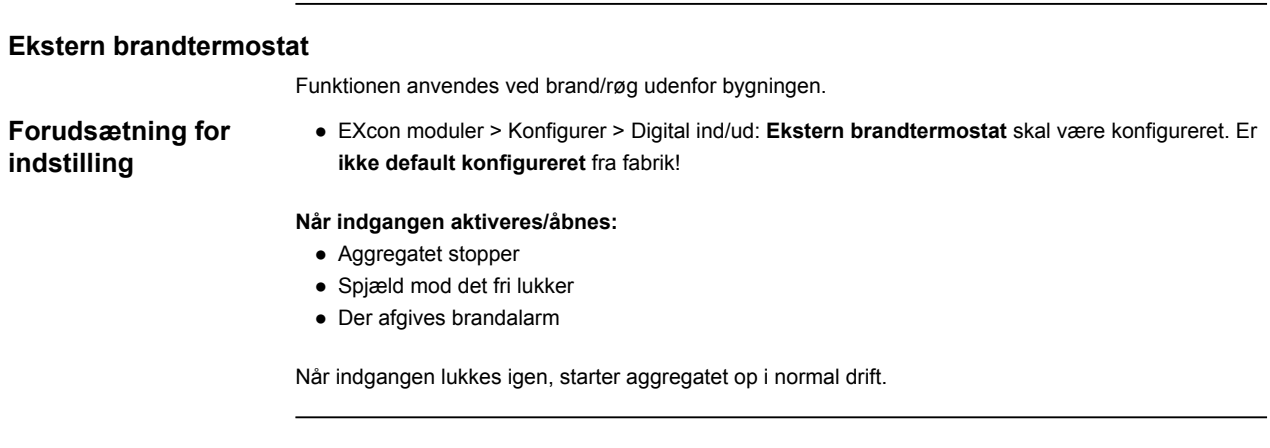

### **7.2.11 Køling**

#### **Vandkøling**

Vandkøling konfigureres til at styre en analog ventil i vandkredsen via en 2-10V udgang som konfigureres. Start/stop af cirkulationspumpe i kølekredsen via digital udgang. Alarm fra pumpe kan tilsluttes digital indgang **Kølefejl**, så der udløses pumpealarm når indgangen åbnes.

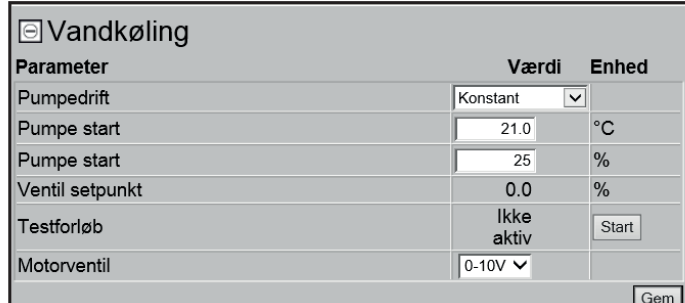

● **Pumpedrift:** Vælg parameter for pumpedrift

- **Konstant**: Pumpen kører konstant når der er spænding på Excon Master.
- **Auto**: Pumpen kører ved kølebehov.
- **Udetemperatur**: Pumpen kører når udetemperaturen stiger til **over** indstillet værdi i **Pumpe start** eller ved kølebehov.
- **Kølebehov**: Pumpen starter når motorventilen er åbnet mere end indstillet værdi.

Pumpemotionering: Hvis pumpen ikke har været startet de seneste 24 timer, vil den blive motioneret i 1 minut uanset kølebehovet. Dette er for at modvirke at pumpen sætter sig fast.

- **Pumpe start:** Indstil temperatur for pumpe start. Pumpen starter ved udetemperaturer over indstillet værdi. Ved pumpedrift skal **Udetemperatur** være valgt.
- **Pumpe start:** Indstil værdi for pumpe start. Pumpen starter når motorventilen åbnes mere end den indstillede procentsats. Ved pumpedrift skal **Kølebehov** være valgt.
- **Ventil setpunkt:** Viser den aktuelle ventilstilling
- **Testforløb:** Tryk på Start for at starte test-sekvens af ventilmotoren. (kun aktuelt ved Belimo modbus ventilmotor)
- **Motorventil:** Indstil motorventilens reguleringsområde. Vælg altid 2-10V.

Tryk på **Gem** for at gemme indstillingerne.

#### **Kombiflade**

Kombiflade bruges ved CW og DX, når fladen både kan køle og varme. Ved varme- eller kølebehov styres den analoge udgang modulerende fra 0-100% og cirkulationspumpen startes via en digital udgang.

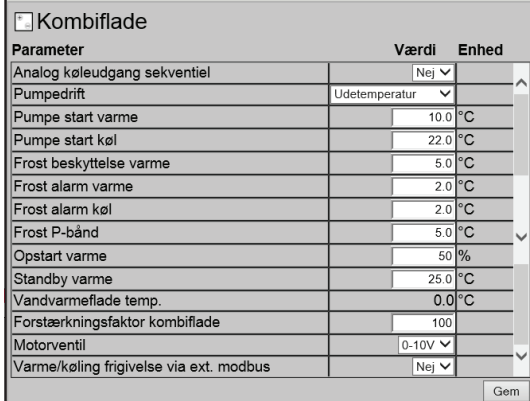

- **Analog køleudgang sekventiel:** Vælg NEJ da der kun er én analog udgang.
- **Pumpedrift**:
	- **Konstant**: Pumpen kører konstant når der er spænding på Excon Master.
	- **Auto**: Pumpen kører ved kølebehov.
	- **Udetemperatur**: Pumpen kører når udetemperaturen stiger til **over** indstillet værdi i **Pumpe start** eller ved køle-/varmebehov.
- **Pumpe start varme:** Indstil temperatur for pumpe start. Pumpen starter ved udetemperaturer over indstillet værdi. Ved pumpedrift skal **Udetemperatur** være valgt.
- **Pumpe start køl:** Indstil temperatur for pumpe start. Pumpen starter ved udetemperaturer over indstillet værdi. Ved pumpedrift skal **Udetemperatur** være valgt.
- **Frostbeskyttelse varme:** Indstil temperatur på returvandet fra kombifladen hvor motorventilen skal være 100% åben. Funktionen er kun aktiv ved varmebehov.
- **Frostalarm varme:** Indstil ved hvilken temperatur der skal gives frostalarm. Funktionen er kun aktiv ved varmebehov.
- **Frostalarm køl:** Indstil ved hvilken temperatur der skal gives frostalarm. Funktionen er kun aktiv ved kølebehov.
- **Frost P-bånd:** Indstil temperatur på P-bånd. Frostbeskyttelse af varmefladen starter når temperaturen kommer under indstillet værdi + indstillet værdi i parameteren **Frostbeskyttelse varme**.
- **Opstart varme:** Indstil værdi for åbning af motorventilen under opstartssekvens. Denne overstyring af motorventilen ophører når opstartssekvensen er færdig og tilluftventilatoren har nået sit setpunkt for luftmængde.
- **Standby varme:** Indstil minimum temperatur på returvandet fra varmefladen ved standby. Ved standby/stop af aggregatet vil motorventilen sørge for at temperaturen ikke kommer under indstillet værdi.
- **Vandvarmeflade temp.:** Aflæs aktuel returvandstemperatur
- **Forstærkningsfaktor kombiflade:** Indstil kombifladens forstærkningsfaktor. Denne faktor forstærker effekten af regulatoren, når den enten øger eller reducerer varmen/kølingen. Når værdien er 100 er faktoren neutral.
- **Motorventil:** Indstil motorventilens reguleringsområde. Vælg altid 2-10V.
- **Varme/køling frigivelse via ext. modbus:**Frigivelse af varme/køling via digitale indgange.

Tryk på **Gem** for at gemme indstillingerne.

#### **7.2.12 Varmegenvinding, Pladevarmeveksler**

#### **Modstrømsveksler (temperatur) CX3010-20**

#### Varmegenvinding: **Modstrømsveksler**– m. isbeskytteslse via temperaturføler.

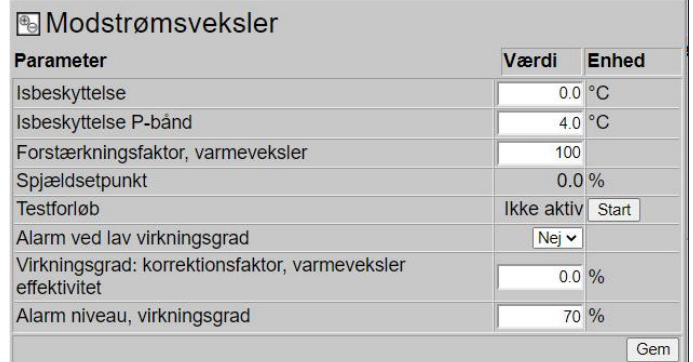

#### **Generelt**

Spjældet på modstrømsveksleren styres modulerende. Modstrømsveksleren beskyttes mod tilisning ved at afkasttemperaturen efter at udsugningsluften har passeret krydsveksleren, registreres.

#### **Is beskyttelse**

Ved temperaturer under indstillet værdi + P-bånd, overstyres bypass spjældet modulerende til 100 % åben. Udeluften passerer derved forbi modstrømsveksleren og udsugningsluften fra rummet, passerer derved igennem modstrømsveksleren. Denne funktion vil, i kraft af den forholdsvis høje rumtemperatur, bevirke til at isbelægningen på modstrømsveksleren optøes.

- **Is beskyttelse P-bånd**Ved temperaturer under indstillet værdi + indstillet værdi i parameter "Is beskyttelse" vil overstyre bypass spjældet modulerende til 100 % åben. Ved indstillet værdi for **is beskyttelse** vil bypass være 100% åben.
- **Forstærkningsfaktor, modstrømsveksler:** Indstil modstrømsvekslerens forstærkningsfaktor.
- **Spjæld modstrømsveksler** *(Kun aktuelt ved Direct Modbus aktuatorer)* Forventet spjældstilling.
- **Testløb, by-pass spjæld** *(Kun aktuelt ved Direct Modbus aktuatorer)* Tryk på "Start" for at starte en testsekvens af det tilsluttede Direct Modbus spjæld.
- **Alarm ved lav virkningsgrad**

Vælg om der skal afgives alarm ved for lav virkningsgrad

- **Virkningsgrad korrektionsfaktor** Indstil korrektionsfaktor for virkningsgradberegningen
- **Alarm niveau, virkningsgrad**

Indstil alarmgrænse for alarm for lav virkningsgrad.

For at alarmen udløses skal anlægget være i status "Drift", virkningsgraden antage værdier under indstillet værdi samt parameter "Alarm ved lav virkningsgrad" skal være indstillet til "Ja.

#### **Modstrømsveksler (tryk) CX3030-60**

Modstrømsvekslerens bypass-spjæld styres af en modulerende spjældmotor. Modstrømsveksleren beskyttes mod til-isning ved at måle tryktabet over veksleren.

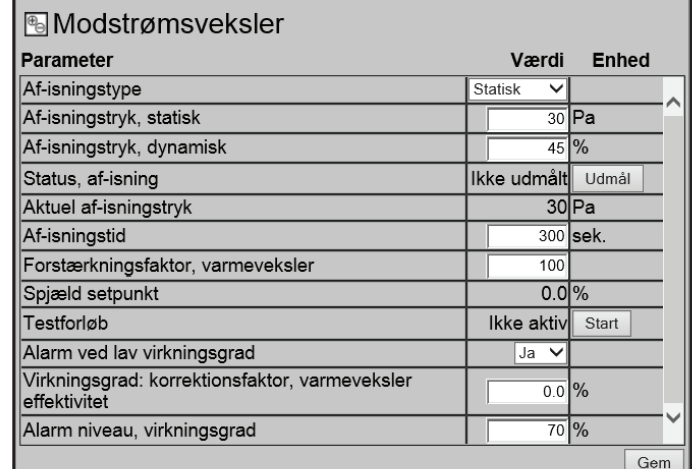

- **Af-isningstype:** Vælg af-isningstype.
	- **Statisk**: Af-isning startes, hvis det aktuelle tryktab over modstrømsveksleren overskrider setpunktet som er indstillet under **Af-isningstryk statisk.**
	- **Dynamisk**: Af-isning startes ,hvis det aktuelle tryktab over modstrømsveksleren overskrider det beregnede setpunkt. Det beregnede setpunkt er en procentvis stigning i tryktabet over veksleren. For at funktionen kan anvendes skal der foretages en udmåling af tryktabet over en isfri og ren modstrømsveksler. Ved af-isning åbnes bypass-spjældet 100% i den indstillede **Af-isningstid**.
- **Af-isningstryk, statisk:** Indstil statisk setpunkt for tryktab over veksleren. Af-isningstype skal være indstillet til **Statisk**.
- **Af-isningstryk, dynamisk:** Indstil dynamisk setpunkt for hvor højt tryktabet må være i forhold til tryktabet over en ren og isfri modstrømsveksler. Af-isningstype skal være indstillet til **Dynamisk**. Se **Udmåling dynamisk af-isning** for nærmere information.
- **Status, af-isning:** Hvis der er valgt **Dynamisk af-isning** skal der fortages en udmåling af tryktabet over modstrømsveksleren når anlægget idriftsættes.
	- Se **Udmåling dynamisk af-isning** for nærmere information.
- **Aktuelt af-isningstryk:** Ved af-isningstype **Statisk** vises det indstillede statiske tryk. Ved af-isningstype **Dynamisk** vises det beregnede dynamiske tryk.
- **Af-isningstid:** Indstil af-isningstid. Den indstillede af-isningstid er den periode hvor bypass-spjældet er 100% åbent.
- **Forstærkningsfaktor, varmeveksler** Indstil modstrømsvekslerens forstærkningsfaktor. Denne faktor forstærker effekten af regulatoren, når den enten øger eller reducerer varmen. Når værdien er 100 er faktoren neutral.
- **Spjæld setpunkt** Viser det aktuelle setpunkt for bypass-spjældet.
- **Testforløb:** Tryk på **Start** for at starte test-sekvens af bypass-spjæld. (kun aktuelt ved Belimo spjældmotor)
- **Alarm ved lav virkningsgrad:** Vælg om der skal afgives alarm ved for lav virkningsgrad af varmegenvinding. **Ja/Nej**
- **Virkningsgrad: korrektionsfaktor, varmeveksler effektivitet:** Indstil korrektionsfaktor for beregning af virkningsgrad. (0-5%)

Korrektionsfaktoren lægges til den beregnede virkningsgrad og kompenserer derved for den varme som måles i afkastluften/ventilatoren afgiver.

- **Alarm niveau, virkningsgrad:** Indstil alarmgrænse for **alarm ved lav virkningsgrad**. For at alarmen udløses skal:
	- **Alarm ved lav virkningsgrad** være indstillet til **Ja**
	- Aggregatet skal være i drift.
	- Virkningsgraden være **under** indstillet værdi.

For yderligere information angående beregning af virkningsgrad, se afsnittet **Virkningsgrad**

Tryk på **Gem** for at gemme indstillingerne.

**Af-isning** Når det aktuelle tryktab over veksleren overstiger setpunktet (statisk eller dynamisk) åbnes bypassspjældet 100%. Udeluften vil passere **forbi** modstrømsveksleren og fraluften **igennem** modstrømsveksleren og derved vil isdannelse på veksleren tøes op. Bypass-spjældet vil være åbent i den indstillede tid. Under af-isningsperioden hvor bypass-spjældet er 100% åbent, vil tillufttemperaturen i stedet blive opretholdt af en evt. eftervarmeflade.

**Udmåling dynamisk af-isning**

Tryktabet måles over en ren og isfri veksler og dermed kender styringen værdien på vekslerens tryktab.

#### ● **Status, af-isning:** Tryk på **Udmål**

Ved tryk på **Udmål** standser alle ventilatorer. Når alle ventilatorer er standset, startes de igen langsomt op fra 0 til 100%. Samtidig med denne opstart, registreres tryktabet over veksleren.

**Af-isningstryk dynamisk** indstilles herefter som en % -vis højere værdi i forhold til tryktabet over en ren og isfri veksler.

#### **7.2.13 Virkningsgrad**

EXcon styringen beregner automatisk virkningsgraden for den varmeveksler som er monteret og konfigureret i aggregatet. Virkningsgraden(η) kan ses i forbindelse med varmeveksleren på statusbilledet under: **Bruger > Alarm & Log > Status** eller **Service > Aggregat > Status.**

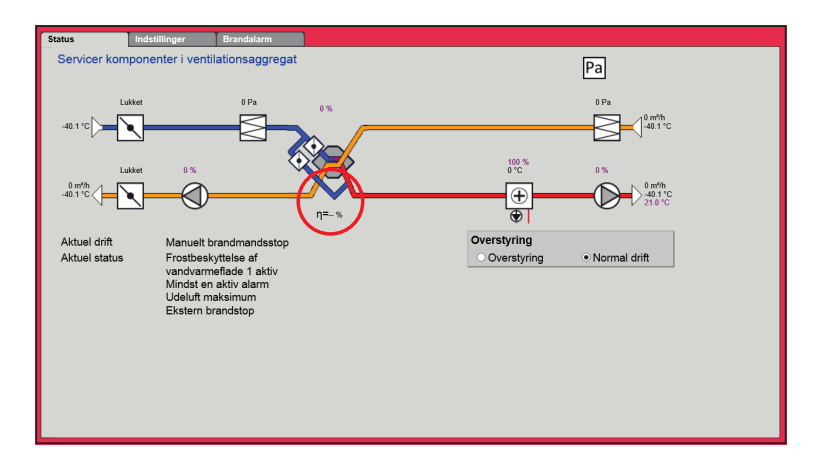

Under visse omstændigheder vil beregningen udvise store afvigelser:

- Når styresignalet til genvindingen er lavere end 5% eller udetemperaturen er højere end 10°C, viser virkningsgraden --%.
- Når virkningsgraden antager værdier under det indstillede niveau og styresignalet til varmegenvinding er 100% vil der komme en alarm for: **For lav genvinding**.

**Beregning** Virkningsgraden beregnes ved hjælp af aktuelle målte temperaturer. For at virkningsgradsberegningen skal give et rigtigt billede af den aktuelle virkningsgrad er det vigtigt at følerne er placeret rigtigt i luftstrømmen. Ved beregning af varmevekslerens virkningsgrad anvendes de følere som måler:

- Fralufttemperatur
- Afkasttemperatur
- Udetemperatur
- Virkningsgraden beregnes efter formlen:
	- Virkningsgrad[%] = ((fraluft afkast) / (fraluft udeluft)) \* 100 + **Y**.

**Y** er en korrektionsfaktor som angiver den varme som afkastventilatoren afgiver i luften. **Y** kan indstilles til værdier mellem 0 og 5%.

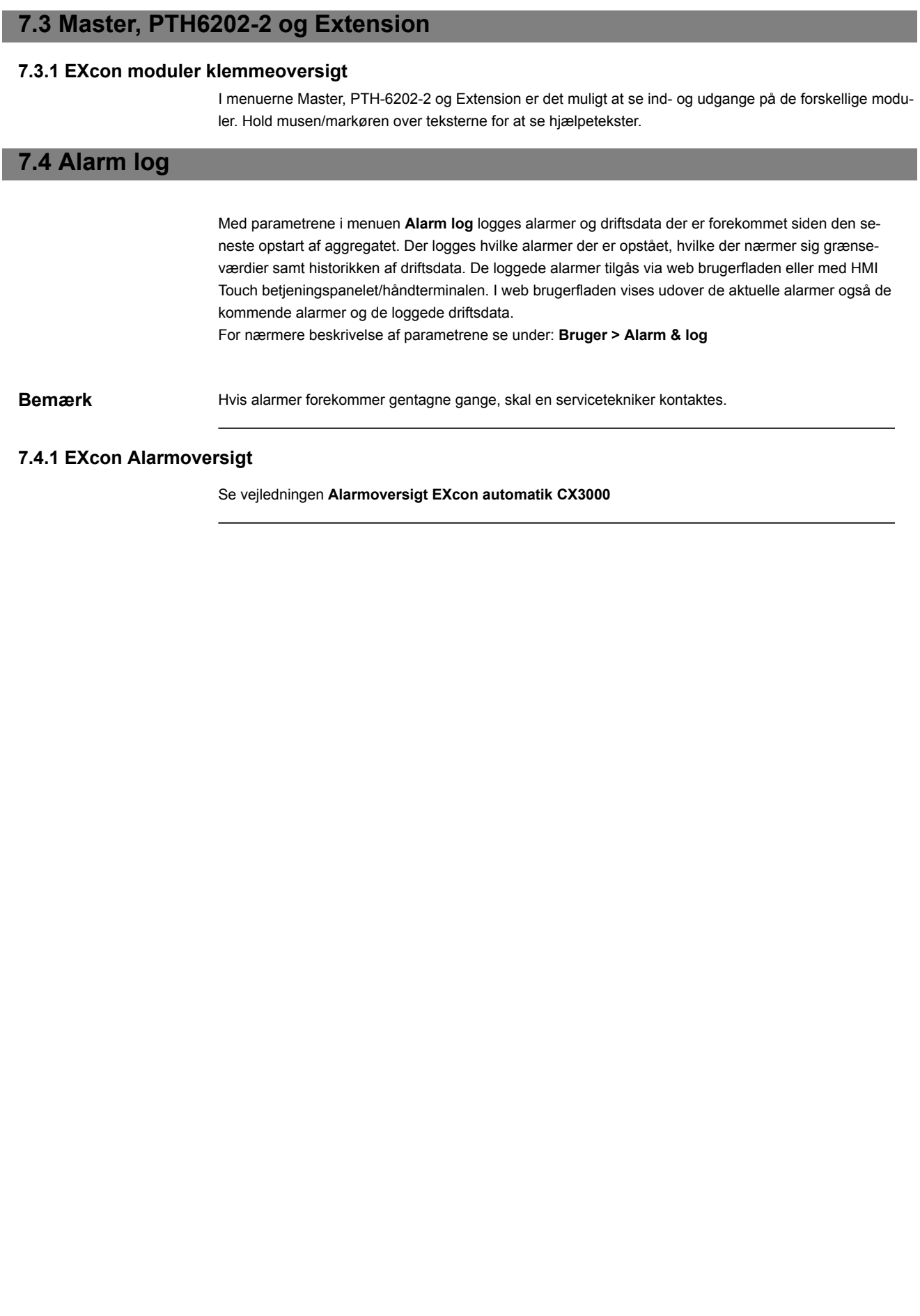

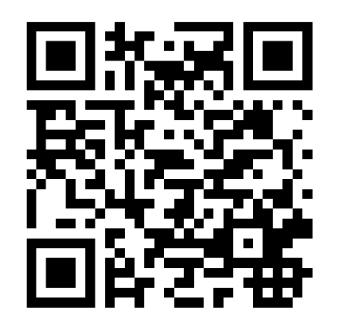

Scan code and go to addresses at www.exhausto.com

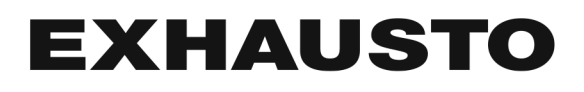